# xtramus

# **DApps-SG User's Manual**

**USM: V2.0**

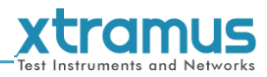

<span id="page-1-0"></span>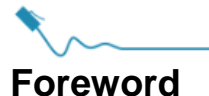

#### **Copyright**

Copyright © 2022 Xtramus Technologies, all rights reserved. The information contained in this document is the property of Xtramus Technologies. No part of this publication shall be reproduced, stored in a retrieval system, or transmitted, in any form or by any means, without the prior written permission of Xtramus Technologies.

#### **Disclaimer**

The information contained in this document is subject to change without notice and does not represent a commitment on the part of Xtramus Technologies. The information in this document is believed to be accurate and reliable. However, Xtramus Technologies assumes no responsibility or liability for any errors or inaccuracies that may appear in the document.

#### **Trademarks**

**DApps-SG** is a trademark or registered trademark of Xtramus Technologies. All other trademarks and registered trademarks are the property of their respective owners.

#### **Warranty**

Xtramus Technologies warrants for the hardware provided along with this document under proper usage and conditions in normal environment; any improper operation or in irregular environment may possibly cause this product NOT function well. For detailed terms, please contact your local dealer.

#### **Contact Information**

Xtramus Technologies E-mail: sales@xtramus.com Website: www.xtramus.com Tel: +886-2-8227-6611 Fax: +886-2-8227-6622

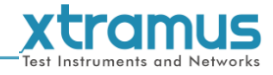

# **REVISION HISTORY**

<span id="page-2-0"></span>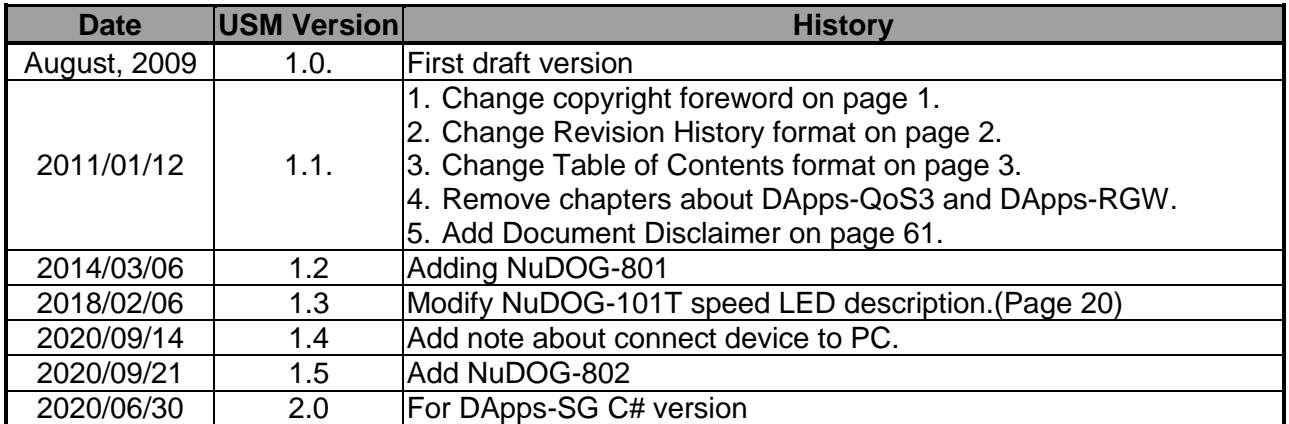

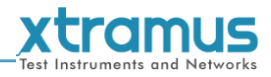

# **Table of Contents**

<span id="page-3-0"></span>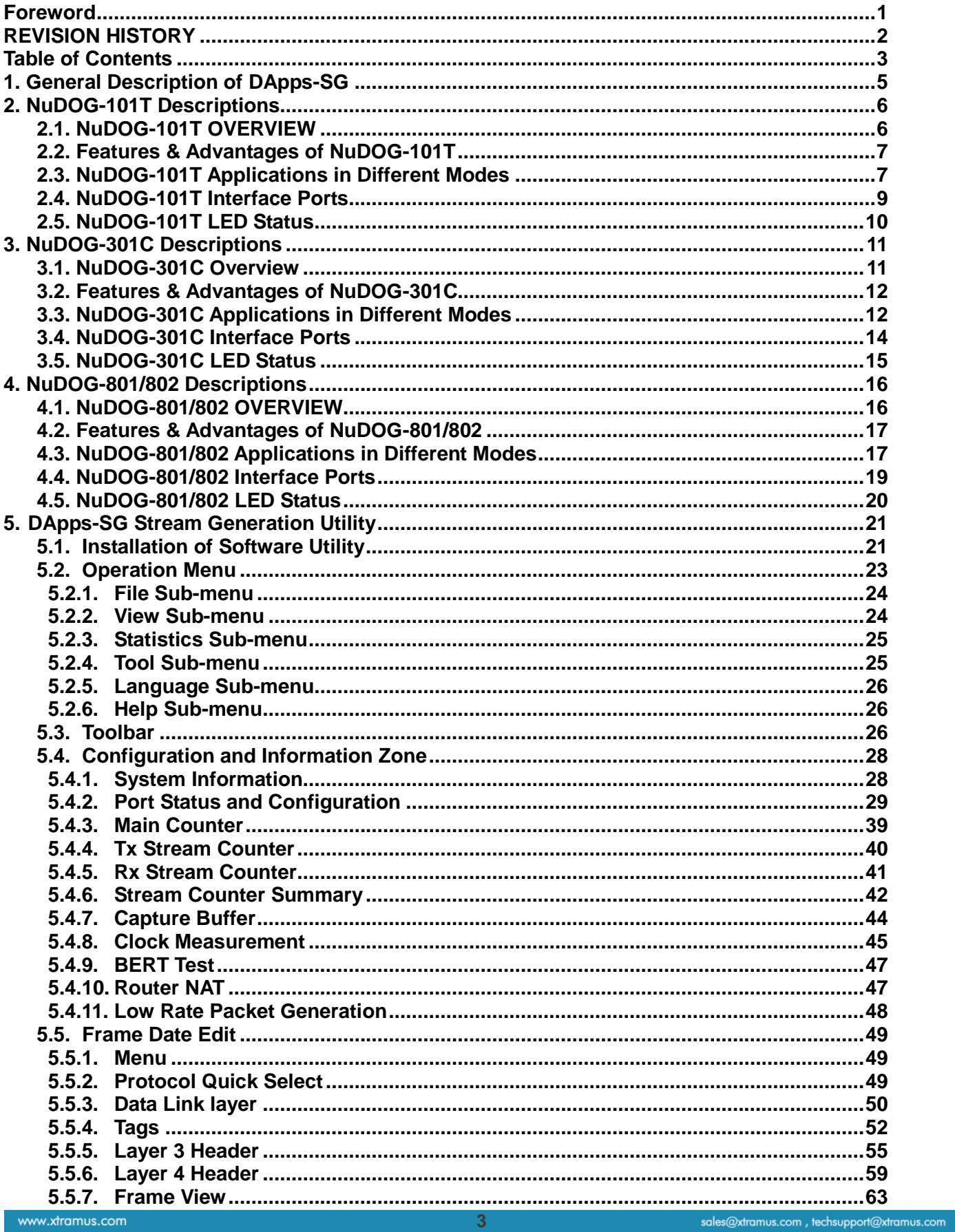

# **XLTOMUS**

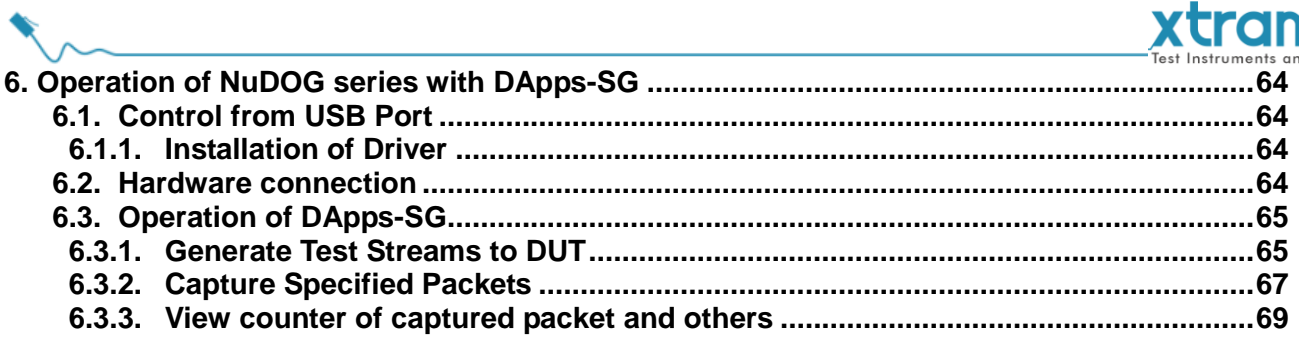

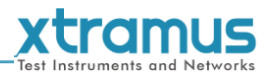

# <span id="page-5-0"></span>**1. General Description of DApps-SG**

DApps-SG provides a powerful and sophisticated virtual front control panel to manage the NuDOG series. Two test ports can be independently configured with parameters to define multiple streams, filters, and capture capabilities. Traffic for various network protocols can be customized, transmitted, and received on each port. Comprehensive statistics provide users an in-depth analysis of the performance of the DUT (Device Under Test).

DApps-SG is designed for Xtramus Technologies NuDOG series handheld Ethernet testing devices listed in the table down below:

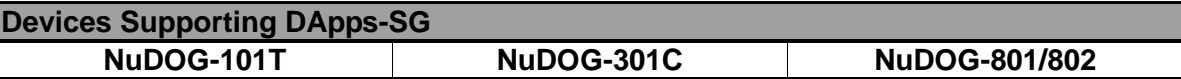

Also, please make sure that your PC meets the requirements listed in the table down below before installing DApps-SG.

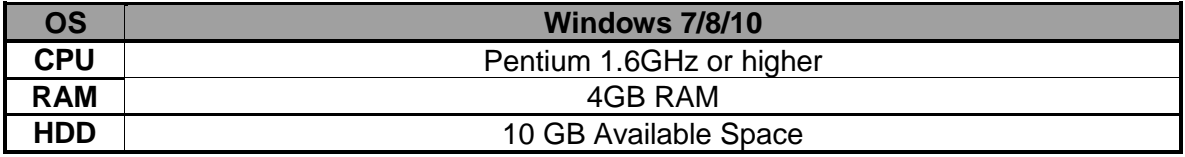

\***Note: Large amount of data will be generated while running DApps-SG. It is recommended to preserve enough available Hard-Disk space to store these data.** 

Please see the sections down below for detailed information regarding to **NuDOG-101T**, **NuDOG-301C**  and **NuDOG-801/802**.

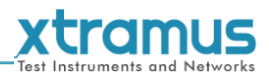

# <span id="page-6-0"></span>**2. NuDOG-101T Descriptions**

#### <span id="page-6-1"></span>**2.1. NuDOG-101T OVERVIEW**

NuDOG-101T is a handheld device with two ports for Ethernet testing. The main functions of NuDOG-101T include multi-streams generation, TAP/Loopback test, and NIC emulation.

Connecting NuDOG-101T to its mini-USB port makes it possible for system configurations and managements. NuDOG-101T is an ideal device for in-field testing.

NuDOG-101T can work along with a series of utility software that qualify industrial standards such as RFC 2544 and RFC 2889. With these utilities, NuDOG-101T is able to conduct throughput test, latency test, error filtering test, forwarding test, and so on. The utility software

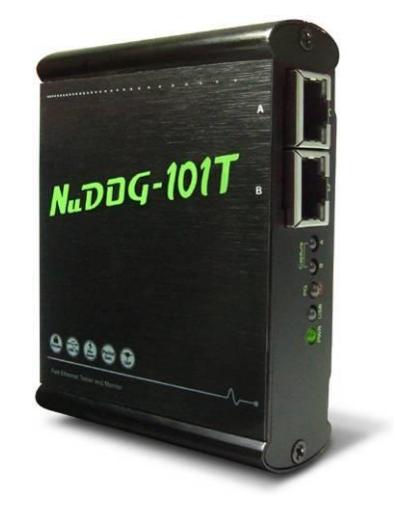

provides a user-friendly interface for making different test configurations and setting test parameters and criteria. More optional software is available for extended test requirements.

With its unique Universal Stream Counter (USC), NuDOG-101T offers real-time statistics of network events during packet monitoring and capturing.

With these advantageous features, NuDOG-101T is your best partner for LAB researching and in-field troubleshooting.

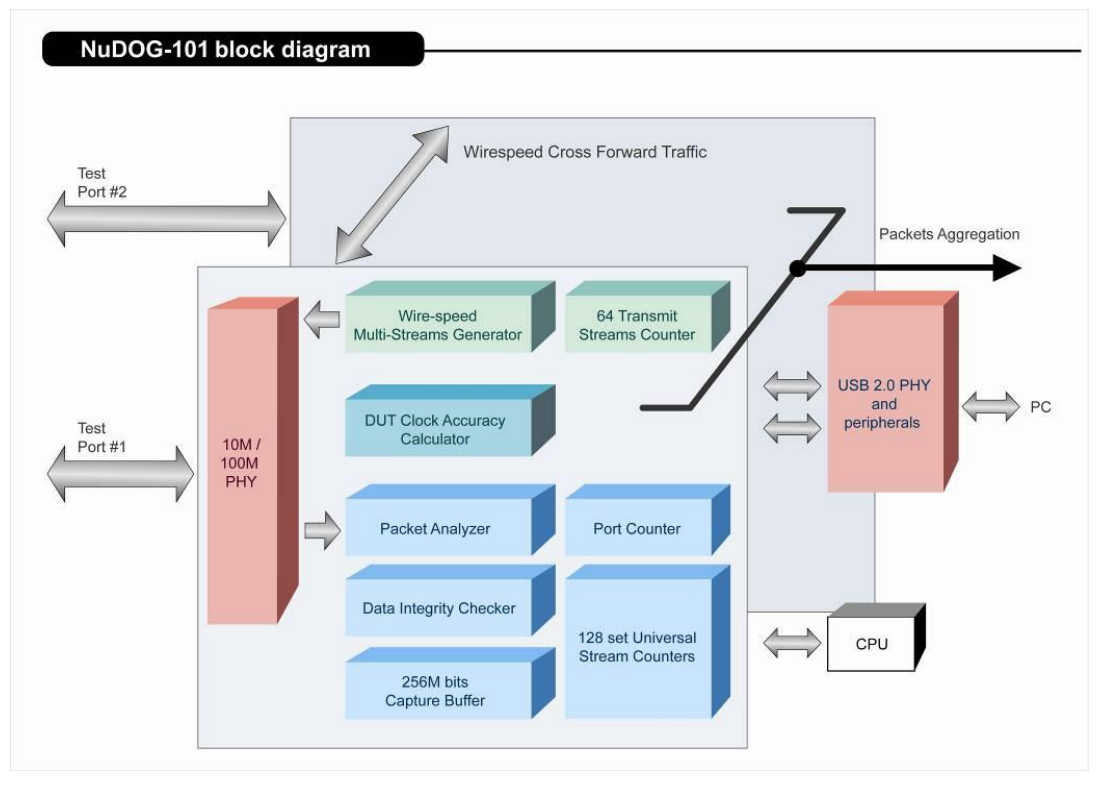

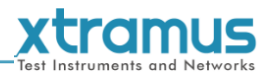

#### <span id="page-7-0"></span>**2.2. Features & Advantages of NuDOG-101T**

- $\triangleright$  Hardware based wirespeed streams generation, analysis, network TAP and NIC
- $\triangleright$  High precision performance for measuring throughput, latency, packet loss and disordered sequence
- $\triangleright$  Wirespeed traffic capturing with programmable filter and trigger criteria
- Supports Universal Stream Counter (USC) with 128 streams
- $\triangleright$  RFC 2544 test suite
- $\triangleright$  RFC 2889 test suite
- Layer 1 and Layer 2 loopback test
- High precision 1 ppm temperature-compensated oscillator provides accurate clock speed to ensure the reliability of the tests
- $\triangleright$  Injecting errors in transmitted traffic to simulate and test abnormal situations
- ▶ Real-time statistics for each port, including transmitted /received frame for VLAN, IPv4, IPv4 fragment, IPv4 extension , ICMP, ARP, total bytes/packets, CRC, IPCS error and over-and-under size frames
- User-friendly interface that supports various parameter configurations and meets various test requirements
- 256Mbits packet capture buffer per port

#### <span id="page-7-1"></span>**2.3. NuDOG-101T Applications in Different Modes**

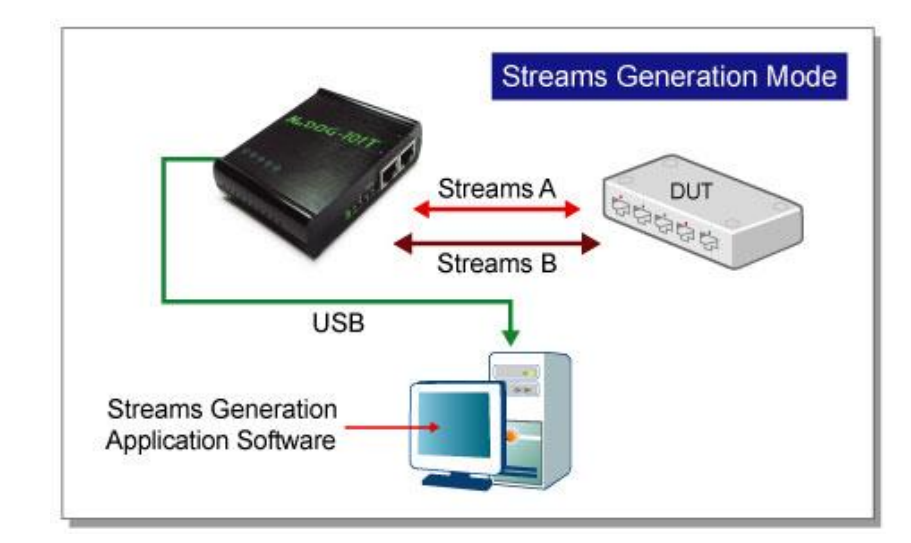

#### **Stream Generation Mode**

In Streams Generation mode, NuDOG-101T generates bi-directional network streams for test requirements as the illustration above.

Both NuDOG-101T's Port A and Port B can generate and receive test streams. The test streams are sent and returned to the same NuDOG-101T for DUT (device under test) analysis.

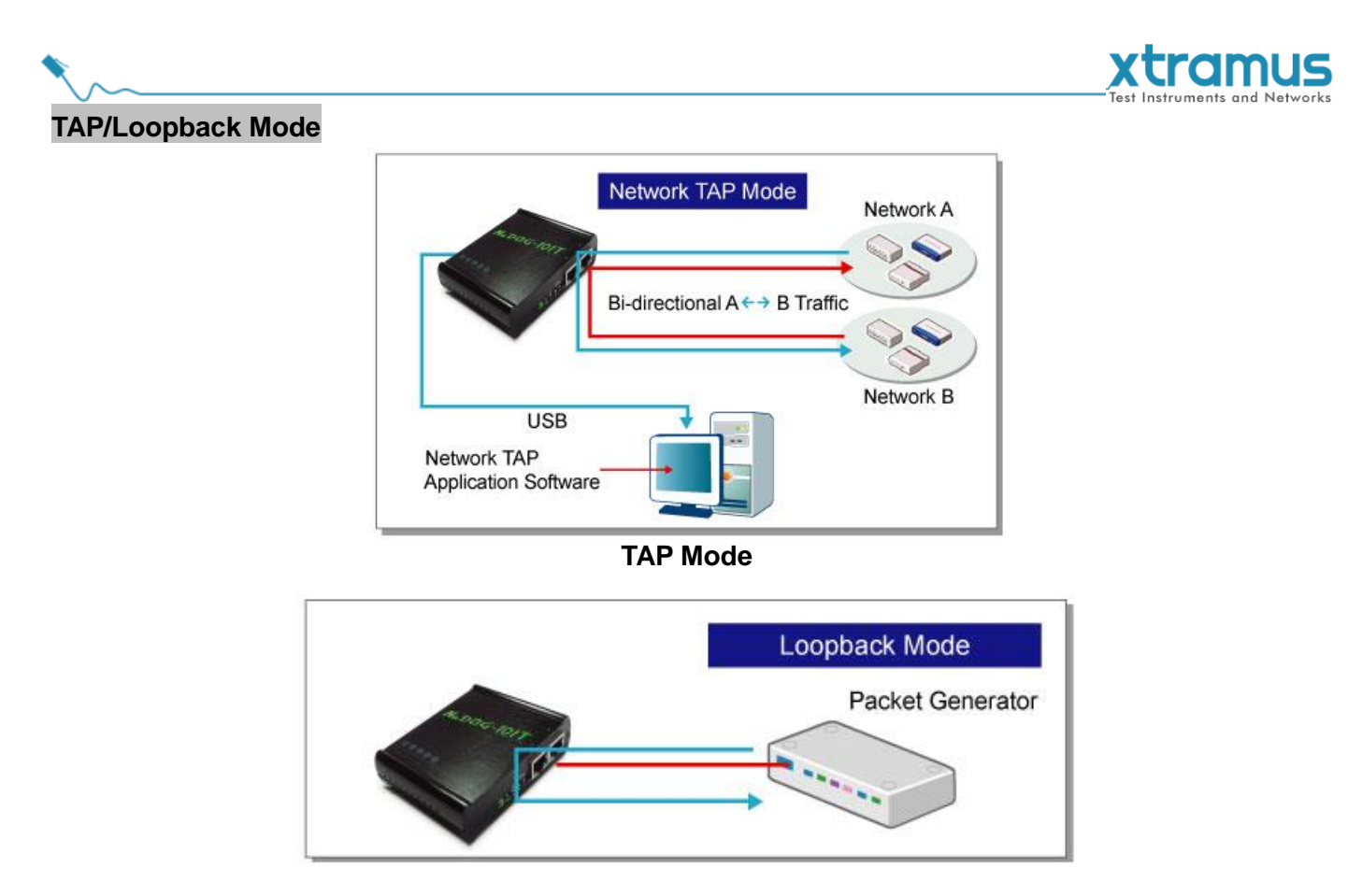

#### **Loopback Mode**

In TAP mode, NuDOG-101T can monitor any data that flows through it. Network TAP is a method of monitoring network's situation dynamically without interference. NuDOG-101T can tap bi-directional or uni-directional traffic from different sides (port A and port B) and also provides abundant packet counters. In Loopback mode, NuDOG-101T resends the incoming streams back to the source.

#### **NIC Mode**

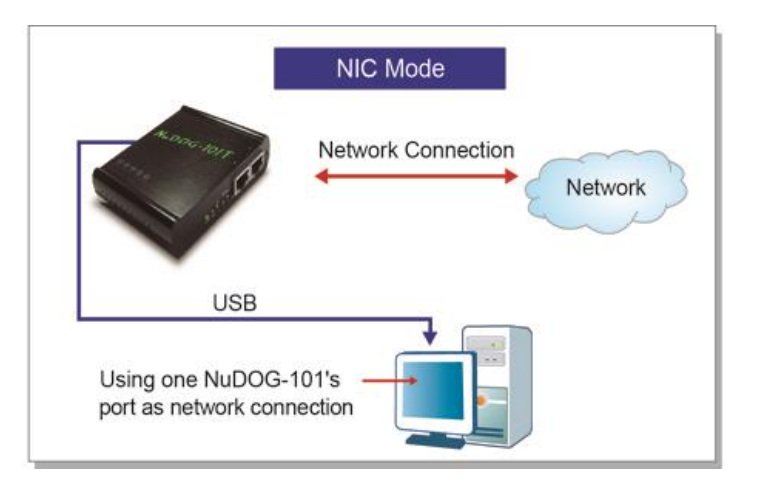

In this mode, NuDOG-101T simulates network interface card (NIC).

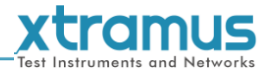

#### <span id="page-9-0"></span>**2.4. NuDOG-101T Interface Ports**

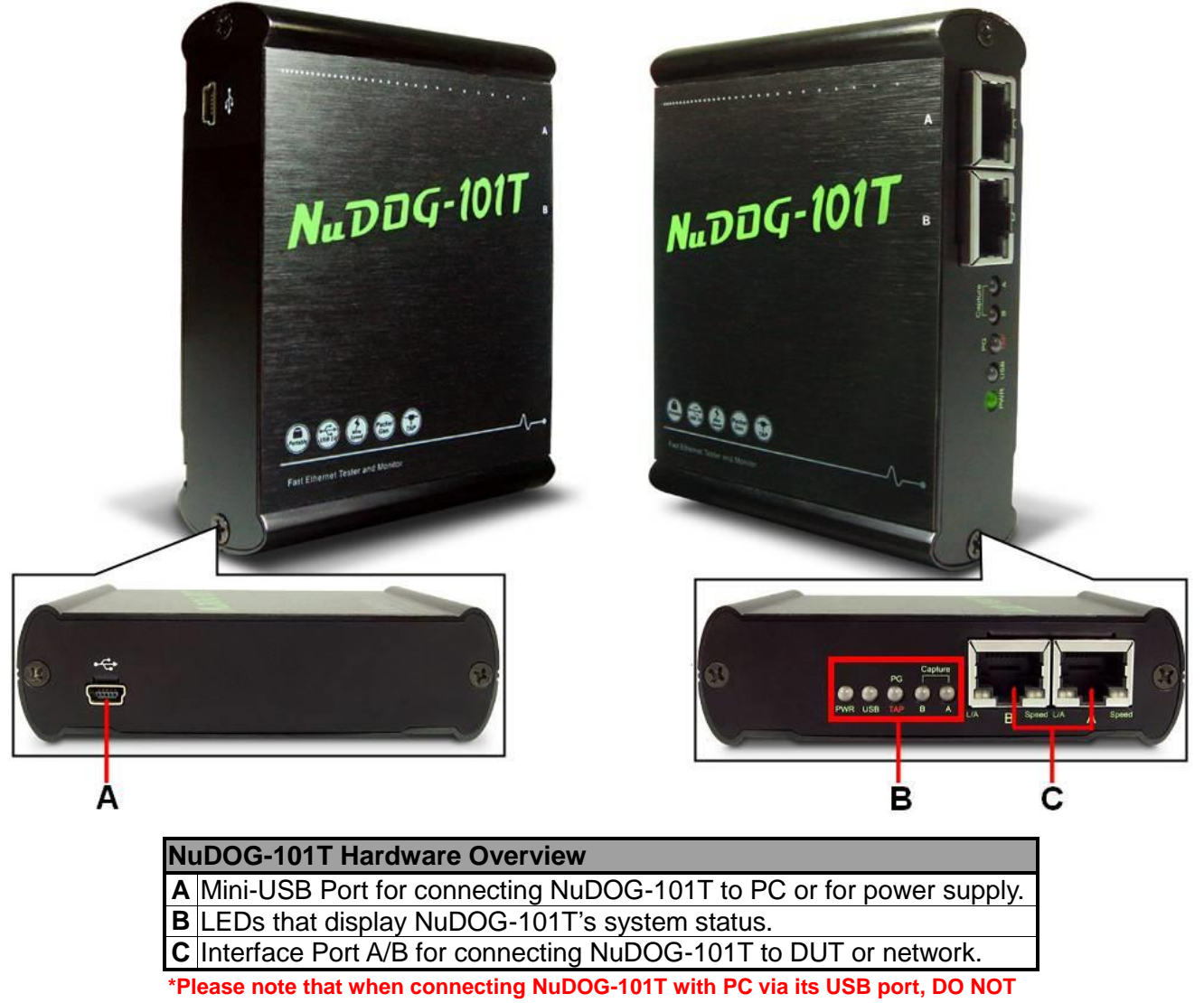

**use a USB hub.**

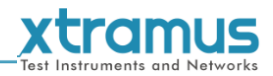

#### <span id="page-10-0"></span>**2.5. NuDOG-101T LED Status**

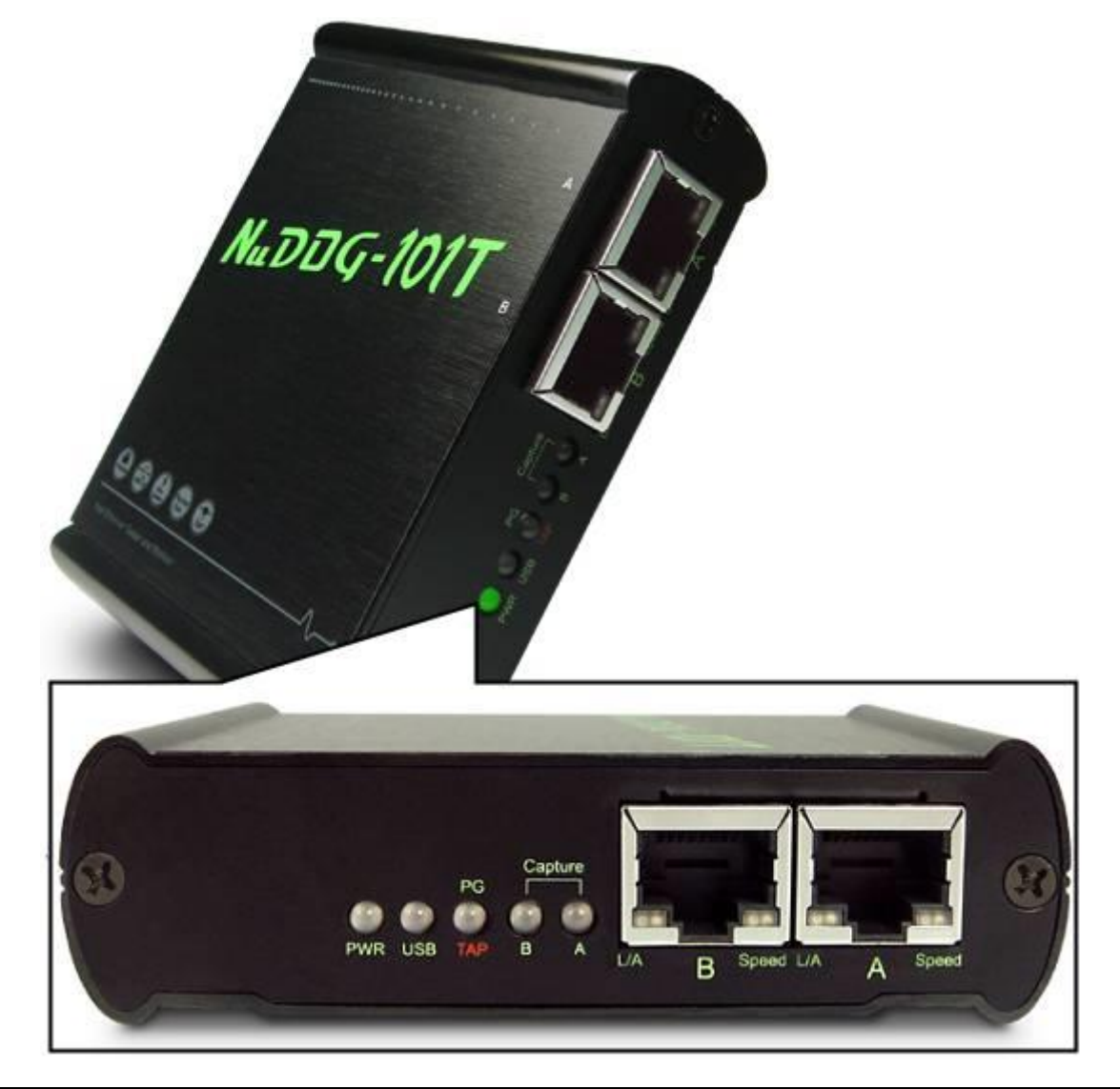

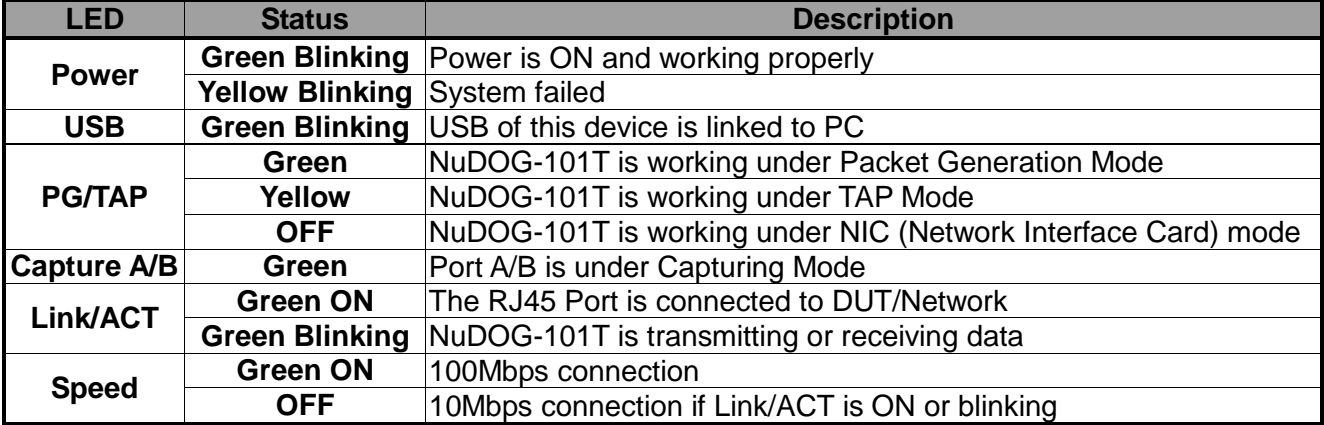

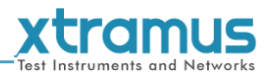

# <span id="page-11-0"></span>**3. NuDOG-301C Descriptions**

#### <span id="page-11-1"></span>**3.1. NuDOG-301C Overview**

NuDOG-301C is a handheld device with two Gigabit ports for Ethernet testing. The main functions of NuDOG-301C include multi-streams generation, TAP/Loopback test, and NIC emulation.

Connecting NuDOG-301C to its mini-USB port makes it possible for system configurations and managements. NuDOG-301C is an ideal device for in-field testing.

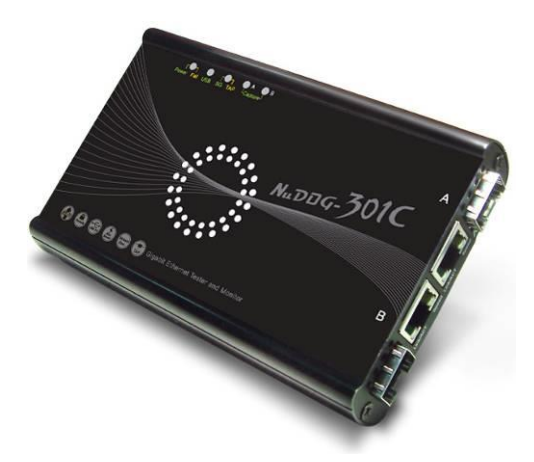

NuDOG-301C can work along with a series of utility software

that qualify industrial standards such as RFC 2544 and RFC 2889. With these utilities, NuDOG-301C is able to conduct throughput test, latency test, error filtering test, forwarding test, and so on. Utility software can provide a user-friendly interface for different test configurations when setting test parameters and criteria. More optional software is available for extended test requirements.

With its unique Universal Stream Counter (USC), NuDOG-301C offers real-time statistics of network events during packet monitoring and capturing.

With these advantageous features, NuDOG-301C is your best partner for LAB researching and in-field troubleshooting.

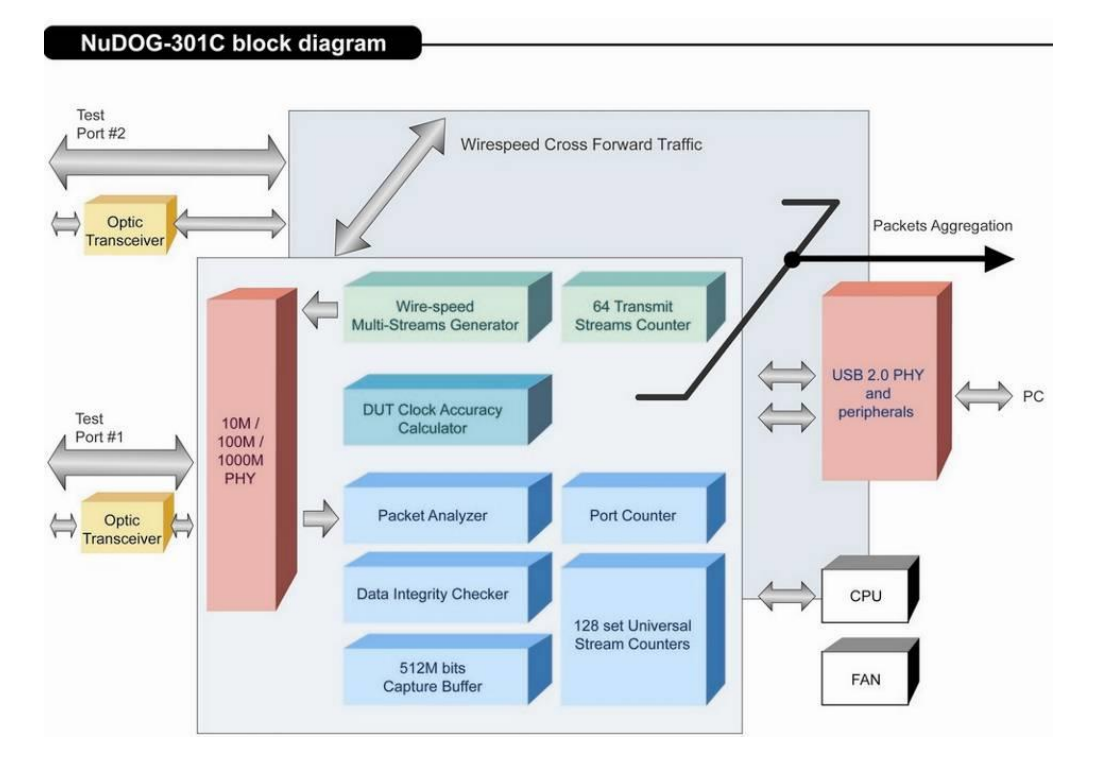

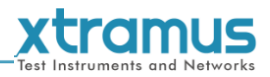

#### <span id="page-12-0"></span>**3.2. Features & Advantages of NuDOG-301C**

- $\triangleright$  Hardware based wirespeed streams generation, analysis, network TAP and NIC
- $\triangleright$  High precision performance for measuring throughput, latency, packet loss and disordered sequence
- $\triangleright$  Wirespeed traffic capturing with programmable filter and trigger criteria
- Supports Universal Stream Counter (USC) with 128 streams
- $\triangleright$  RFC 2544 test suite
- ▶ RFC 2889 test suite
- Layer 1 and Layer 2 loopback test
- High precision 1 ppm temperature-compensated oscillator provides accurate clock speed to ensure the reliability of the tests
- $\triangleright$  Adding errors in transmitted traffic to simulate and test abnormal situations
- Real-time statistics for each port, including transmitted/received frame for VLAN, IPv4, IPv4 fragment, IPv4 extension , ICMP, ARP, total bytes/packets, CRC, IPCS error and over-and-under size frames
- $\triangleright$  Utility software with user-friendly interface that supports various parameter configurations and meets various test requirements
- 512Mbits wirespeed packet capture buffer per port

#### <span id="page-12-1"></span>**3.3. NuDOG-301C Applications in Different Modes**

## **Stream Generation Mode**

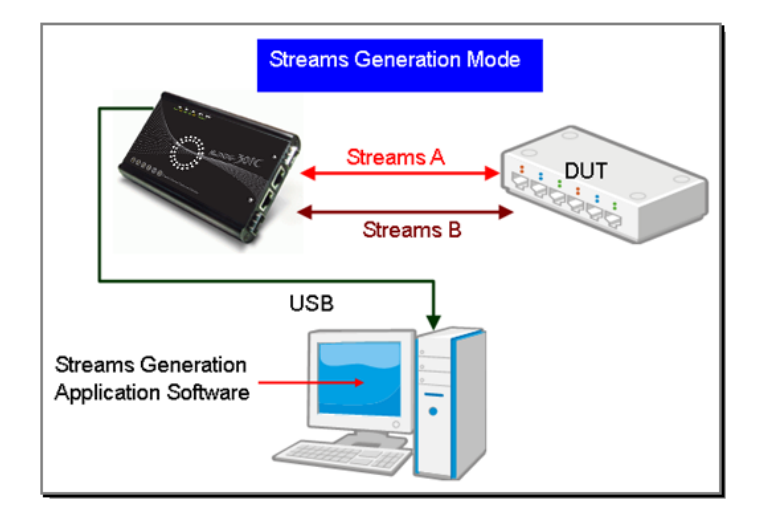

In Streams Generation mode, NuDOG-301C generates bi-directional network streams for test requirements as the illustration above.

Both NuDOG-301C's Port A and Port B can generate and receive test streams. The test streams are sent and returned to the same NuDOG-301C for DUT (device under test) analysis.

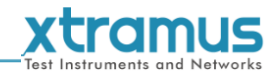

#### **TAP/Loopback Mode**

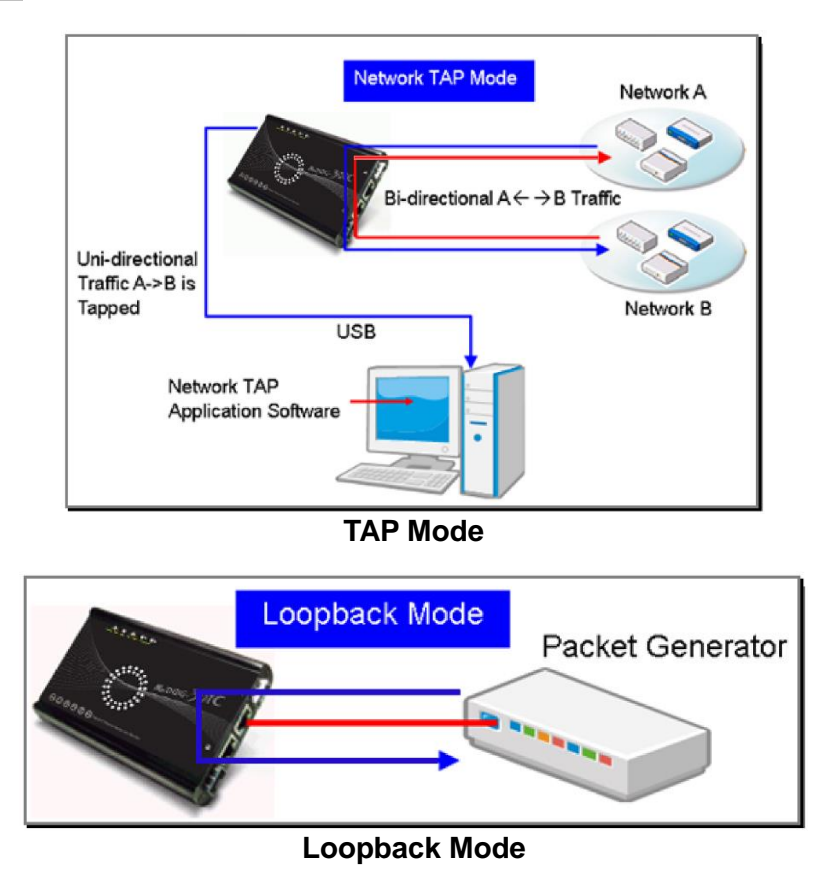

In TAP mode, NuDOG-301C can monitor any data that flows through it. Network TAP is a method of monitoring network's situation dynamically without interference. NuDOG-301C can tap bi-directional or uni-directional traffic from different sides (port A and port B) and also provides abundant packet counters. In Loopback mode, NuDOG-301C resends the incoming streams back to the source.

#### **NIC Mode**

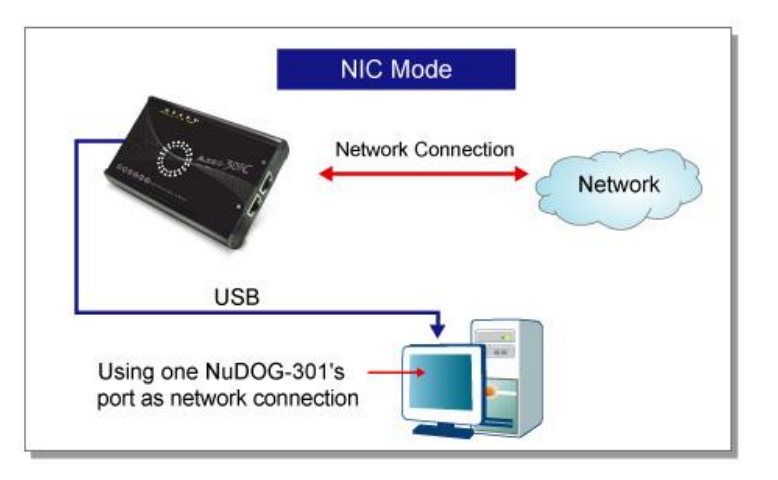

In this mode, NuDOG-301C simulates network interface card (NIC).

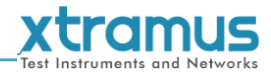

# <span id="page-14-0"></span>**3.4. NuDOG-301C Interface Ports**

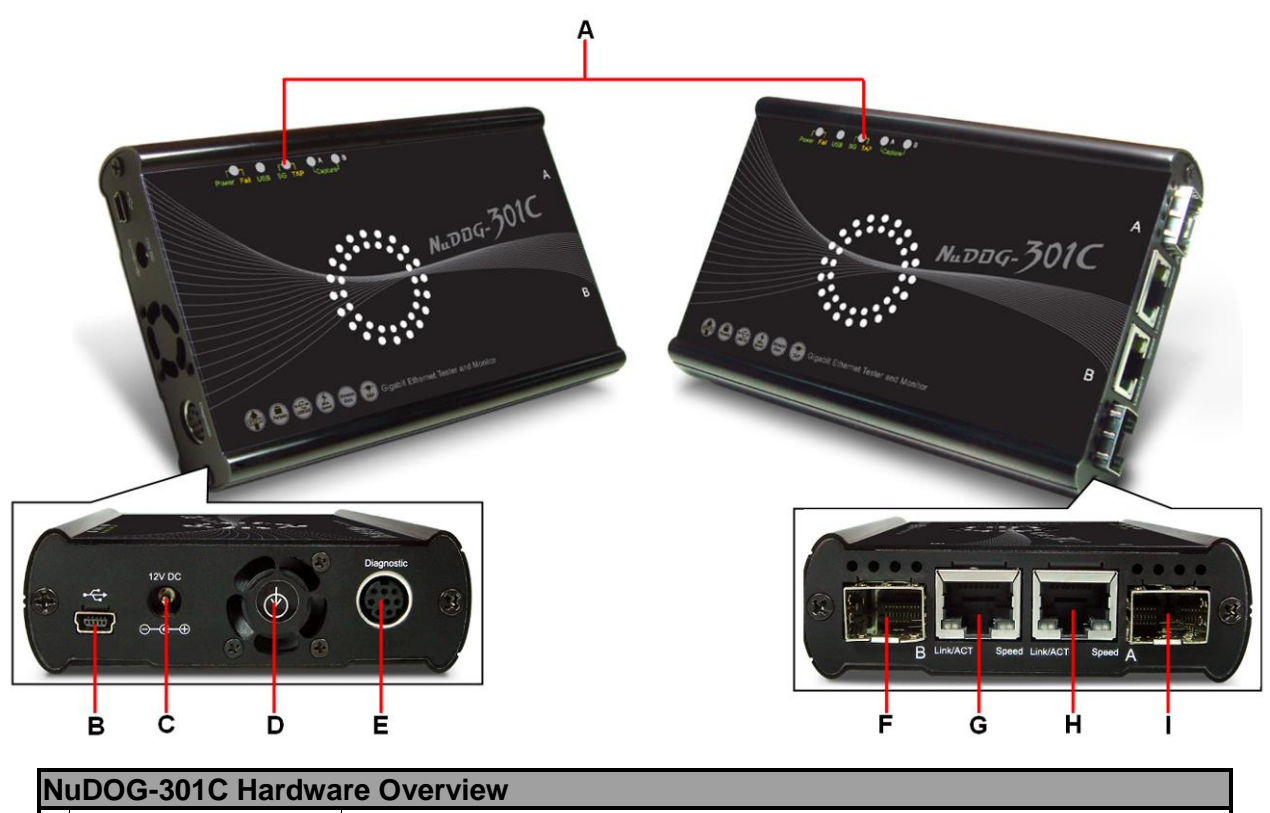

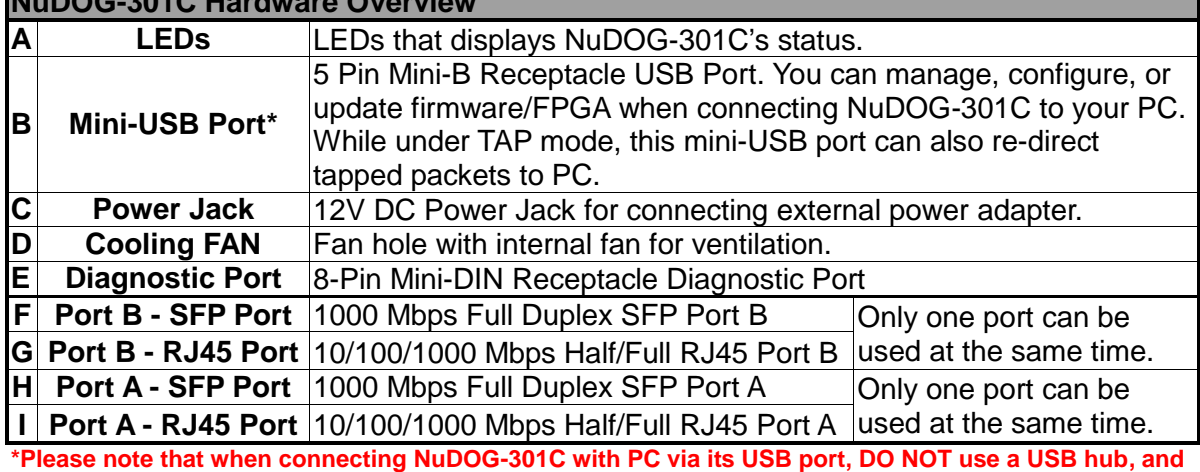

**DO NOT connect NuDOG-301C with PC before NuDOG-301C is powered on.** 

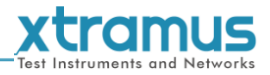

#### <span id="page-15-0"></span>**3.5. NuDOG-301C LED Status**

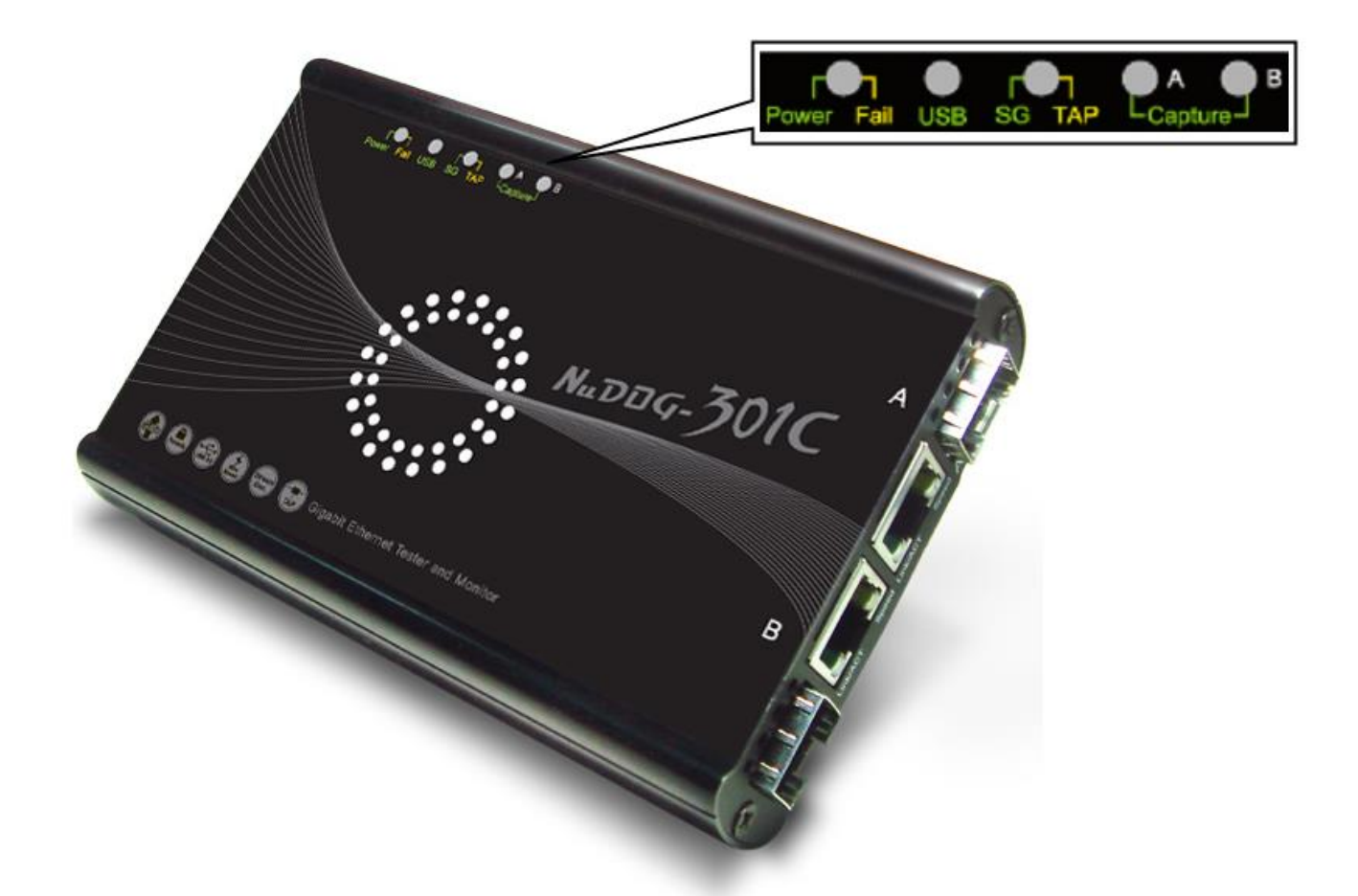

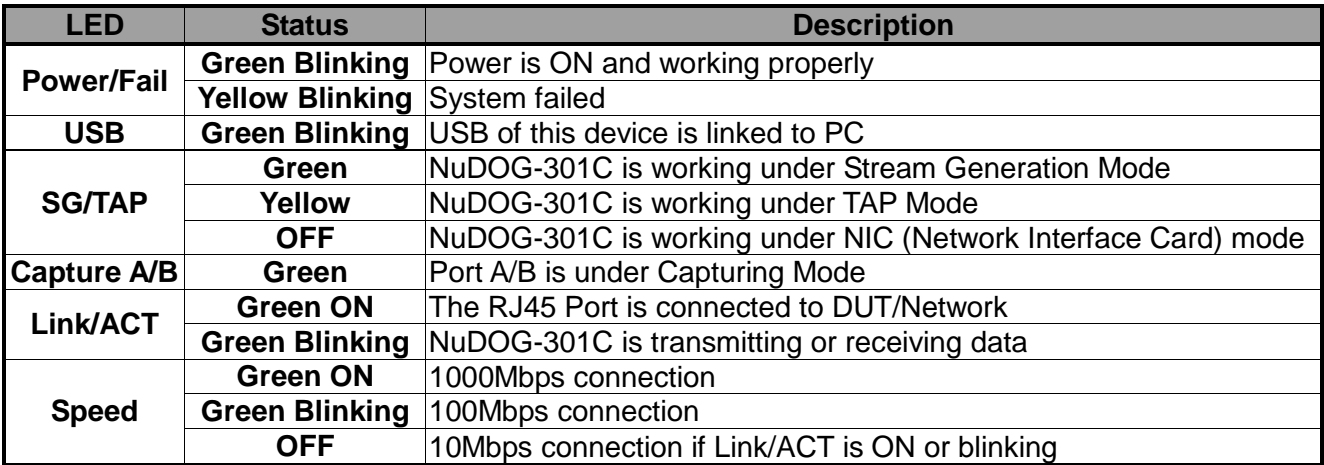

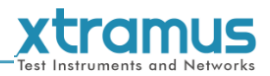

# <span id="page-16-0"></span>**4. NuDOG-801/802 Descriptions**

#### <span id="page-16-1"></span>**4.1. NuDOG-801/802 OVERVIEW**

NuDOG-801/802 is a handheld device with two 10 Gigabit SFP+ Ports for Ethernet testing, and NuDOG-802 also supports 10G /5G/2.5G/1G/100Mbps electrical port with specific NBase-T copper SFP+ transceiver. The main functions of NuDOG-801/802 include multi-streams generation and NIC emulation.

Connecting NuDOG-801/802 to its Standard-B Receptacle USB Port makes it possible for system configurations and managements. NuDOG-801/802 is an ideal device for in-field testing.

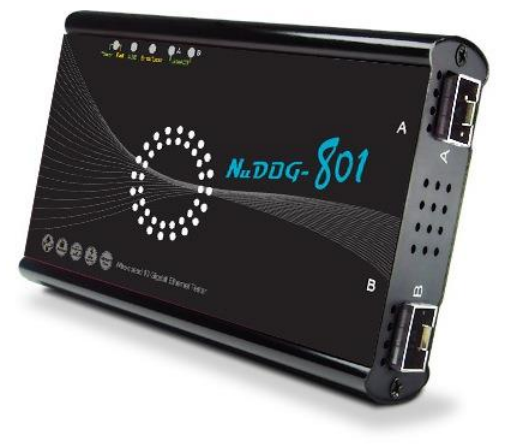

NuDOG-801/802 can work along with a series of utility software that qualify industrial standards such as RFC 2544 and RFC 2889. With these utilities, NuDOG-801/802 is able to conduct throughput test, latency test, error filtering test, forwarding test, and so on. Xtramus' utility software provides a user-friendly interface for different test configurations when setting test parameters and criteria. More optional software is available for extended test requirements.

With its unique Universal Stream Counter (USC), NuDOG-801/802 offers real-time statistics of network events during packet monitoring and capturing.

With these advantageous features, NuDOG-801/802 is your best partner for LAB researching and in-field troubleshooting.

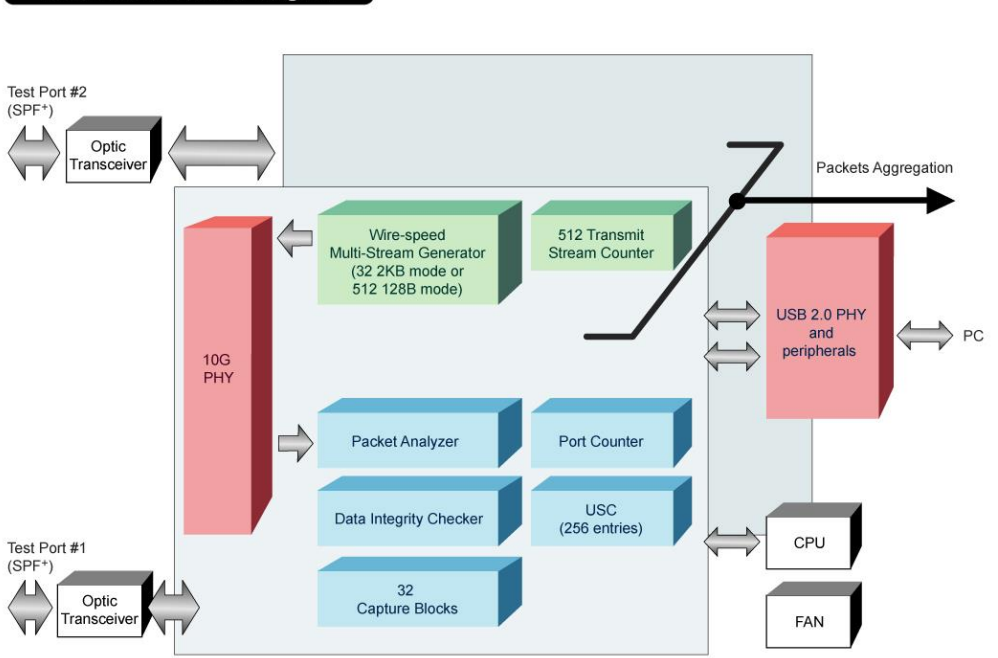

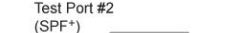

NuDOG-801C block diagram

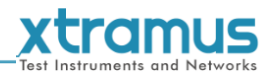

#### <span id="page-17-0"></span>**4.2. Features & Advantages of NuDOG-801/802**

- $\triangleright$  Hardware based wirespeed streams generation, analysis, and NIC
- $\triangleright$  High precision performance for measuring throughput, latency, packet loss and disordered sequence
- $\triangleright$  Wirespeed traffic capturing with programmable filter and trigger criteria
- Supports Universal Stream Counter (USC) with 256 streams
- $\triangleright$  RFC 2544 test suite
- ▶ RFC 2889 test suite
- High precision 1 ppm temperature-compensated oscillator provides accurate clock speed to ensure the reliability of the tests
- $\triangleright$  Adding errors in transmitted traffic to simulate and test abnormal situations
- Real-time statistics for each port, including transmitted/received frame for VLAN, IPv4, IPv4 fragment, IPv4 extension , ICMP, ARP, total bytes/packets, CRC, IPCS error and over-and-under size frames
- **≻ Supports IPv6**
- $\triangleright$  Utility software with user-friendly interface that supports various parameter configurations and meets various test requirements
- ▶ 32 Capture Blocks for each Test Port

#### <span id="page-17-1"></span>**4.3. NuDOG-801/802 Applications in Different Modes**

#### **Stream Generation Mode**

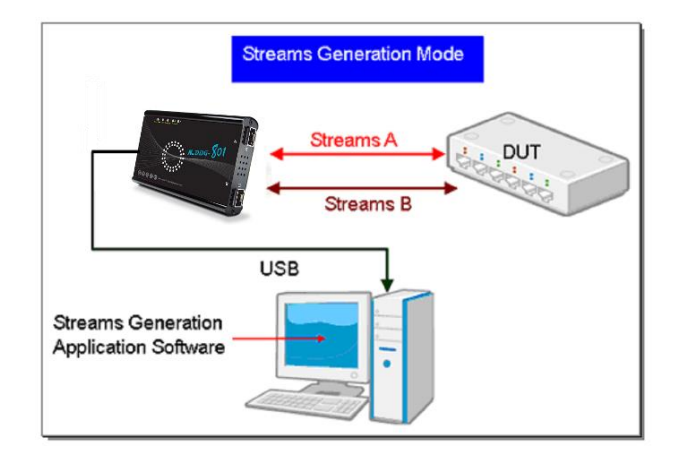

In Streams Generation mode, NuDOG-801/802 generates bi-directional network streams for test requirements as the illustration above.

Both NuDOG-801/802's Port A and Port B can generate and receive test streams. The test streams are sent and returned to the same NuDOG-801/802 for DUT (device under test) analysis.

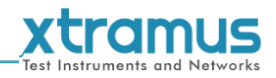

# **TAP/Loopback Mode** Network TAP Mode Network A Bi-directional  $A \leftarrow \rightarrow B$  Traffic Uni-directional Traffic A->B is Tapped Network B **USB** Network TAP **Application Software TAP Mode** Loopback Mode Packet Generator

#### **Loopback Mode**

In TAP mode, NuDOG-801/802 can monitor any data that flows through it. Network TAP is a method of monitoring network's situation dynamically without interference. NuDOG-801/802 can tap bi-directional or uni-directional traffic from different sides (port A and port B) and also provides abundant packet counters. In Loopback mode, NuDOG-801/802 resends the incoming streams back to the source.

#### **NIC Mode**

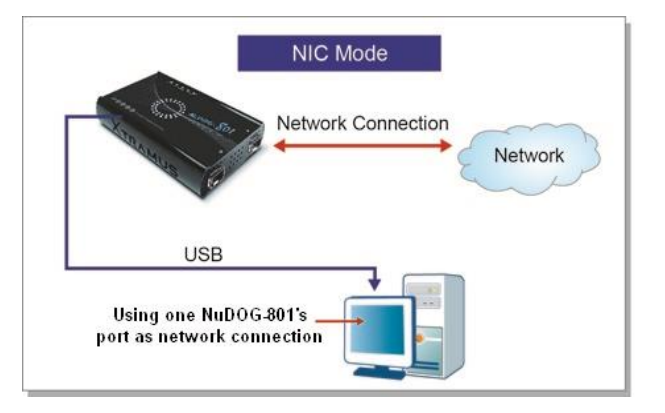

In this mode, NuDOG-801/802 simulates network interface card (NIC).

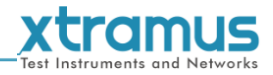

#### <span id="page-19-0"></span>**4.4. NuDOG-801/802 Interface Ports**

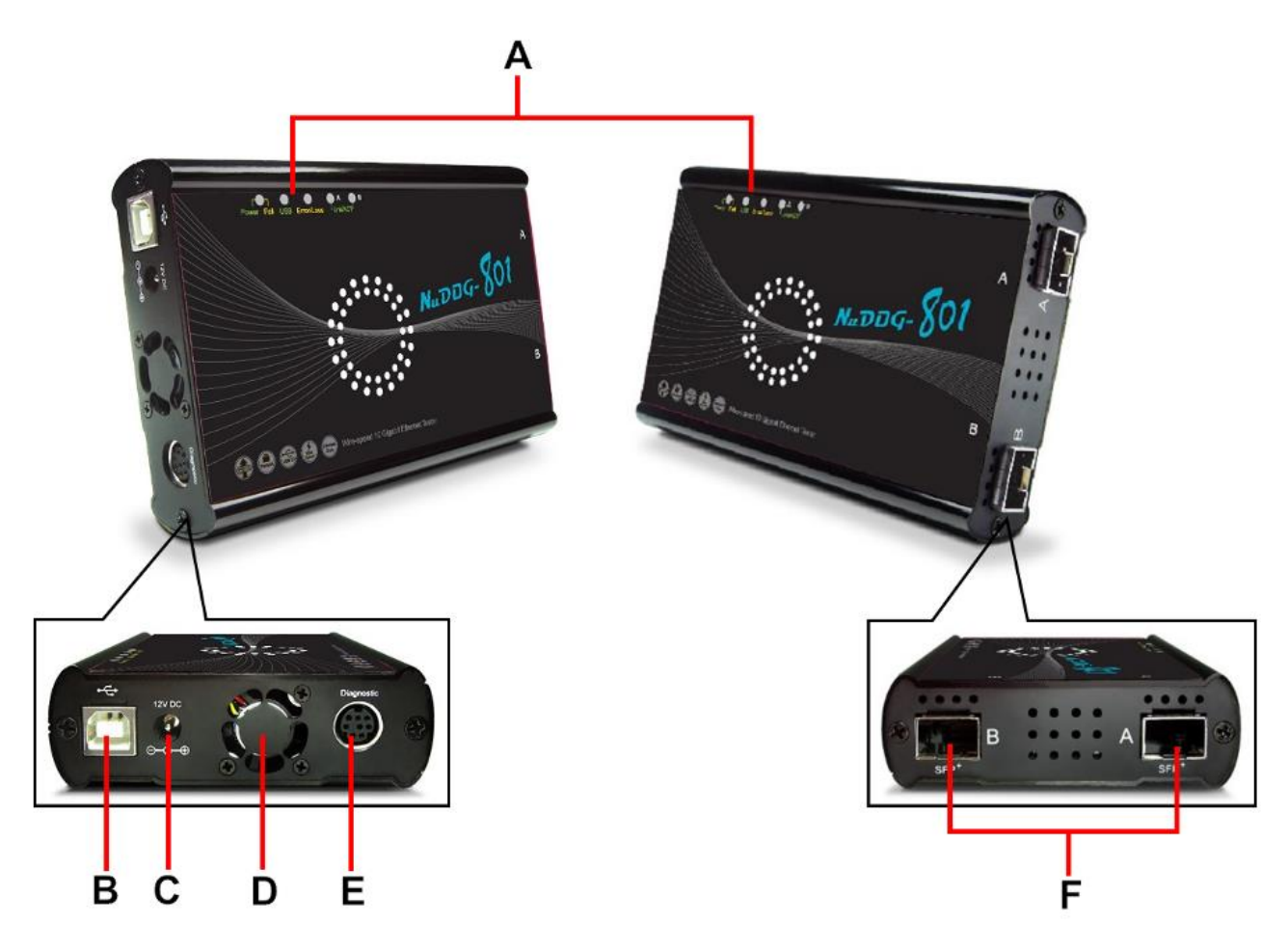

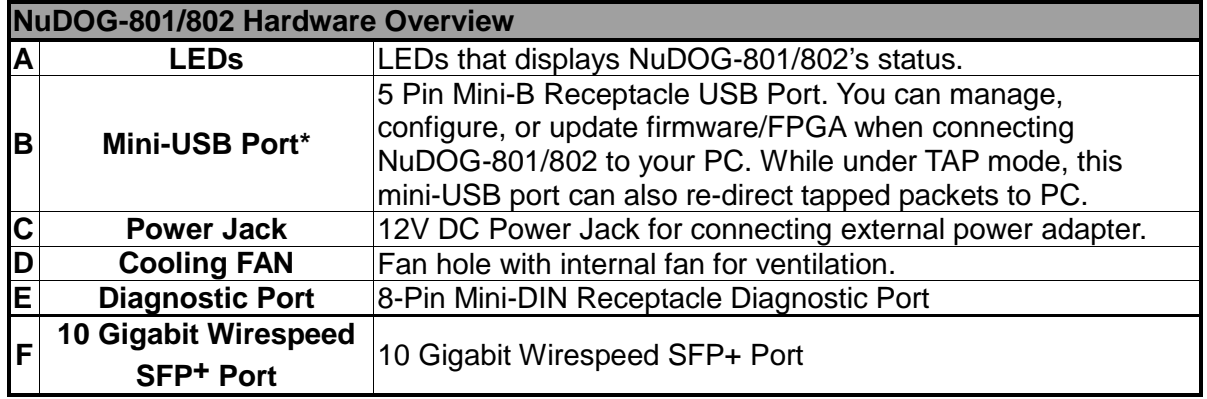

**\*Please note that when connecting NuDOG-801/802 with PC via its USB port, DO NOT use a USB hub, and DO NOT connect NuDOG-801/802 with PC before NuDOG-801/802 is powered on.**

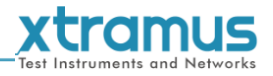

#### <span id="page-20-0"></span>**4.5. NuDOG-801/802 LED Status**

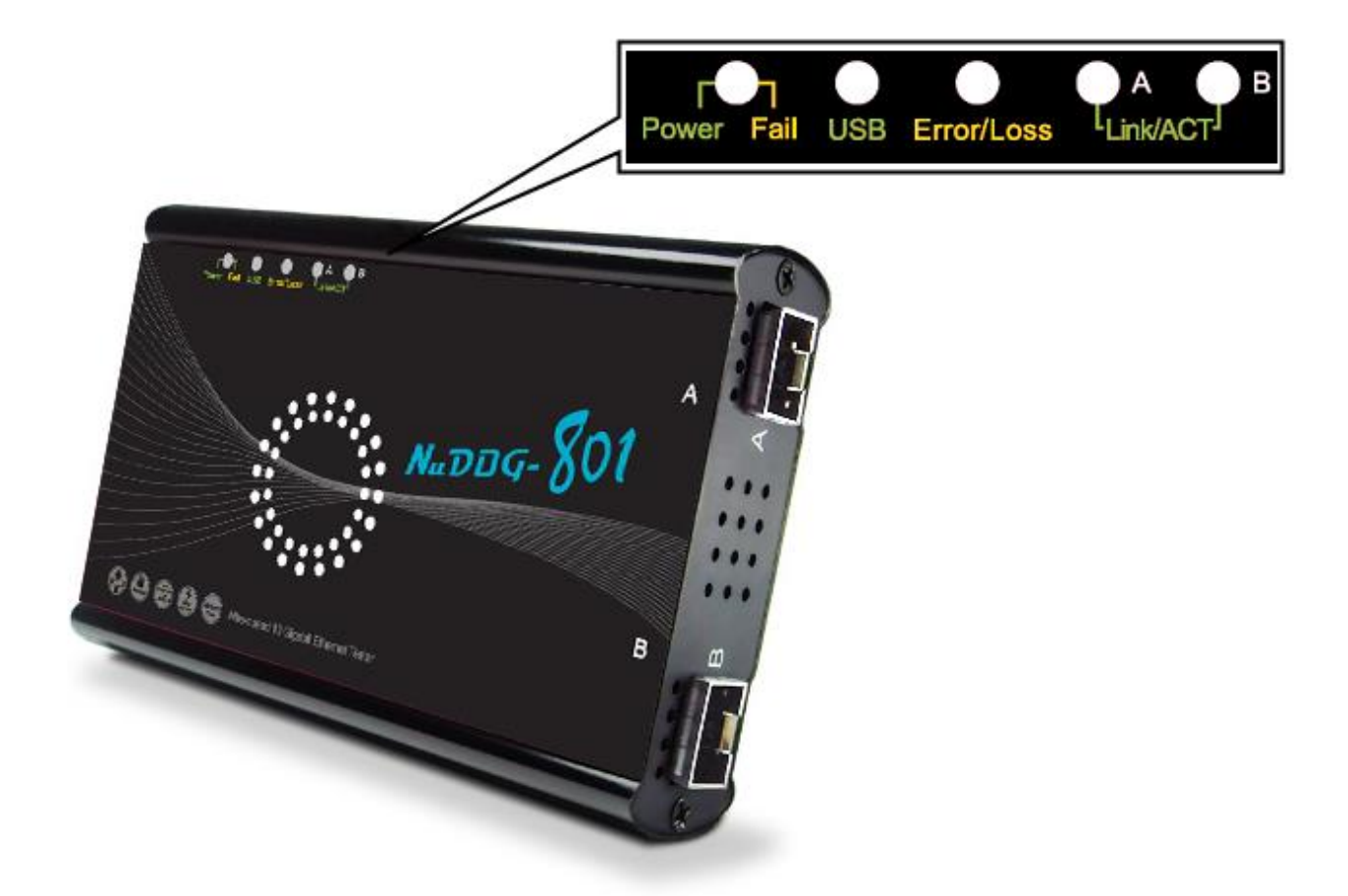

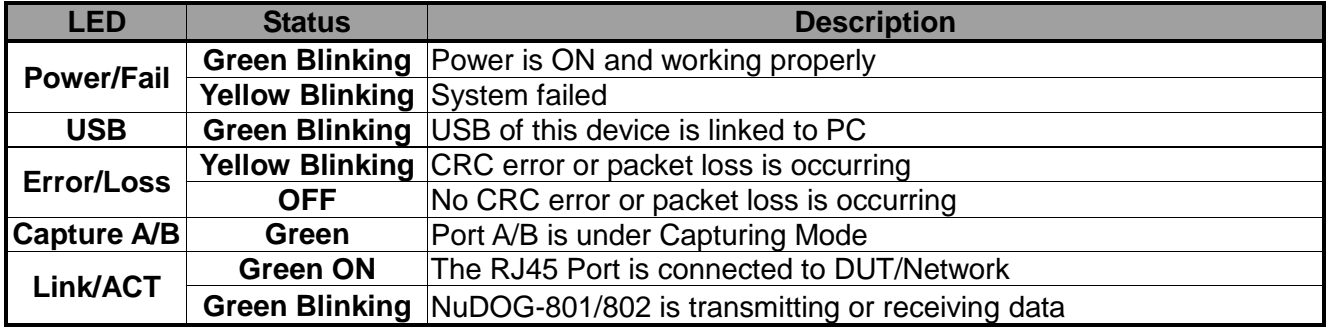

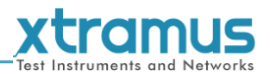

# <span id="page-21-0"></span>**5. DApps-SG Stream Generation Utility**

DApps-SG provides a powerful and sophisticated virtual front control panel to manage the NuDOG series. Two test ports can be independently configured with parameters to define multiple streams, filters, and capture capabilities. Traffic for various network protocols can be customized, transmitted, and received on each port. Comprehensive statistics provide users an in-depth analysis of the performance of the DUT (Device Under Test).

#### <span id="page-21-1"></span>**5.1. Installation of Software Utility**

Click to run the .EXE utility execution file provided by Xtramus to install the software. System shows

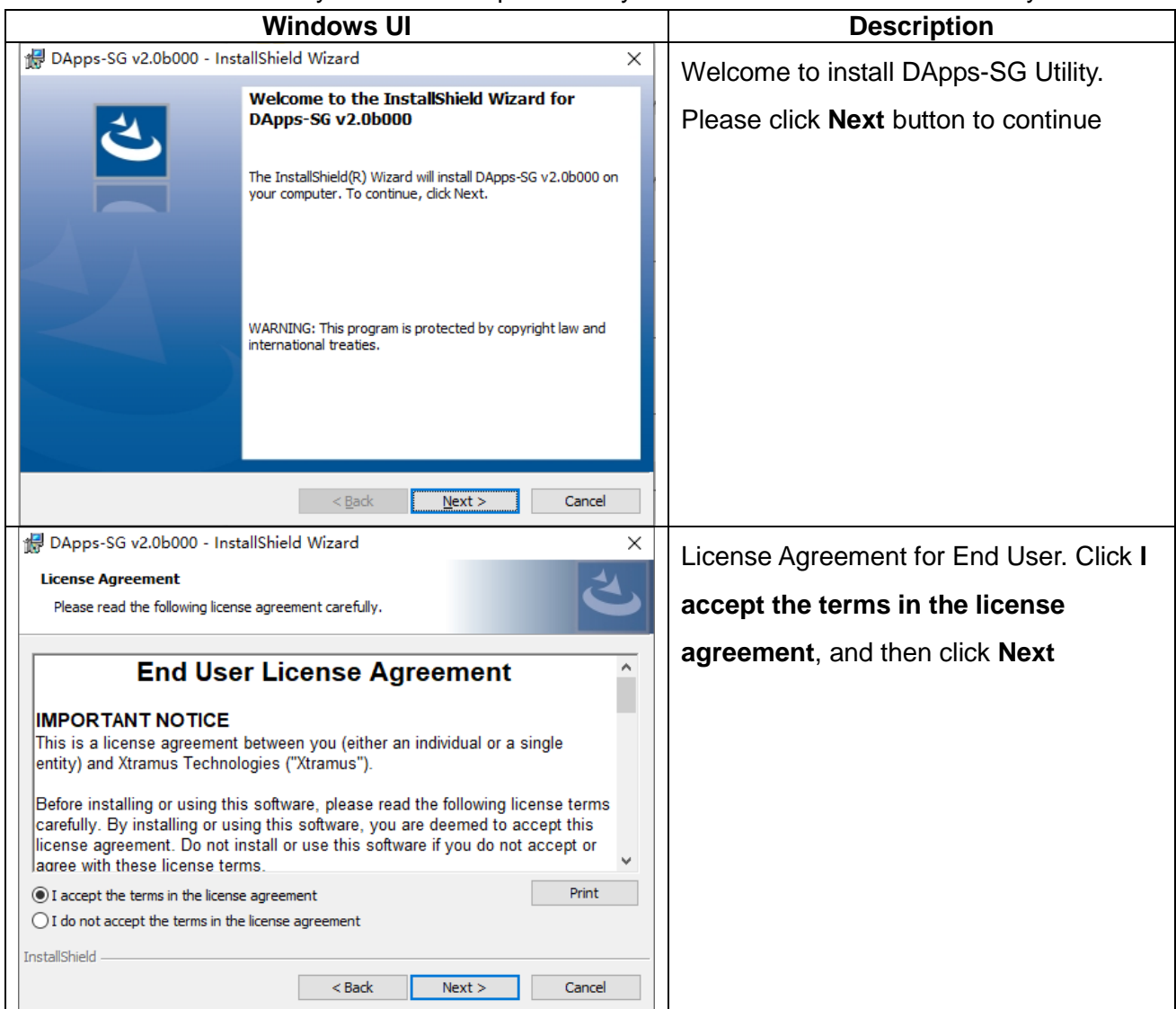

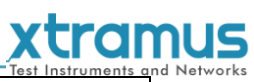

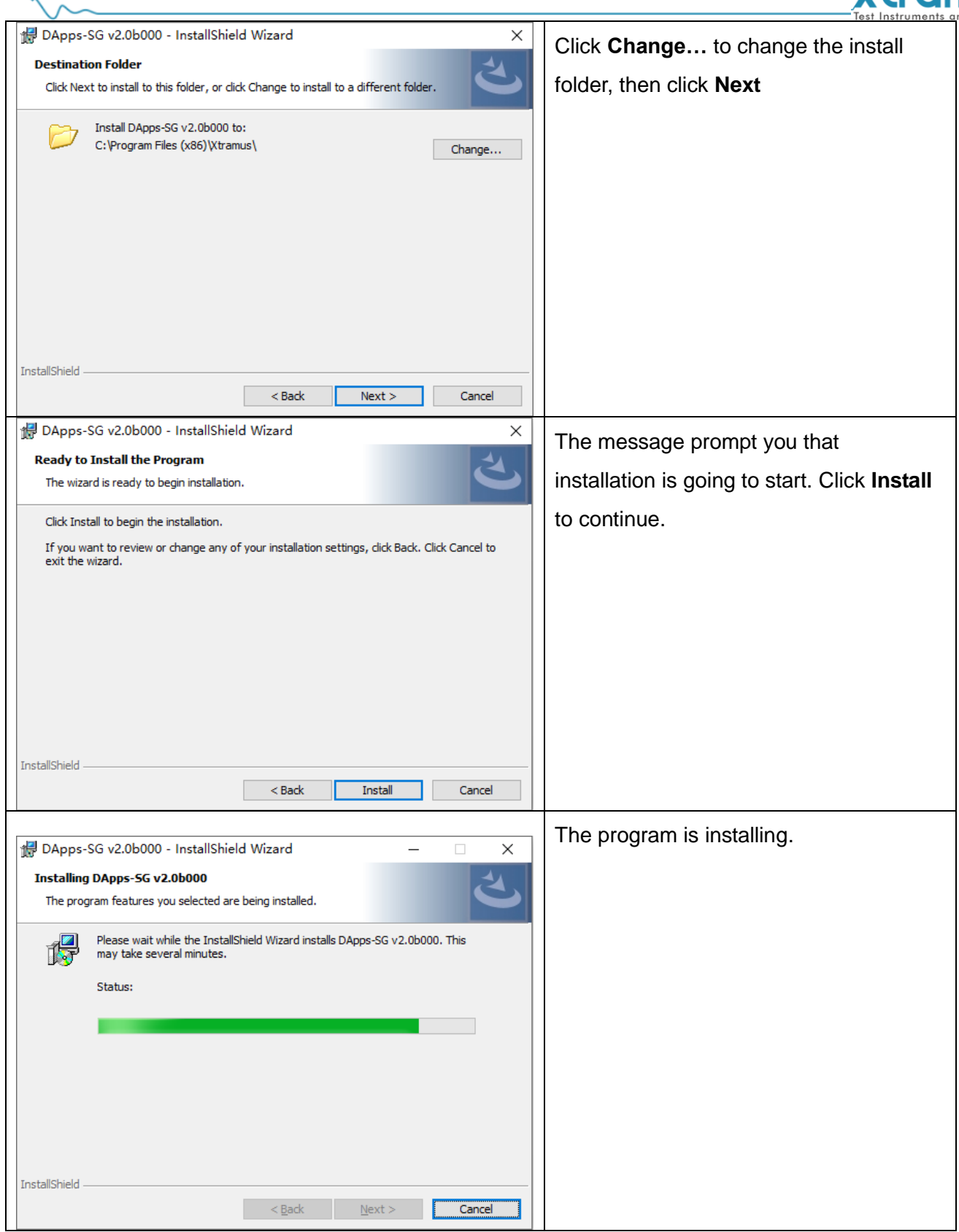

◆

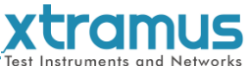

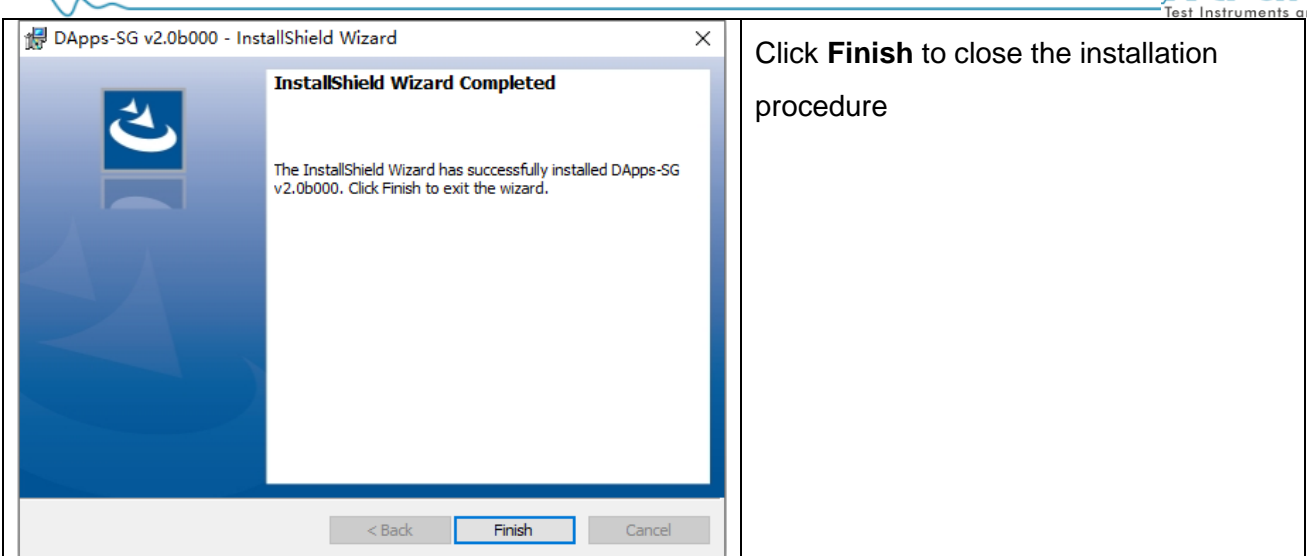

When Installation is done, start the program by clicking Start  $\rightarrow$  All Programs  $\rightarrow$  Xtramus  $\rightarrow$  DApps-SG

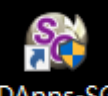

vx.xxxxx ("x" is version number) or  $\frac{DApps-SG}{\text{at}}$  at desktop, then main windows is shown.

#### <span id="page-23-0"></span>**5.2. Operation Menu**

The operation menu is located at top of this utility

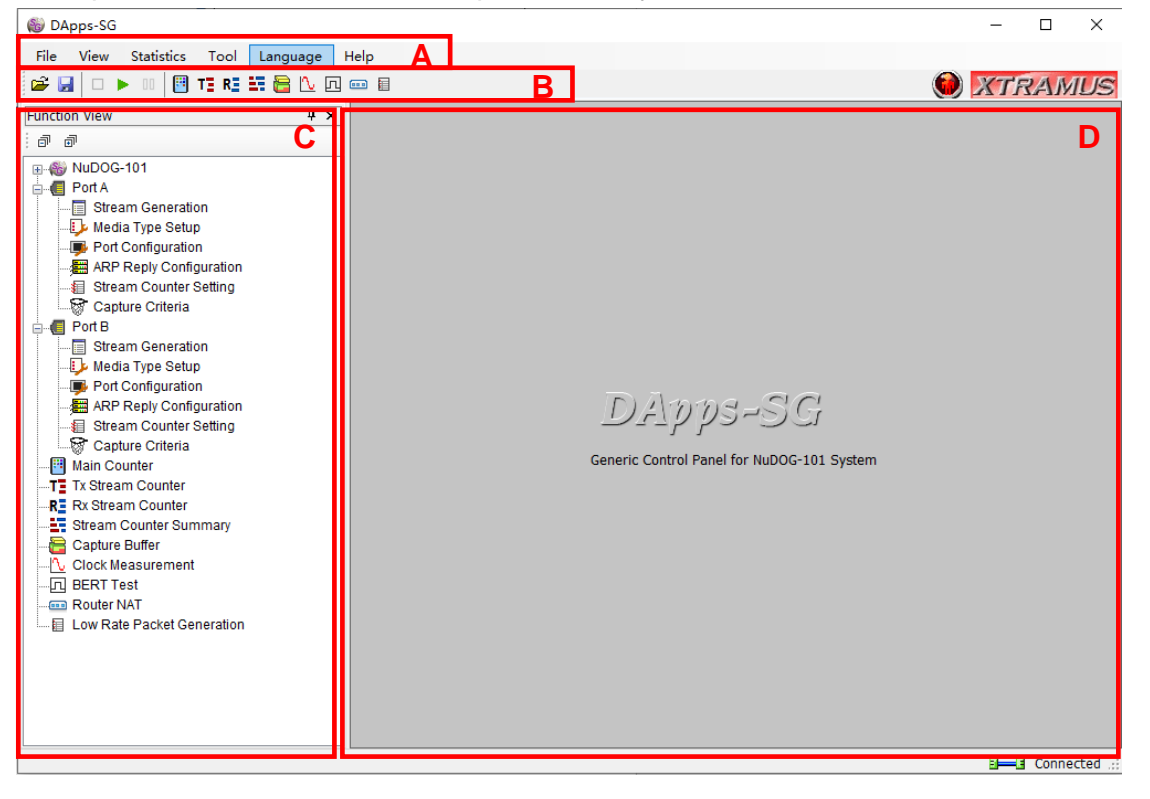

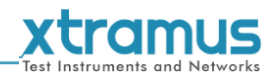

# <span id="page-24-0"></span>**5.2.1. File Sub-menu**

Block in main window: **A**

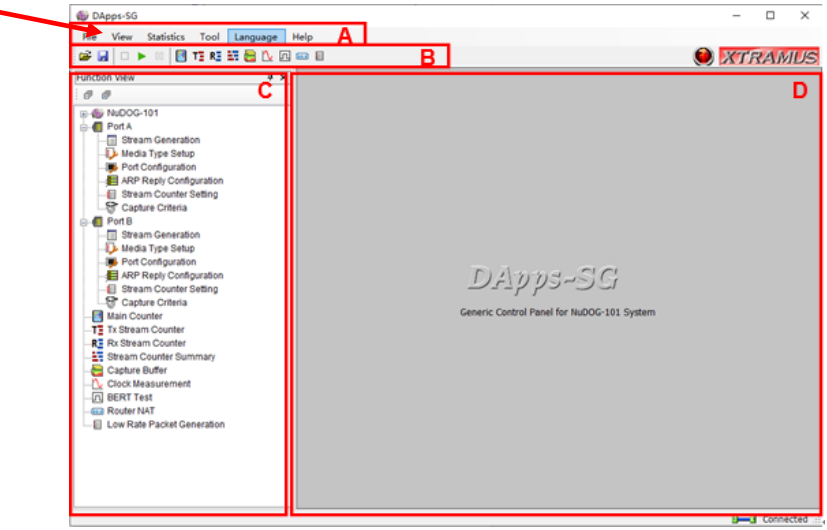

File View Statistics Tool Lang Load Default Configurations Load Configurations Save Configurations Exit

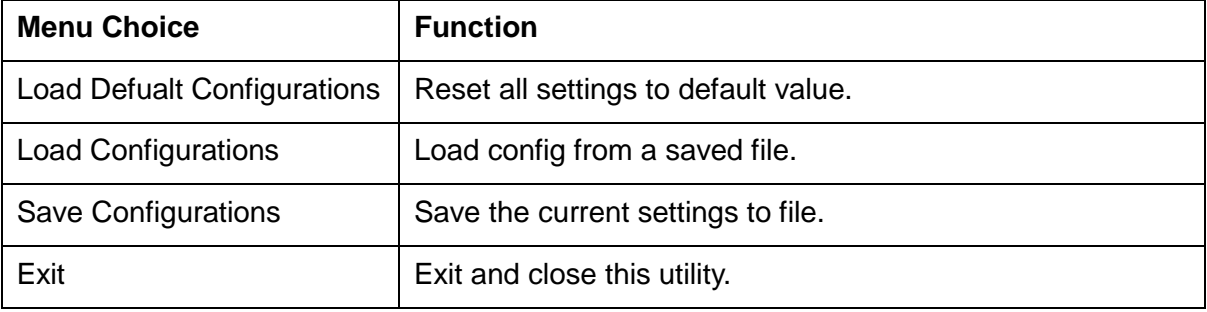

#### **5.2.2. View Sub-menu**

<span id="page-24-1"></span>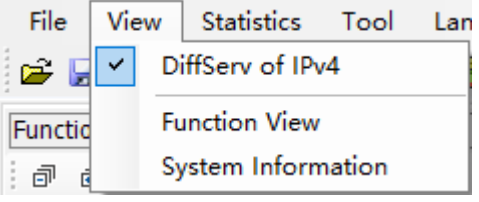

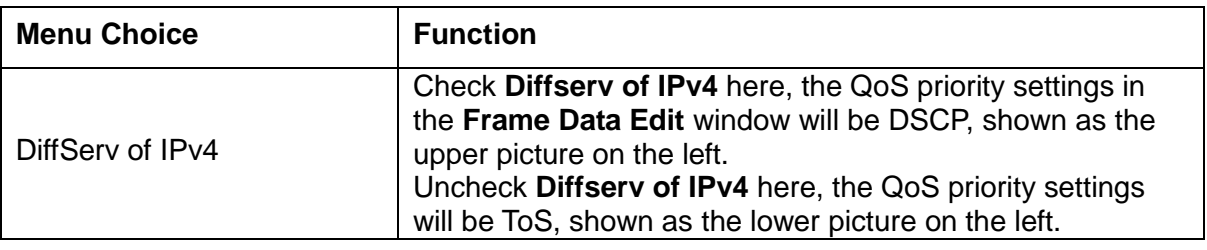

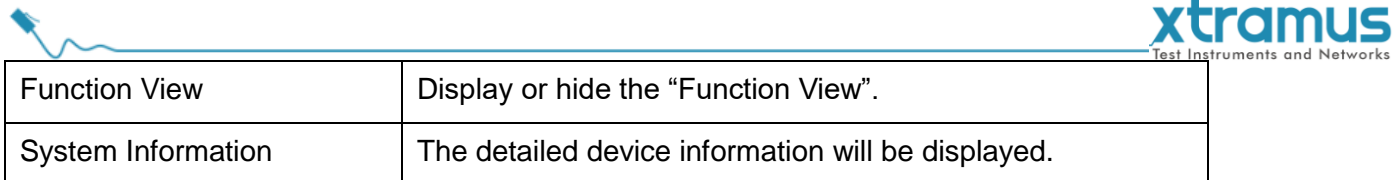

#### **5.2.3. Statistics Sub-menu**

<span id="page-25-0"></span>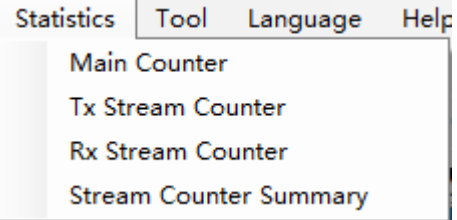

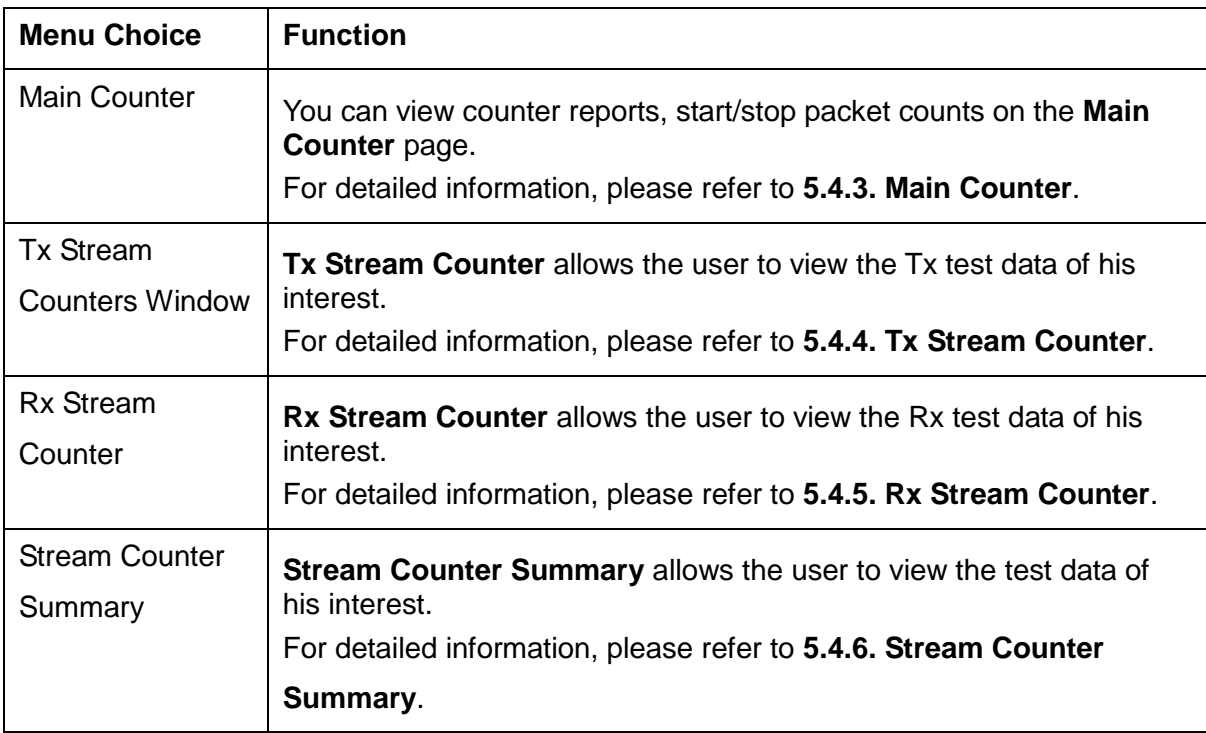

#### **5.2.4. Tool Sub-menu**

<span id="page-25-1"></span>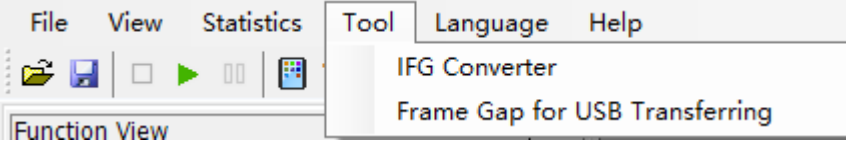

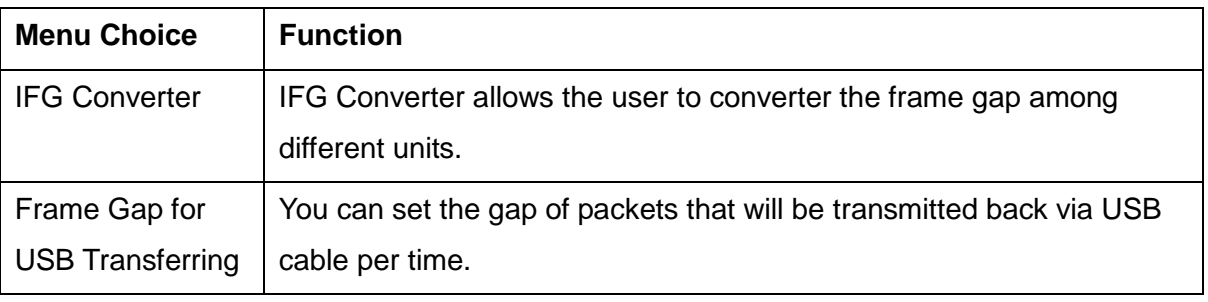

Î.

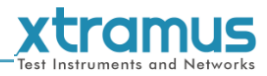

### **5.2.5. Language Sub-menu**

<span id="page-26-0"></span>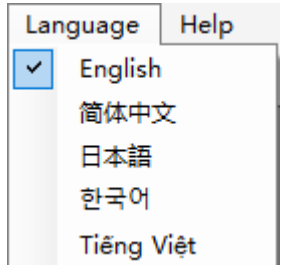

DApps-SG's UI provides 5 languages: **English**, **Simplified Chinese**, **Korean**, **Japanese**, and **Vietnamese**.

#### **5.2.6. Help Sub-menu**

<span id="page-26-1"></span>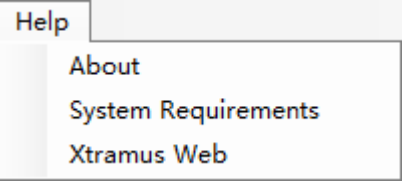

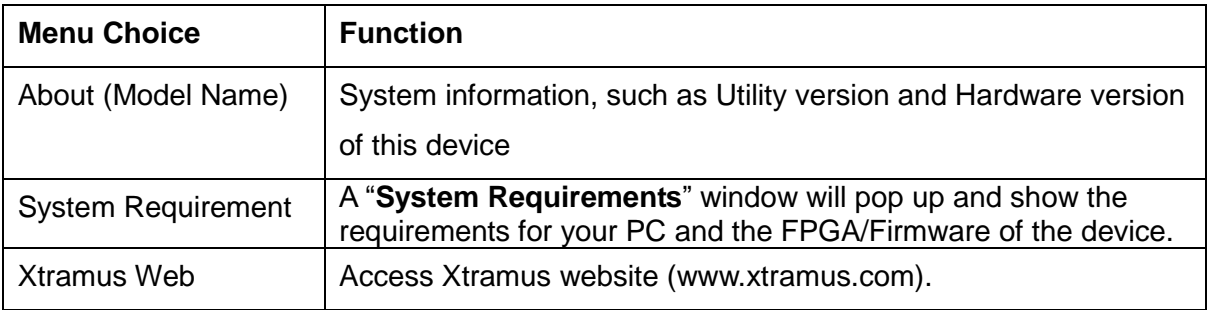

#### <span id="page-26-2"></span>**5.3. Toolbar**

The Toolbar is located below operation menu of this utility

Block in main window: **B**

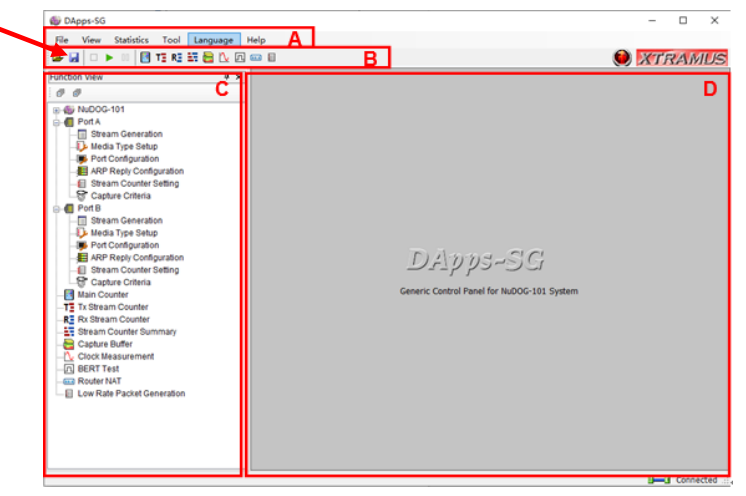

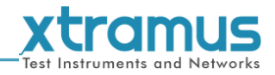

#### ⊌□▶Ⅲ|图FERE음∆□∞■  $\mathbb{Z}$ **E F G H I J K L M N O P Q R**

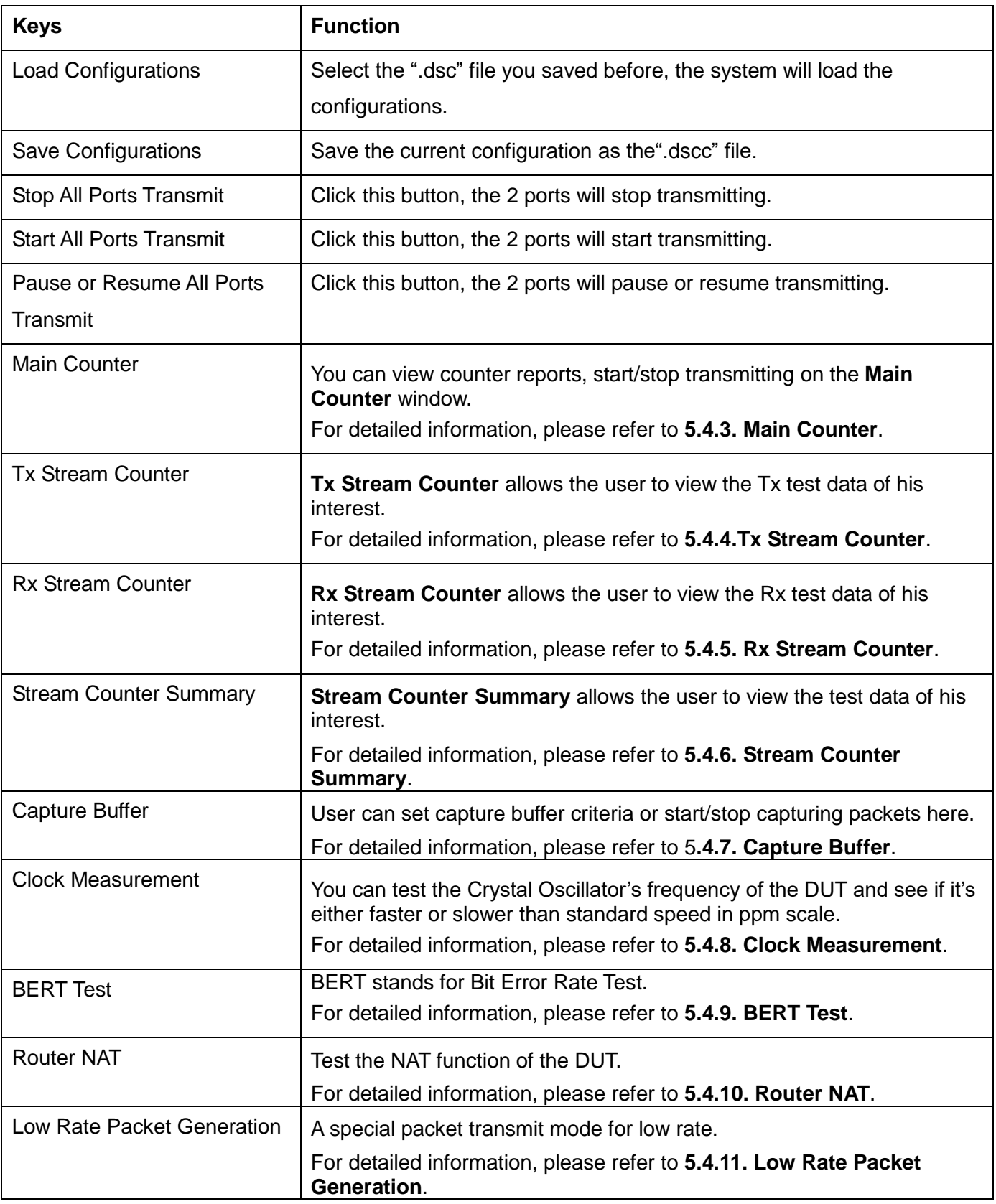

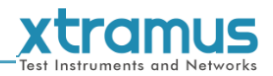

# <span id="page-28-0"></span>**5.4. Configuration and Information Zone**

Block in main window: **C**

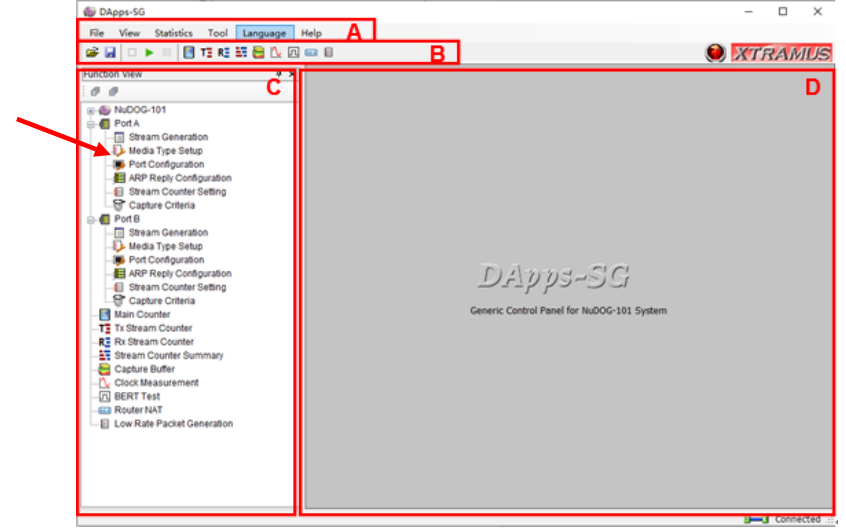

For different selections, there are System Information, Configuration and Status of Port A, Port B, Report and Function Configuration in this block.

#### **5.4.1. System Information**

<span id="page-28-1"></span>Click the item below to show the system information

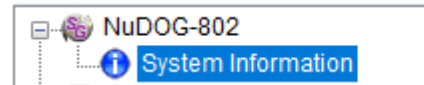

On the right side of the main window, it shows

# **System Information**

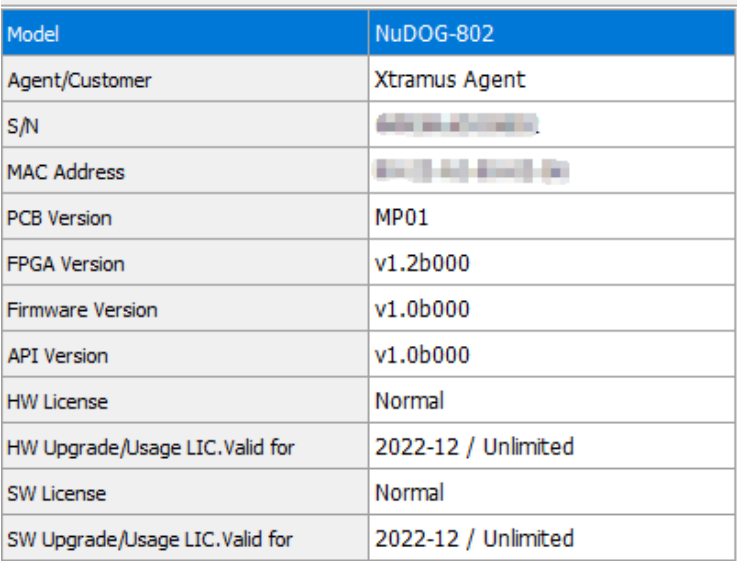

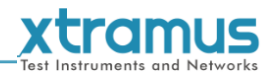

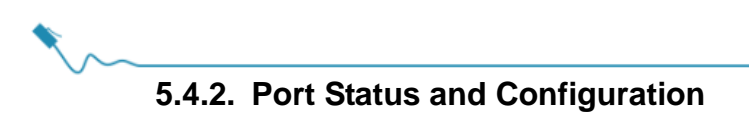

<span id="page-29-0"></span>Click the item of ports to show the status or configuration

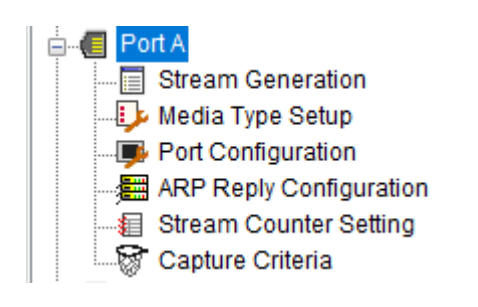

#### **5.4.2.1. Stream Generation**

Click item below to view the Multi Streams Generation configuration window.

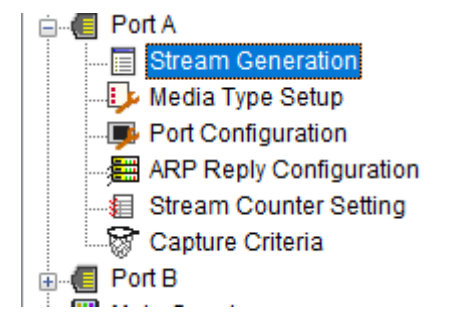

System shows the configuration window. User can configure the streams patterns for streams generation.

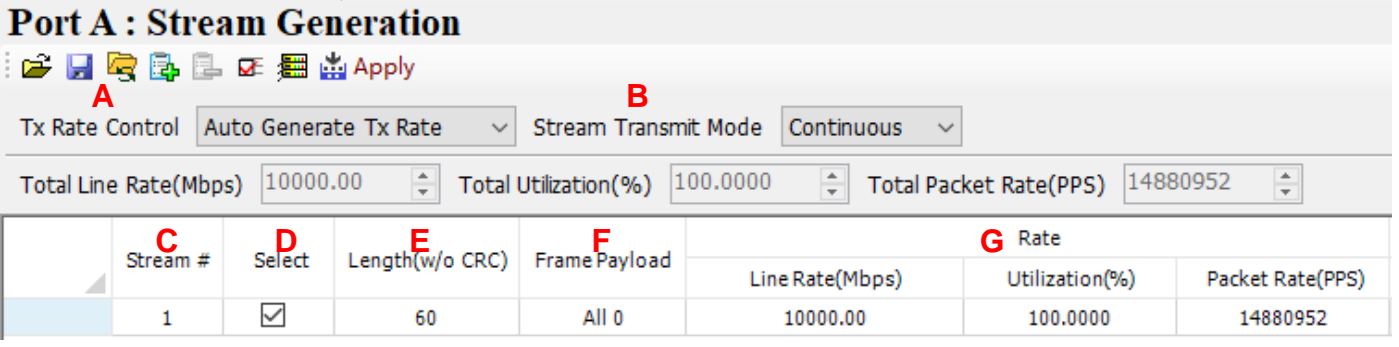

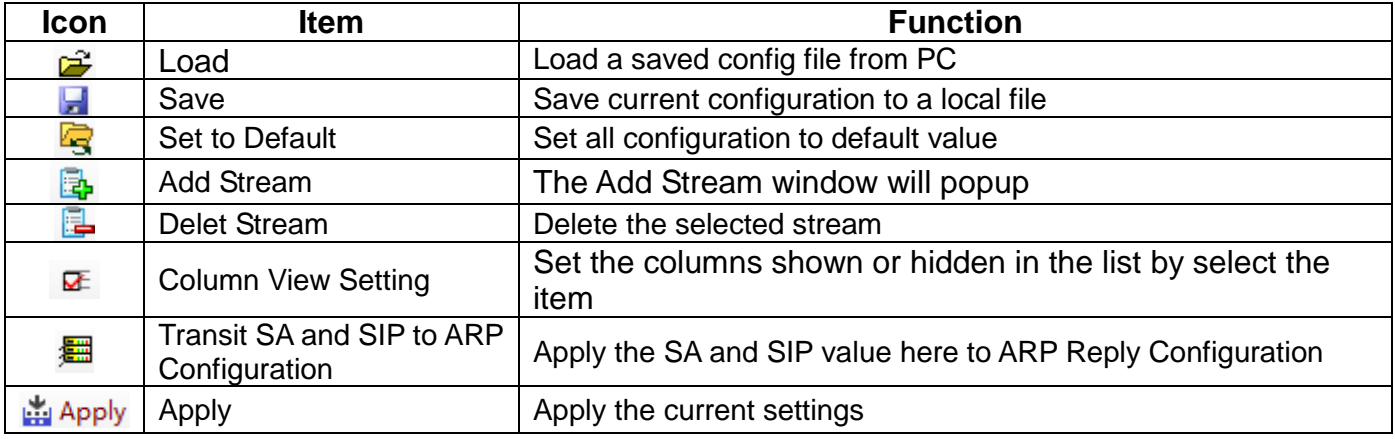

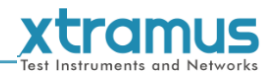

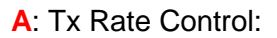

- **B**: Stream Transmit Mode: There are 3 transmit mode.
	- **Continuous**: The stream will be transmitted continuously until user click Stop Transmit button.
	- **Packets Limit**: User can set a number that packets will be sent
	- **Time Mode**: User can set duration that transmission will be last.
- **C**: Number of Streams: Volume of streams that will be generated
- **D**: Select Stream : User can tick the checkbox to active the stream generation of this stream
- **E**: Length (w/o CRC): Frame length in bytes without CRC
- **F**: Frame Payload: Select the patten of the frame
- **G**: Rate: Select the unit and input the value of the parameter that the packets will be generated.
	- **Line Rate(Mbps)**: Mbytes per second in transmission
	- **Packet Rate(PPS)**: Packet per second. Volume of packets that will be generated per second.
	- **Utilization(%)**: Percentage of Wirespeed transmission

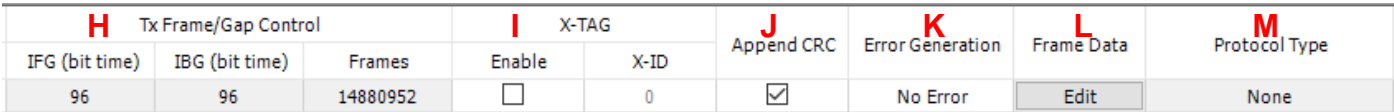

#### **H**: Tx Frame/Gap Control

**IFG(bit time)**: Interframe Gap. Ethernet devices must allow a minimum idle period between

transmissions of Ethernet frames. It is called interframe gap (IFG) as the illustration below

Frame | IFG | Next Frame

The minimum interframe gap is 96 bits time or 12 byte time. It is the time taken for transmission of 96 bits raw data on the media.

**IBG(bit time)**: Inter Burst Gap. Gap between each burst streams.

**Frames**: Total frames that will be sent

**I**: X-TAG Enable: User can tick the checkbox to active tag generation of X-TAG. When it is ticked, user can select X-ID. Each X-TAG has an unique ID. If there are more than one product of Xtramus is generating the data stream on the same network, their X-ID should be different

X-TAG that is used as stream tags for providing fundamental information for collecting statistics of multi-stream traffic. Advanced tests like latency, packet loss, and packet sequence miss can be realized by X-TAG.

X-TAG is an Xtramus proprietary 12 bytes embedded tag that is located at 49th~60th bytes of each testing frames that are generated by Rapid-Matrix for multi-stream tests.

**J**: Append CRC: Add CRC checksum to the end of each frame. CRC checksum is the way to verify the correctness after data transmission. 4 bytes will be added at the end of the frame when CRC checksum is added.

**K**: Error Generation: User can insert frame errors to the stream. **No Error:** No error frames will be generated.

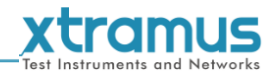

- **CRC Error:** Streams with CRC Error will be generated.
- **IPCS Error:** Streams with IPCS Error will be generated.

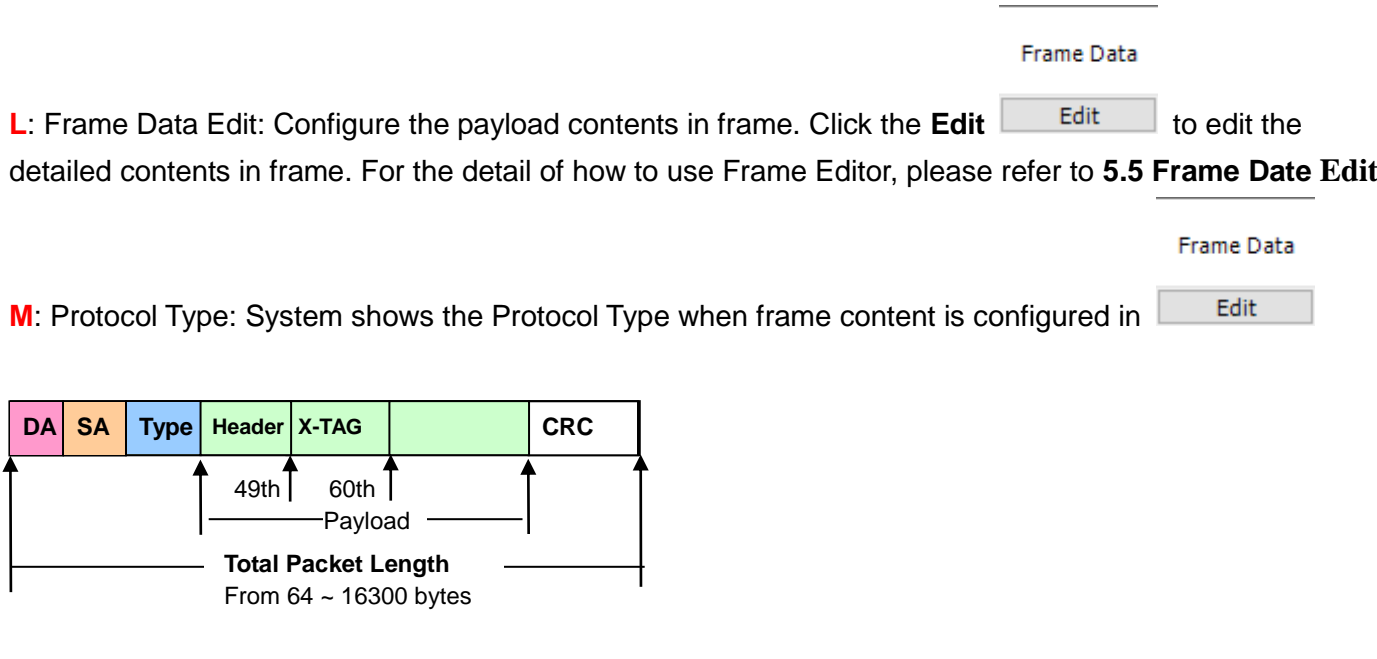

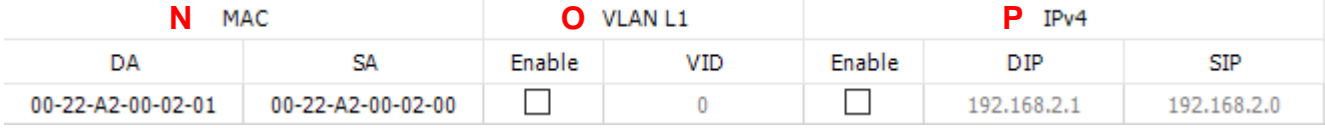

**N**: MAC: This field displays the **DA (Destination MAC Address)** and **SA (Source MAC Address)** of the stream. Double-click the **DA** and **SA** of each stream, user can edit the destination/source MAC addresses **O**: VLAN L1: This field allows you to enable/disable the VLAN that will be added into the frames. Click and check the "**Enable**" check box to enable the VLAN function, or uncheck the "**Enable**" check box to disable this function. Also, to set the **VID** (VLAN ID), please input the VID manually in the **VID** field.

**P**: IPv4: This field displays the **DIP (Destination IP Address)** and **SIP (Source IP Address)** of IPv4 protocol. If user would like to add IPv4 header to the frames, click and check the "**Enable**" check box, then edit the value.

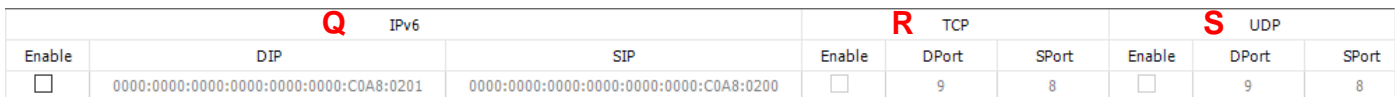

**Q**: IPv6: This field displays the **DIP (Destination IP Address)** and **SIP (Source IP Address)** of IPv6 protocol. If user would like to add IPv6 header to the frames, click and check the "**Enable**" check box, then edit the value.

**R**: TCP: This field displays the **DPort (Destination Port)** and **SPort (Source Port)** of TCP protocol. If user would like to add TCP header to the packets, click and check the "**Enable**" check box, then edit the value. **S**: UDP: This field displays the **DPort (Destination Port)** and **SPort (Source Port)** of UDP protocol. If user would like to add UDP header to the packets, click and check the "**Enable**" check box, then edit the value.

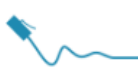

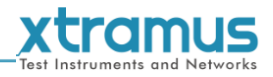

#### **5.4.2.2. Media Type Setup**

Click item below to configure the link mode. Port A and port B has the same configuration items

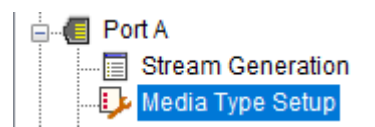

User can view the media link status or force to run specified media link

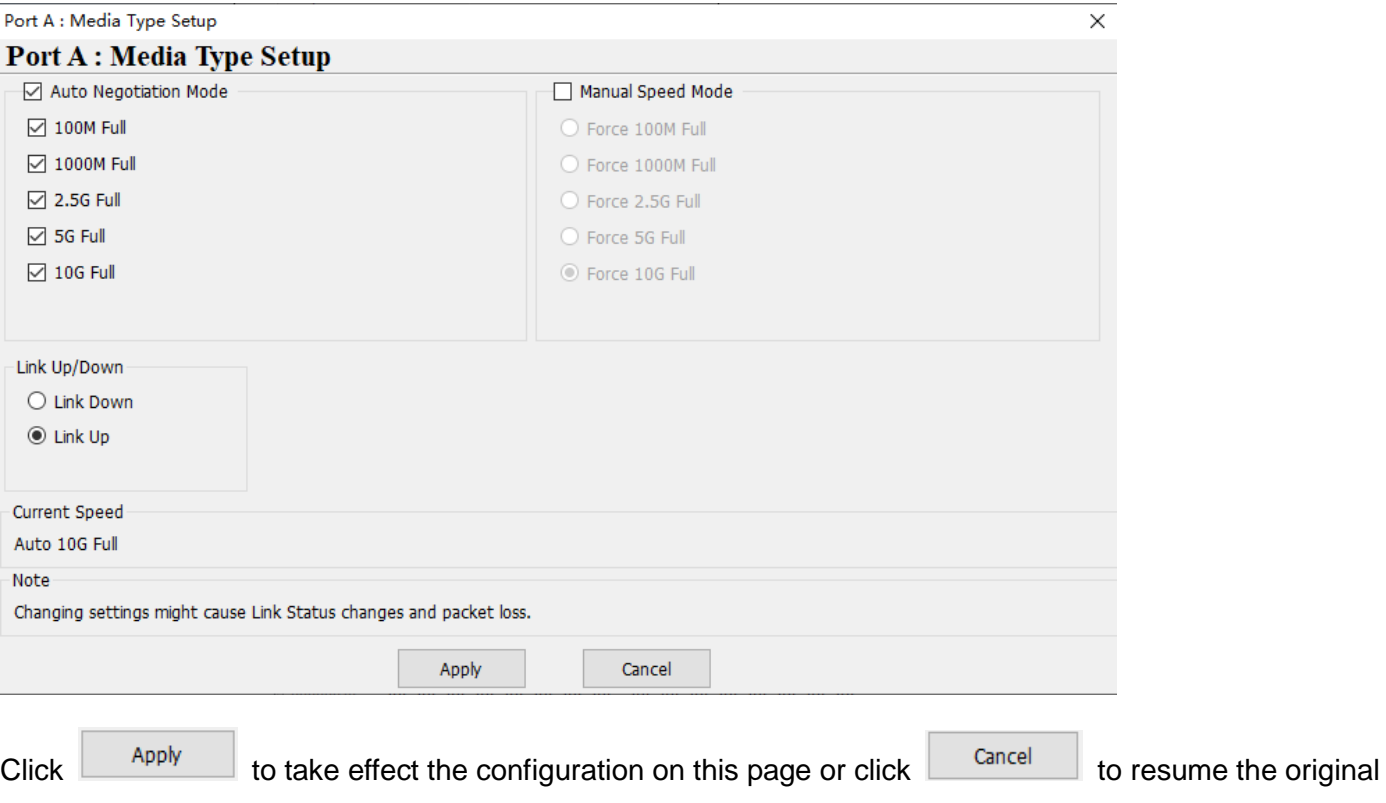

configuration.

#### **5.4.2.3. Port Configuration**

Click item below to view the Multi Streams Generation configuration window.

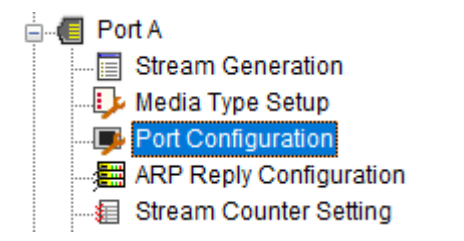

The **Port Configuration** window contains 7 menu tabs: **A. Flow Control**, **B. Random Packet Length**, **C. X-TAG Offset**, **D. Data Integrity (DI)**, **E. Elongated Frame Gap, F. Deficit Idle Count,** and **G. Packets of USB Burst Transfer**. Please see the sections down below for more detailed descriptions.

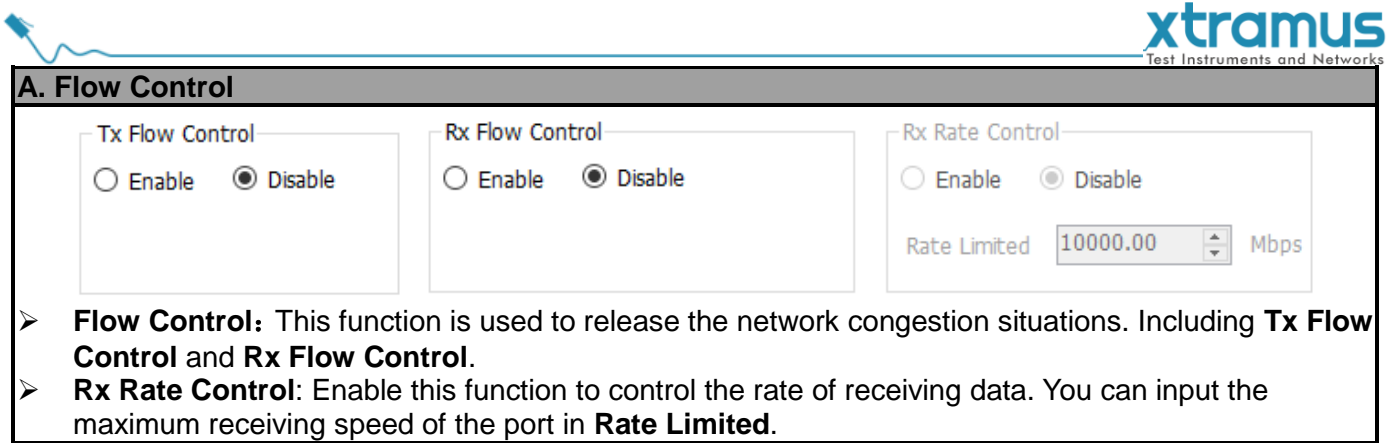

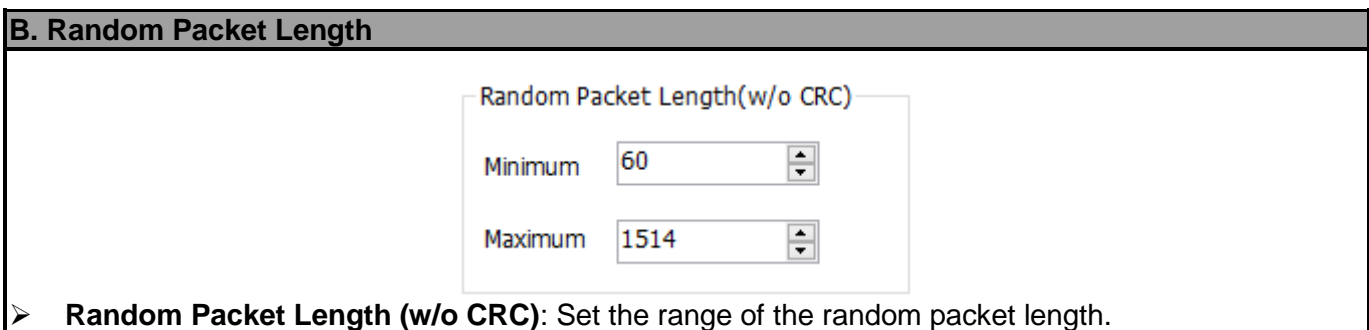

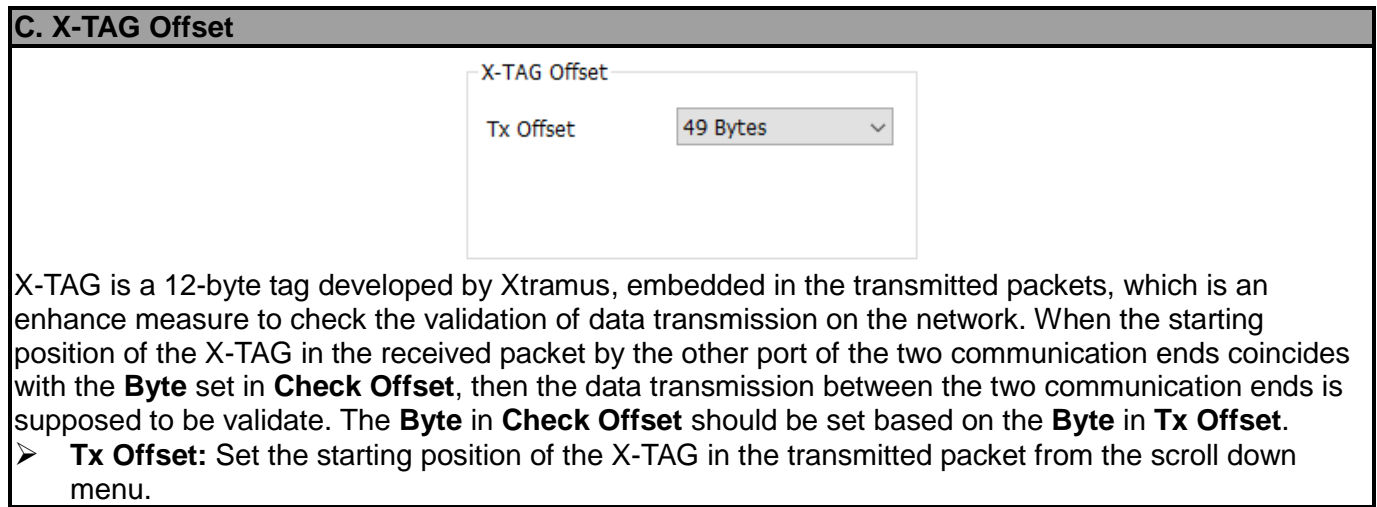

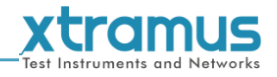

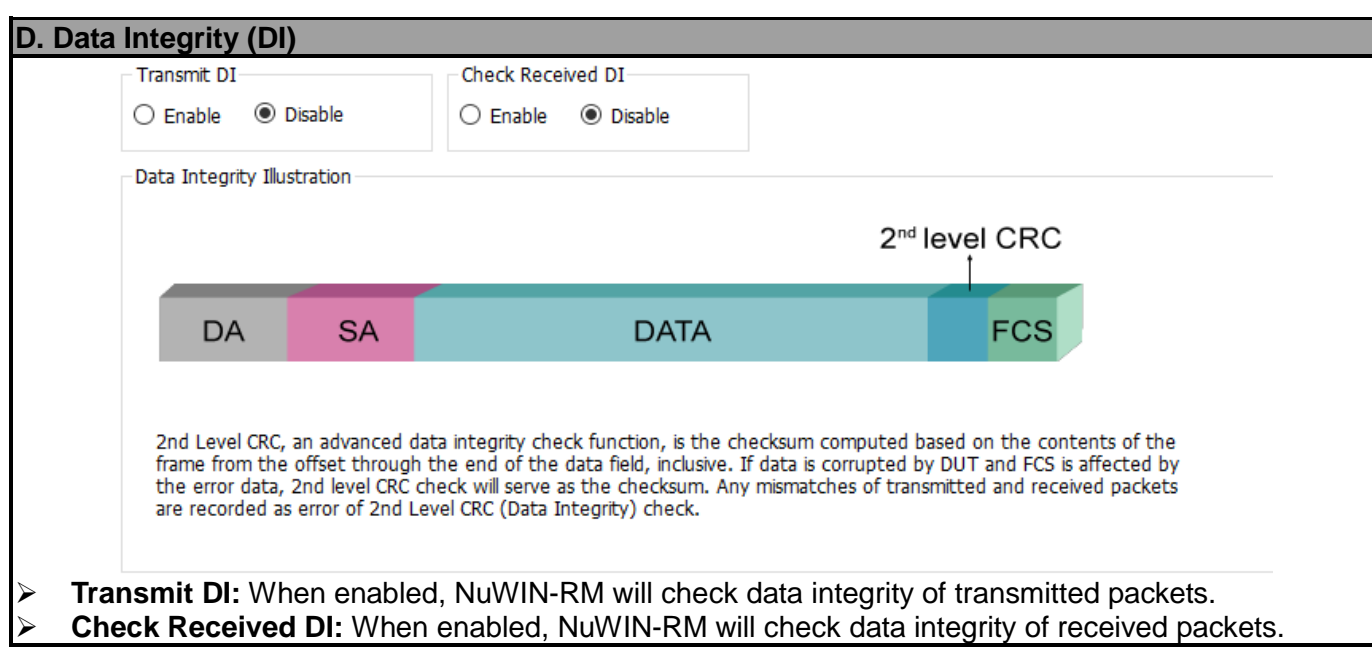

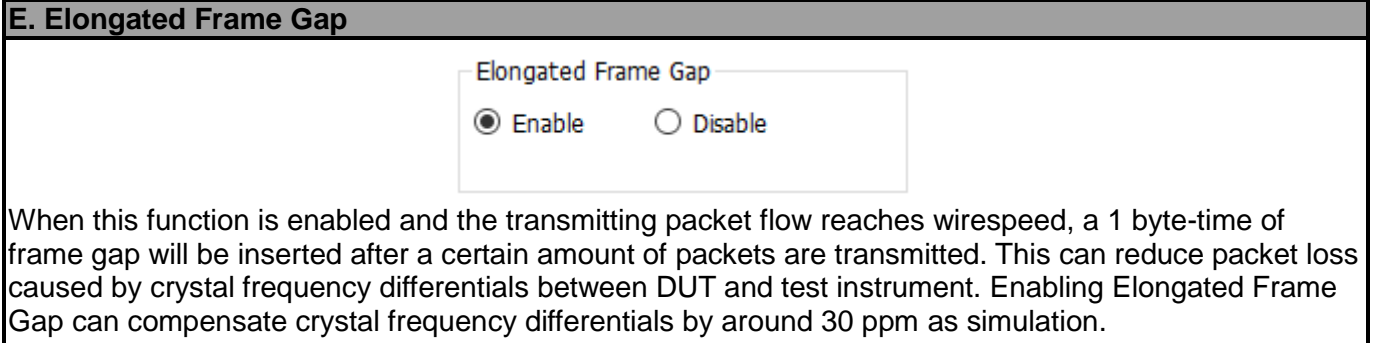

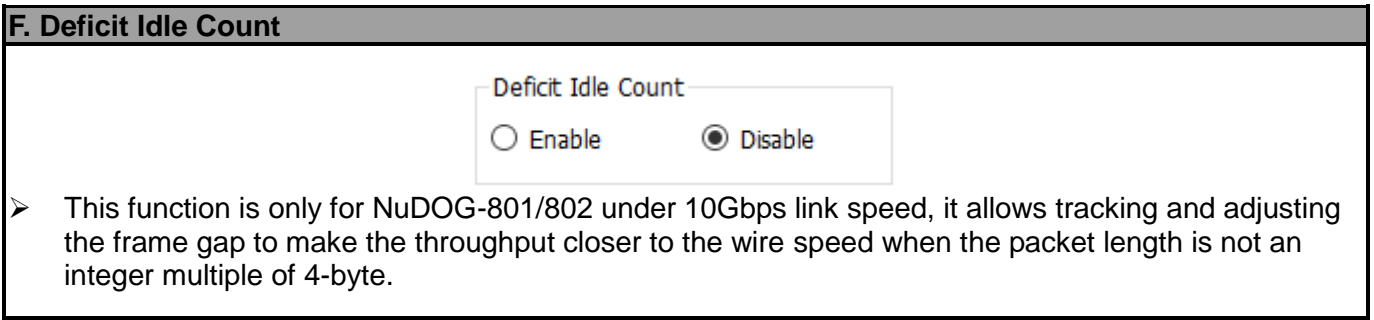

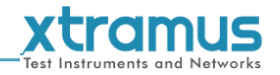

#### **G. Packet of USB Burst Transfer**

Packets of USB Burst Transfer

20 Packets

 $\checkmark$ 

 You can set the amount of packets that will be stored in the capture buffer and transmitted back via USB cable per time.

#### **5.4.2.4. ARP Reply Configuration**

Port A: ARP Reply Configuration

#### **Port A: ARP Reply Configuration**

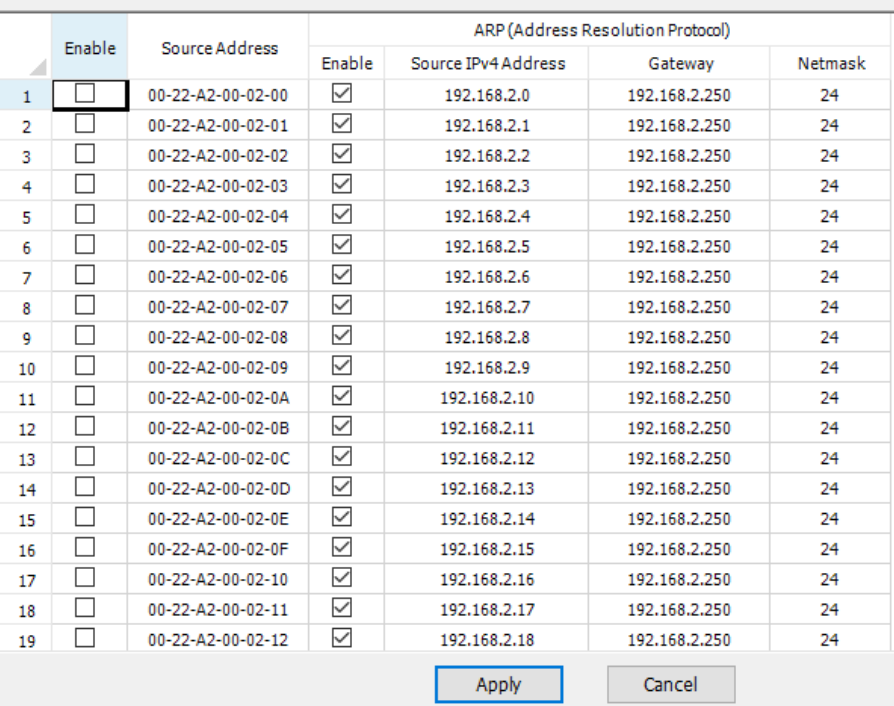

ARP, namely address resolution protocol, is a TCP/IP protocol to obtain the MAC address based on the IP address.

You can assign multiple MAC address and IP address pairs to one port. As long as the IP address in the ARP request fits one of the assigned pairs, the port will response the ARP request.

To assign a specific MAC address and IP address pair to the port, check the corresponding line in the most left **Enable** column.

Meanwhile, you must enable the ARP according the type of the IP address by check the corresponding line in the ARP **Enable** column.

Each port can simulte 24 MAC/IP pairs.

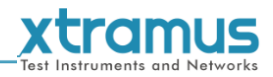

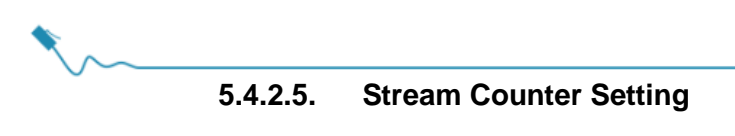

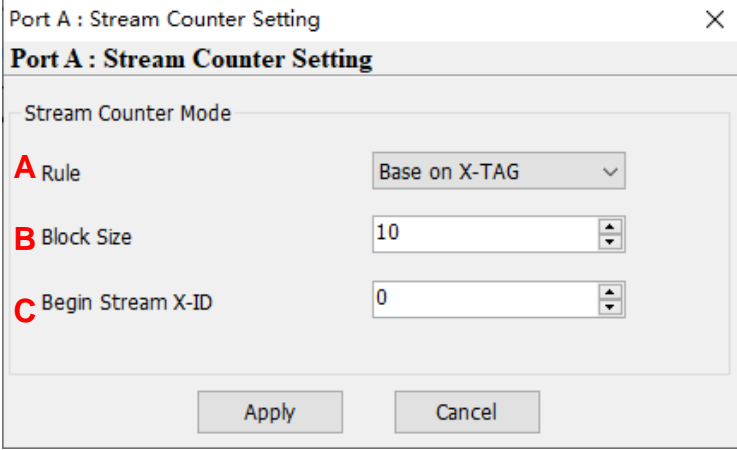

- **A**: Rule: The stream counter will be counted base on the selection.
- **B**: Block Size: The count of stream counter will be counted.
- **C**: This area will display different content according to different rule.

#### **5.4.2.6. Capture Criteria**

<span id="page-36-0"></span>Click item below to view the Capture Criteria configuration window.

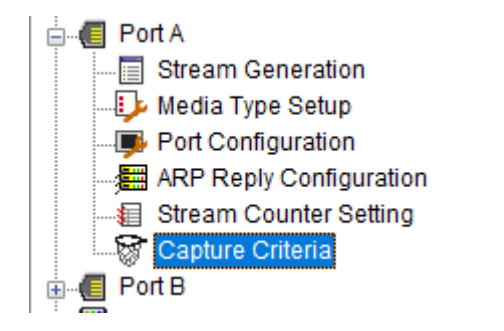

System shows the configuration window. Users can configure the criteria that they want to capture, from protocol or SDFR aspects

#### ◆ **Protocol**

Different protocols can be combined as unique criteria

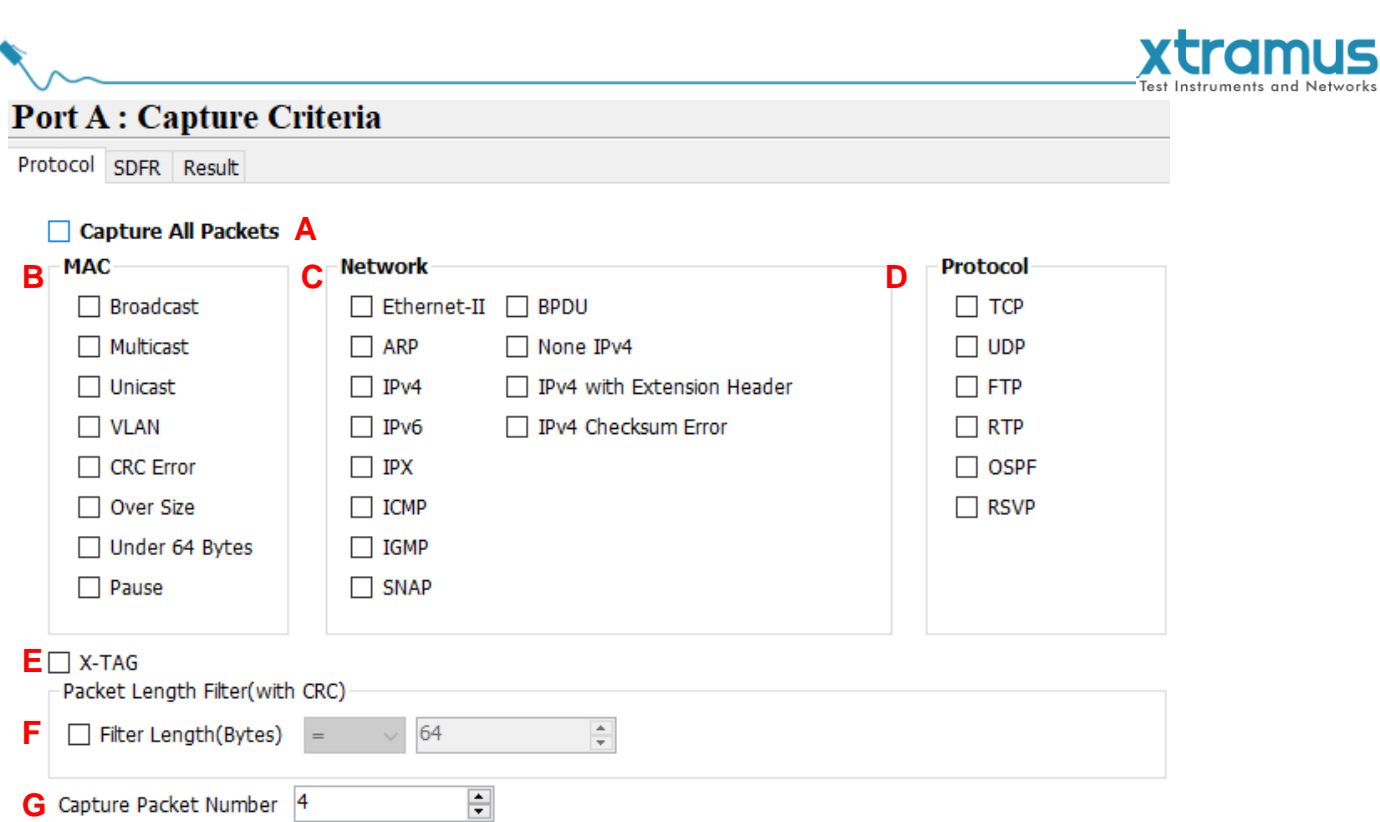

**A**: Capture all packets: All packets are captured and sent to PC by USB port. Be attention that packet loss is possible if the captured traffic is higher than traffic allowed for USB port.

**B**: MAC: MAC based criteria. Packets with MAC events in the list is captured and sent to PC by USB port

**C**: Network: Network events criteria. Packets with network events in the list is captured and sent to PC by USB port.

**D**: Protocol: Protocol Type criteria. Packets with protocol type in the list is captured and sent to PC by USB port.

**E**: X-TAG: X-TAG is an Xtramus proprietary 12 bytes embedded tag. User can capture this kind of packets from product of Xtramus

- **F**: Packet length filter: Capture packet (frame) length in specified range of length
- **G**: Set the count of capture packets
- ◆ **SDFR:**
- SDFR (Self-Discover Filtering Rules) is a technique that make capture of Ethernet easy and convenient
- User-friendly interface that the value such as source IP, destination IP and other criteria for capture and filter can be input directly without calculating mask.
- SDFR value for capture or filter includes several network event (such as DA, SA, DIP…), varied length of frame (oversized, undersized) and varied of frame/packet type (CRC error, IP checksum error…).
- Value of SDFR can be a unique value or a range of values between specified values. All packets that fit the value are captured
- Multiple filter condition can be activated easily by just clicking different options
- Displays captured packet in real-time while network is still running.
- Value of SDFR and filter criteria can be changed dynamically during capture procedure.

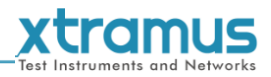

#### **Port A: Capture Criteria**

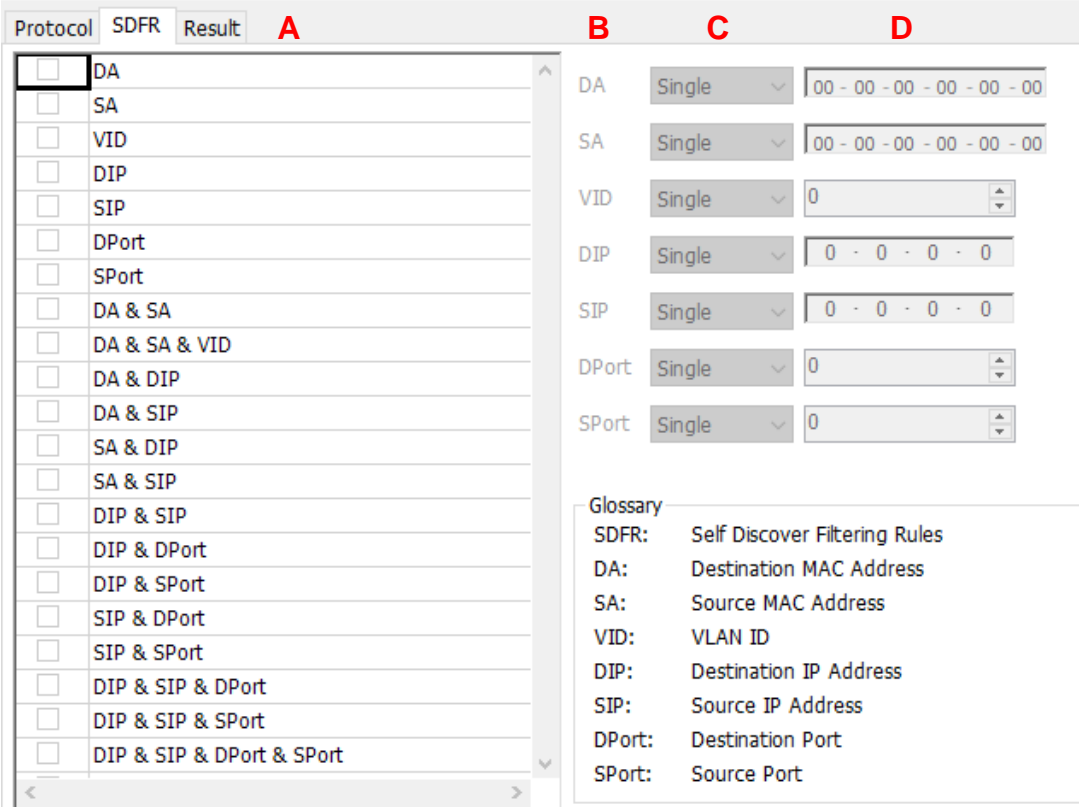

**A**: SDFR items: User can tick the items that act as criteria. When user ticks one option, some other options will be gray. It means the option what user tick has covered the range of those options in gray. **B**:Pattern

- DA: Destination MAC address
- SA: Source MAC address
- VID: VLAN ID that follows 802.11Q standard
- DIP: Destination IP address
- SIP: Source IP address
- DPort: Destination port of IP address
- SPort: Source port of IP address
- **C**: Pattern Mode: Select a pattern (Single, Pair, Range) to cover the value of criteria items.
- **D**: Patterns: The unique value or range of values specified as the capture criteria of criteria items.

For example, user wants to capture packets with VLAN ID 1 to 10.

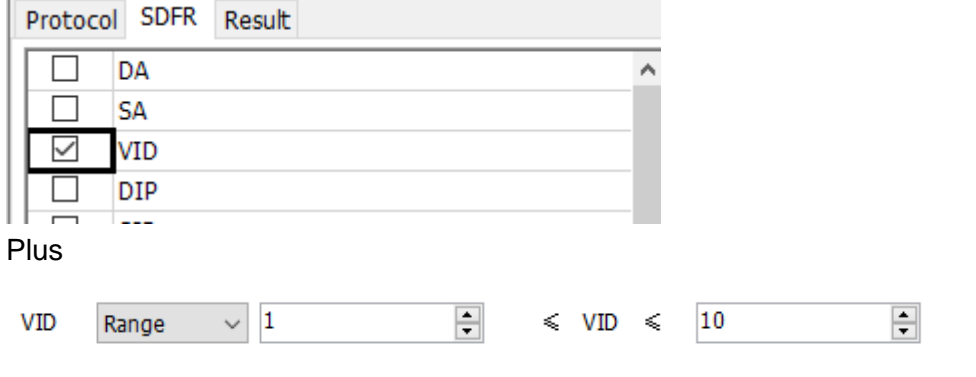

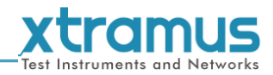

#### **5.4.3. Main Counter**

<span id="page-39-0"></span>Click item below to view the Main Counter window.

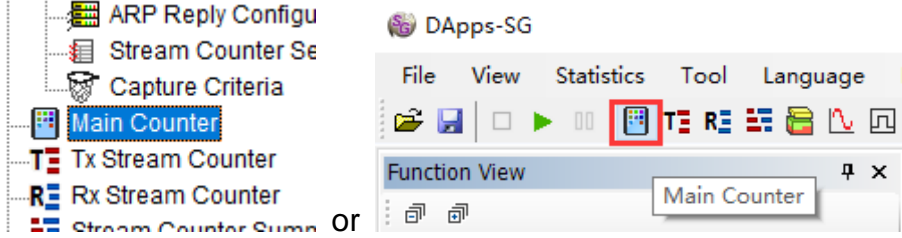

Control button of this window can control packet generation and receiving, and also view the result counter

#### **Main Counter**

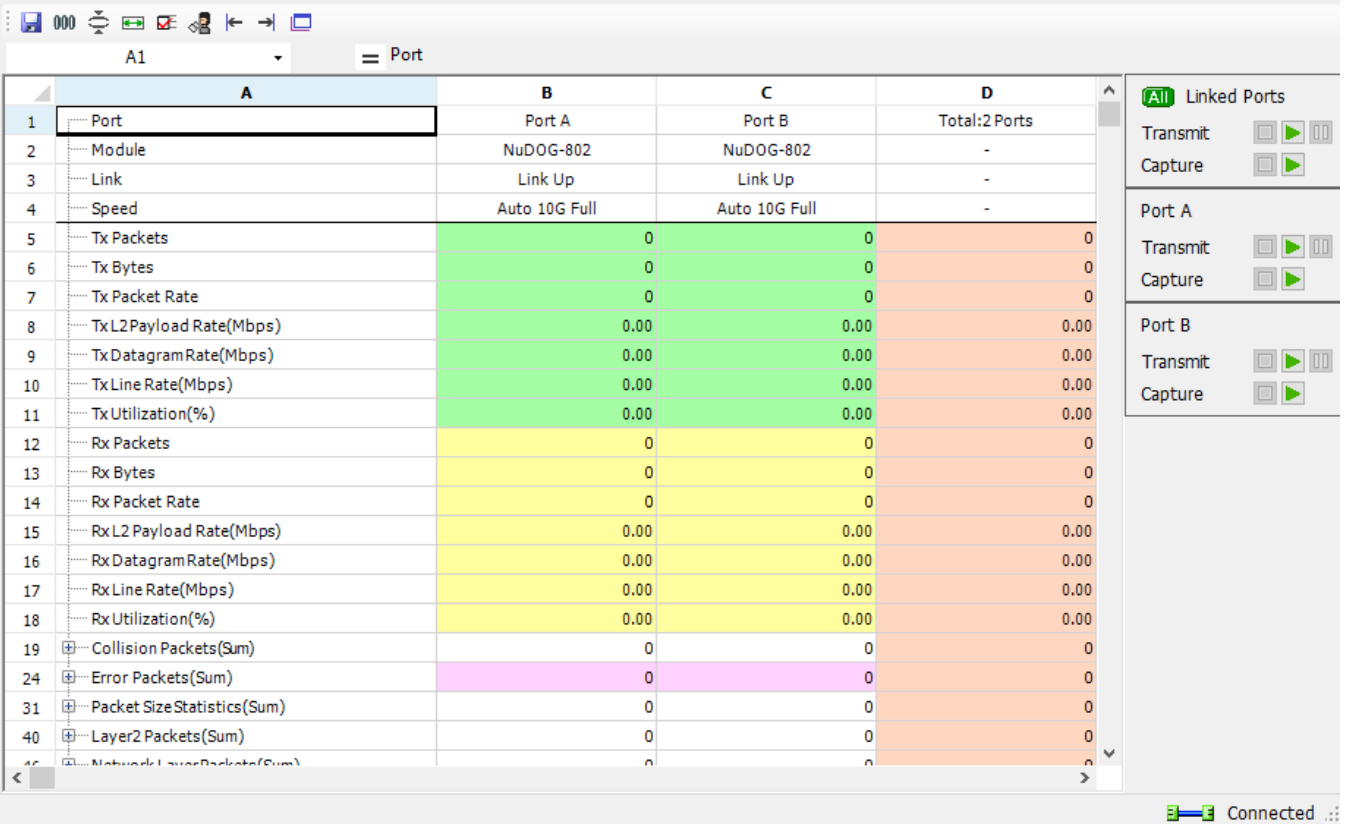

◆ **Tool Bar**

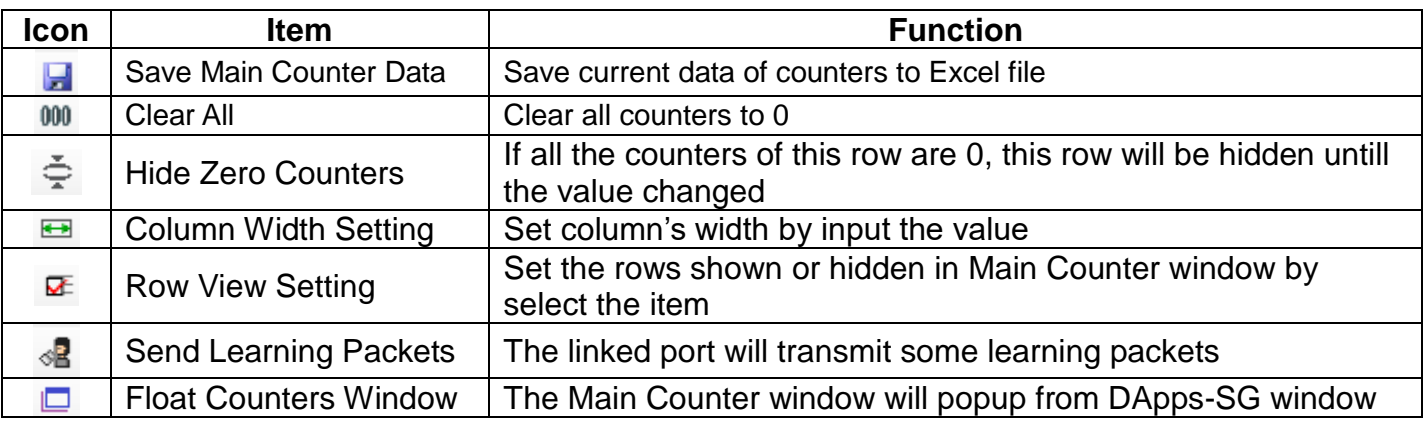

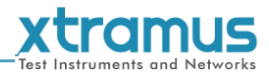

## Counter with  $\boxplus$  mark is expansible. Please click the  $\boxplus$  mark

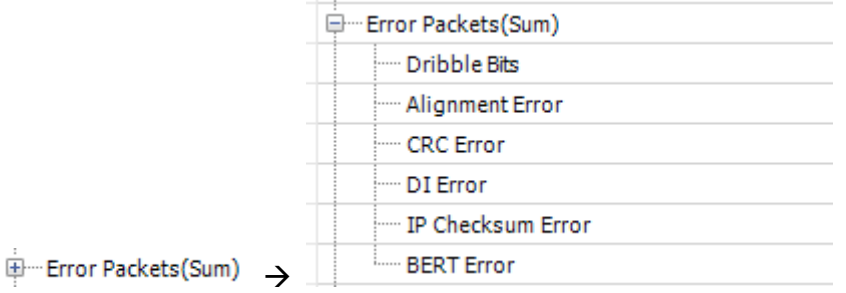

#### **Operation**

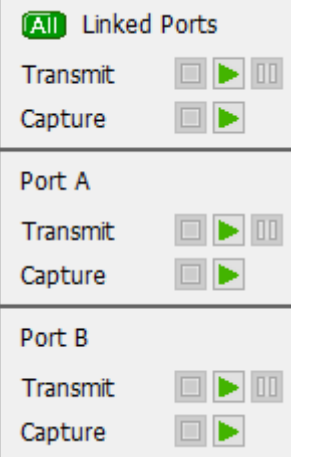

This option can activate Transmit or Capture of port A, port B or port A + B individually.

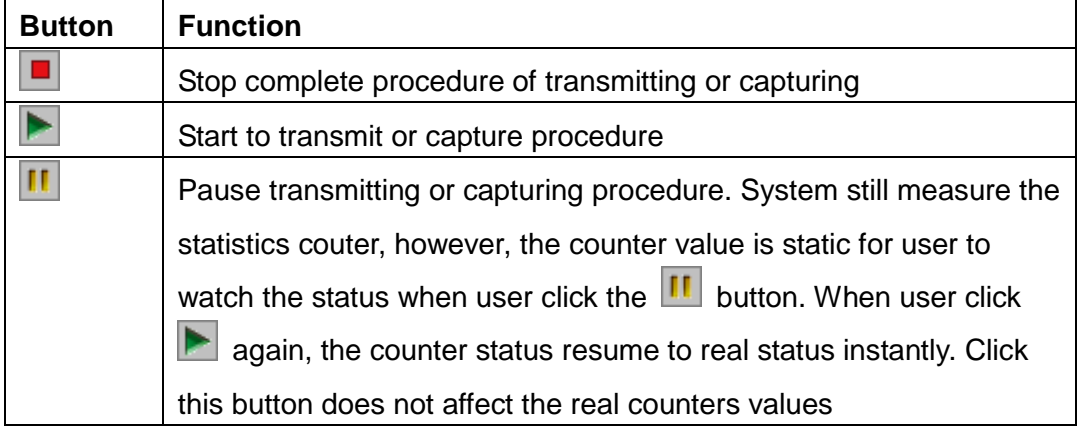

#### **5.4.4. Tx Stream Counter**

<span id="page-40-0"></span>Click item below to view the Tx Stream Counter window.

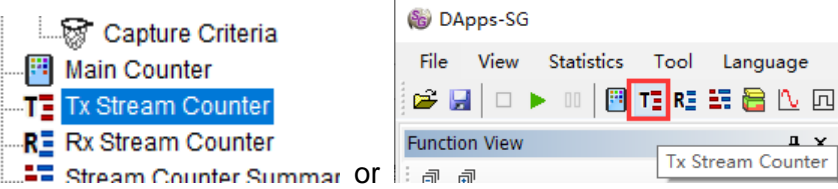

The dynamic statistics will be displayed here in a table form.

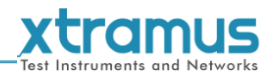

# **Tx Stream Counter**

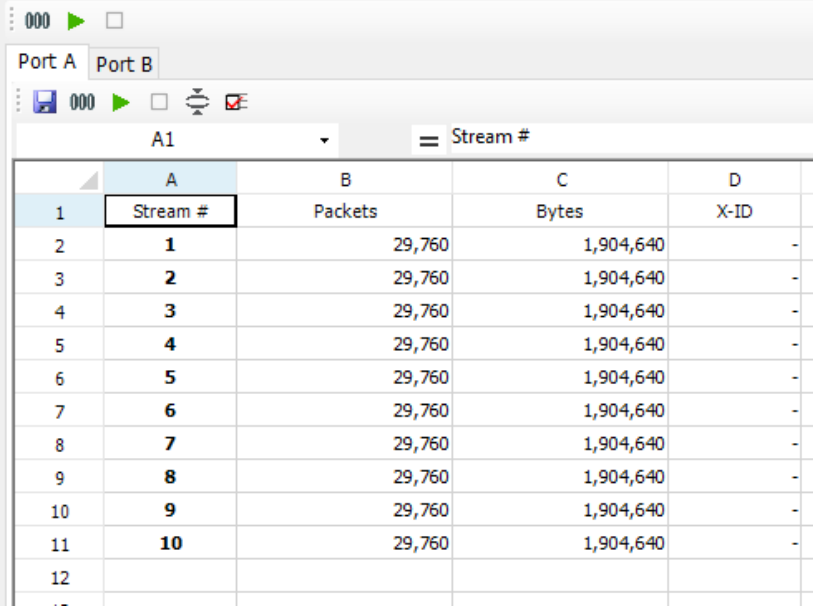

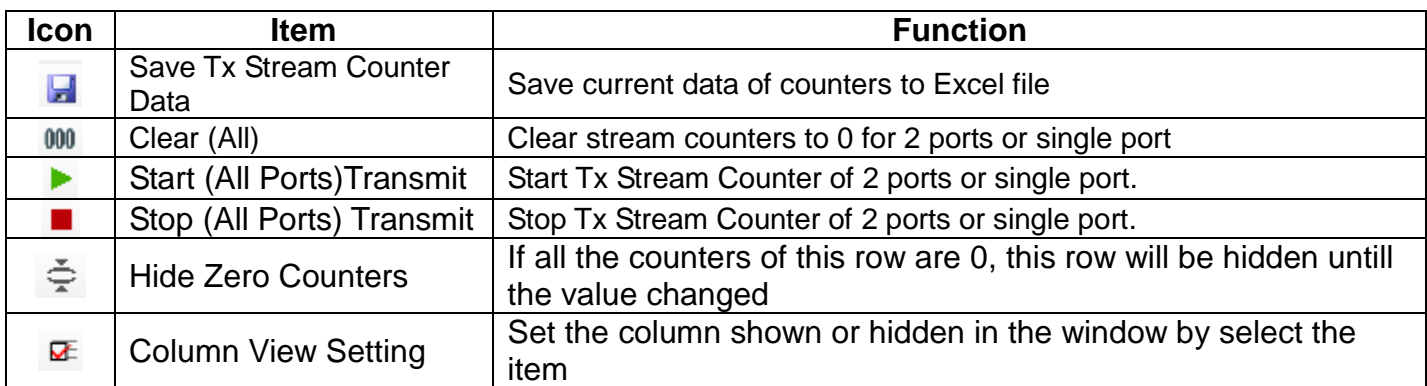

 $\mathbf{L}$ 

#### **5.4.5. Rx Stream Counter**

<span id="page-41-0"></span>Click item below to view the Rx Stream Counter window.

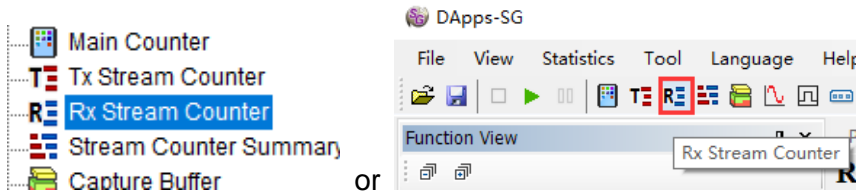

The dynamic statistics will be displayed here in a table form.

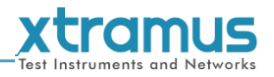

#### **Rx Stream Counter**

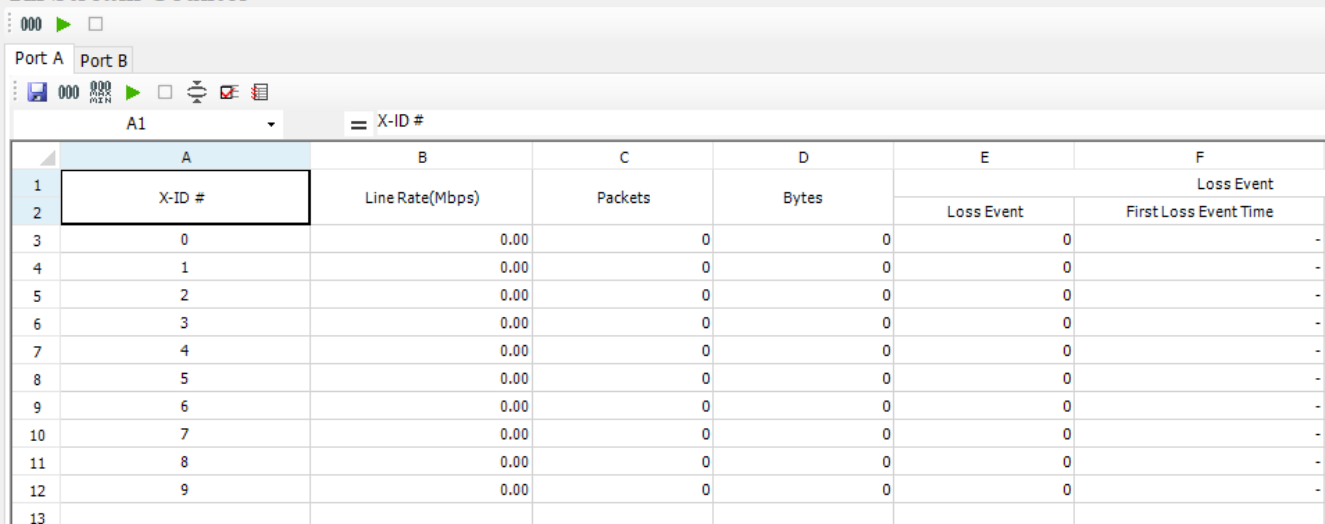

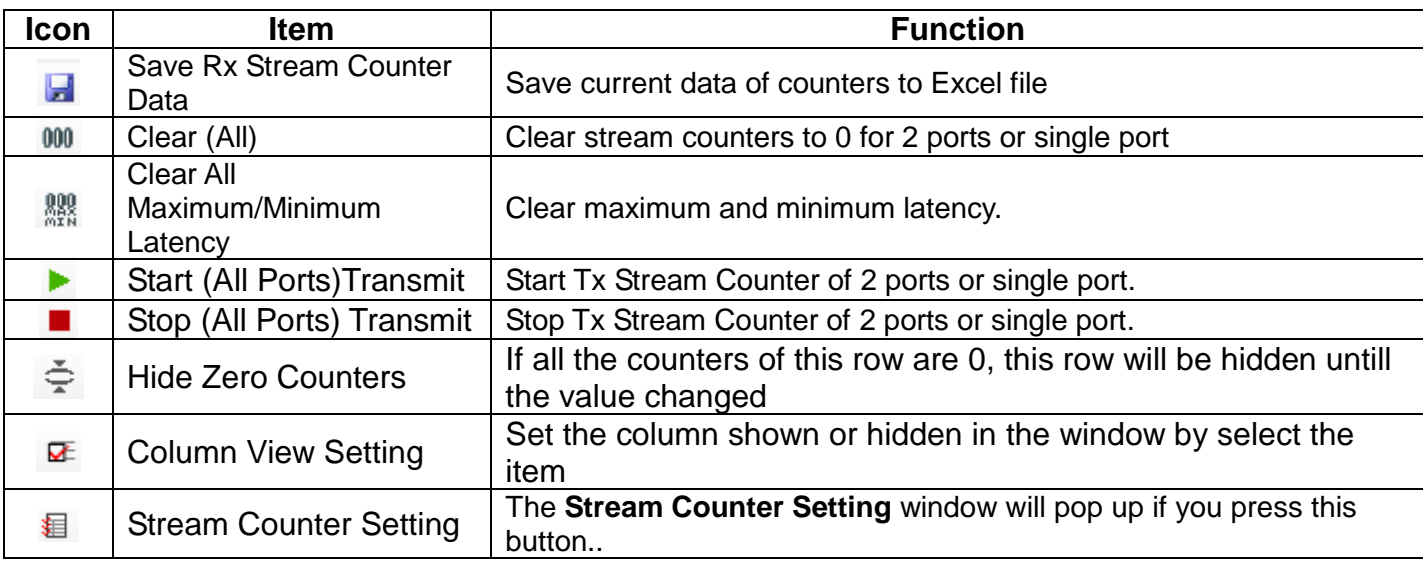

#### **5.4.6. Stream Counter Summary**

<span id="page-42-0"></span>Click item below to view the Stream Counter Summary window.

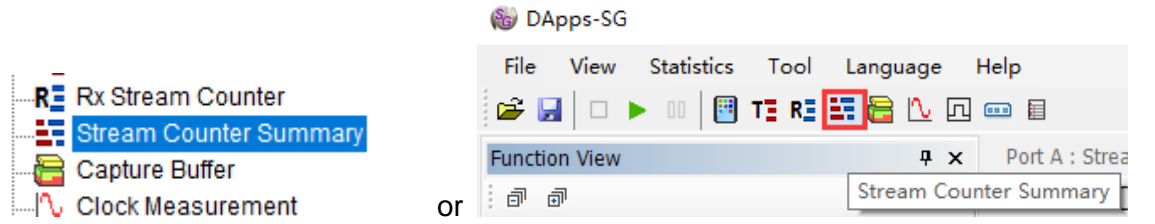

User can make stream counter settings here to view the data receiving items of their interest. The dynamic statistics will be displayed here in a table form.

# **Stream Counter Summary**

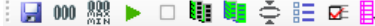

日 80 然▶□唯重今日卒即  $=$  Port  $A1$  $\overline{\mathsf{A}}$ Ď  $\overline{B}$  $\mathbf c$ E  $\mathbf{1}$ Port Condition **Tx Packets** Tx Bytes Rx Line Rate(Mbps) **Ry Packets**  $\overline{2}$ Port A Tx Stream #: 1  $\overline{0}$  $\overline{0}$  $\overline{\mathbf{3}}$  $\overline{4}$ Port A Tx Stream # : 2  $\overline{0}$ 'n,  $\overline{\mathbf{5}}$ Port A Ty Stream # + 3  $\Omega$  $\overline{0}$ Port A Tx Stream # : 4  $\theta$  $\theta$ 6  $\overline{z}$ Port A Tx Stream #: 5  $\Omega$  $\theta$ Tx Stream # : 6  $\theta$  $\overline{8}$ Port A  $\theta$ Tx Stream #: 7  $\overline{0}$  $\mathbf{0}$ q Port A Tx Stream #: 8  $\overline{0}$  $\theta$ 10 Port A Tx Stream #: 9  $\overline{0}$  $\mathbf{0}$ 11 Port A Tx Stream #: 10  $\overline{0}$  $\overline{0}$ 12 Port A  $Rx$  X-ID  $# : 0$ 13 Port A  $0.00$  $RxX-ID # : 1$  $0.00$ 14 Port A  $RxX-ID # : 2$  $0.00$ 15 Port A  $RxX-ID # : 3$  $0.00$ 16 Port A  $RxX-ID # : 4$  $0.00$ 17 Port A  $RxX-ID # : 5$  $0.00$ 18 Port A  $RxX-ID # : 6$  $0.00$ 19 Port A Rx X-ID # : 7  $0.00$ 20 Port A 21 Port A  $RxX-ID # : 8$  $0.00$ 22 Port A Rx X-ID # : 9  $0.00$ 

 $0.755000$ 

#### **Icon Item Iftem Iftem Iftem Iftem Function** Save Stream Counter Ы Data Save current data of counters to Excel file<br>Data Clear (All) Clear stream counters to 0 for 2 ports or single port  $000$ Clear All 888 Maximum/Minimum Clear maximum and minimum latency. Latency ь Start All Ports Transmit | Start Tx Stream Counter of 2 ports. Stop All Ports Transmit | Stop Tx Stream Counter of 2 ports. Assign Port Map This button allows user set the ports which they want to view. Only Ù. the statistics of the selected ports will be displayed. Stream Map Setting This button allows user set the streams which they want to view. Only 睚 the statistics of the selected streams will be displayed. Hide Zero Counters  $\begin{vmatrix} 1 & 1 \end{vmatrix}$  If all the counters of this row are 0, this row will be hidden untill ÷ the value changed A **Row View Setting** window will pop up if you press this button. 胜 Row View Setting Check the items you want to view here, then the checked item will be listed as a row A **Column View Setting** window will pop up if you press this button. Œ Check the items you want to view here, then the checked item will be Column View Setting listed as a column. Sort the ports in a ascend trend according to the port ID and Stream 即 Sort Rows ID. This helps the user quickly set the ports in order when the port sequence is messed manually.

 $0.04760$  FC

**Dealer** 

**The Planning State** 

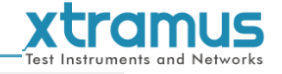

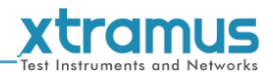

## **5.4.7. Capture Buffer**

<span id="page-44-0"></span>Click item below to view the Capture Buffer configuration window.

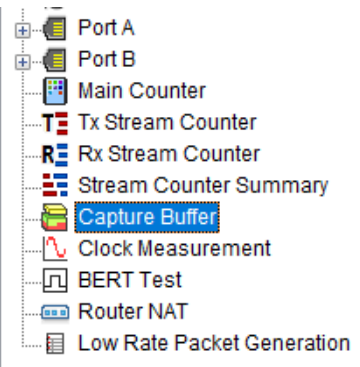

To view the contents of captured packets, user can select the captured packets from Capture Buffer window

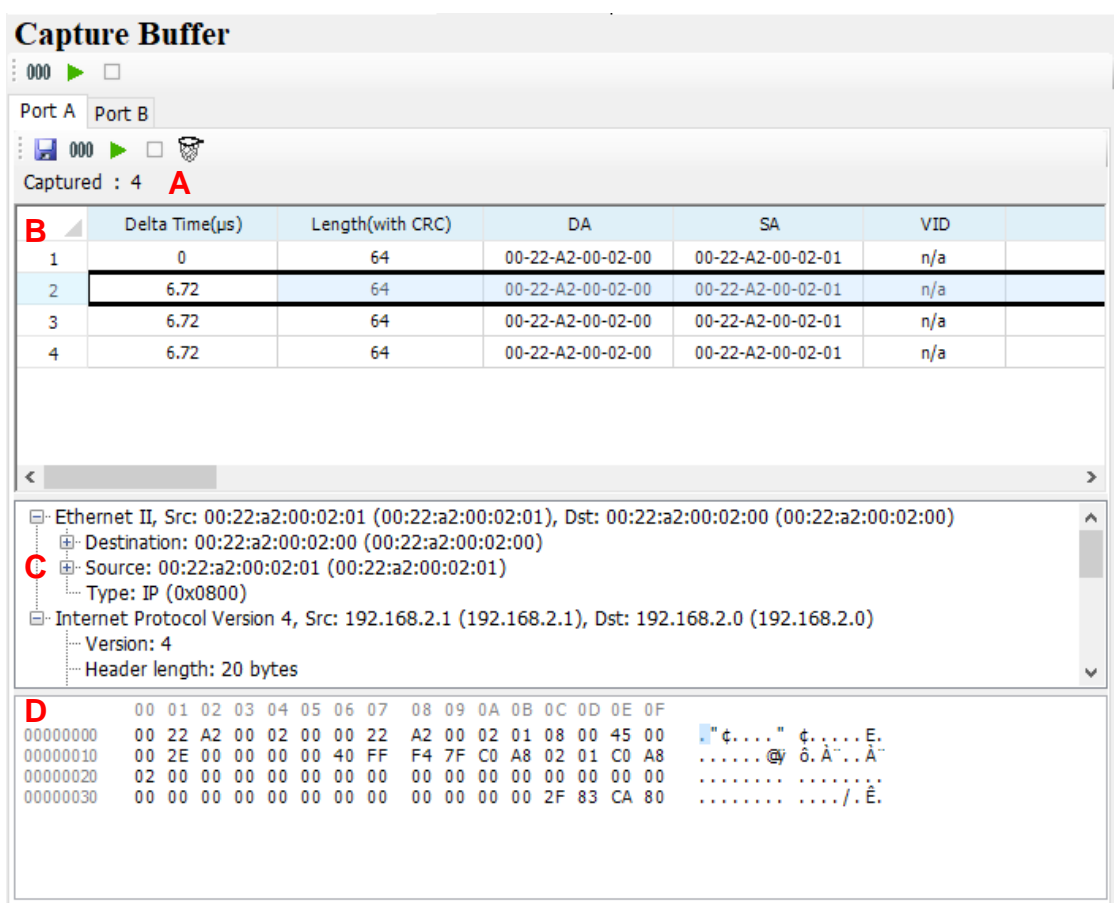

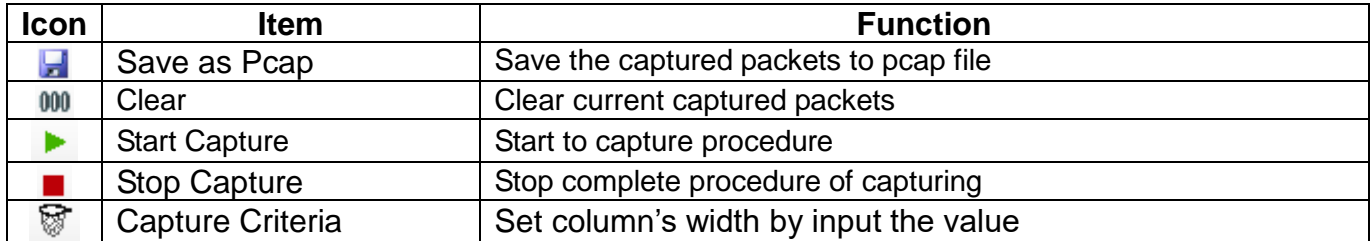

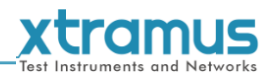

**A**: The count of captured packets

- **B**: The list of all captured packets, and summary of network items
- **C**: Frame view of selected packet
- <span id="page-45-0"></span>**D**: The contents of selected packet

#### **5.4.8. Clock Measurement**

Click item below to view the Clock Measurement window.

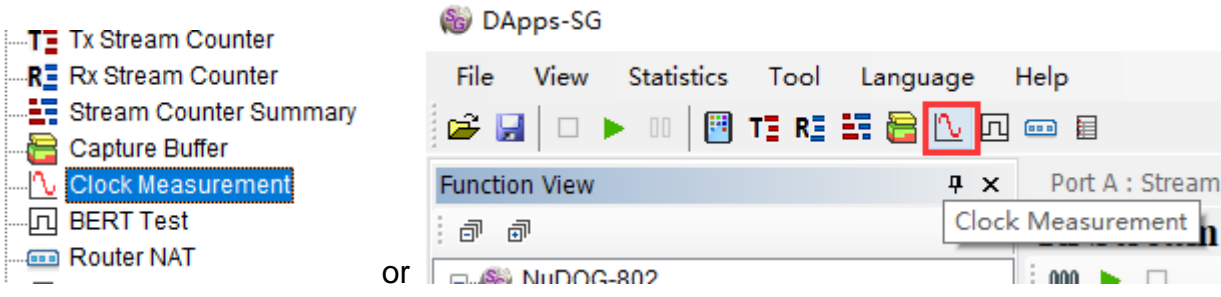

This device is equipped with high precision 1 ppm temperature-compensated oscillator that can generate precise speed network streams to DUT, or measures the speed rate of DUT's oscillator for speed control of network streams.

By using this application software, operator is able to measure oscillator's speed of DUT that is either faster or slower than standard speed in ppm scale, or use it as criteria to judge the result of test.

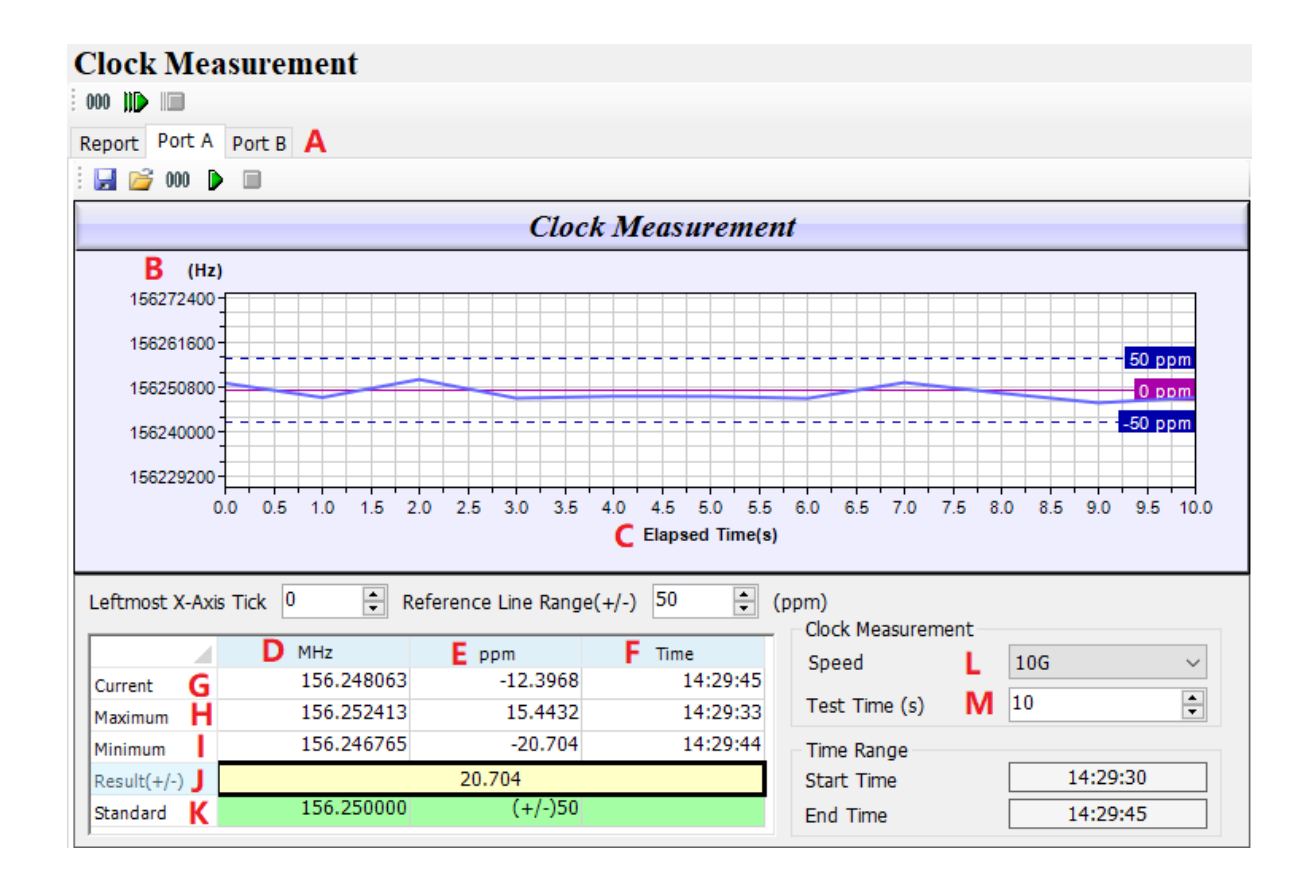

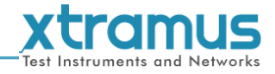

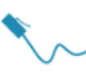

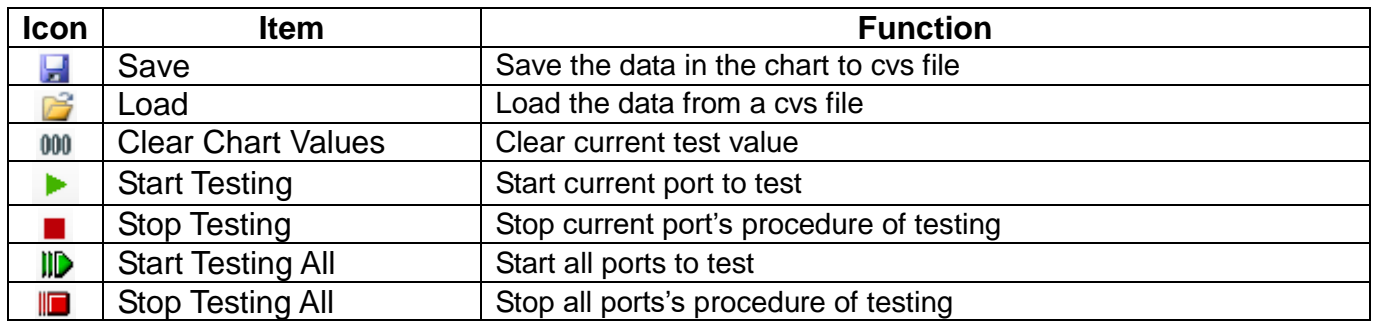

- **A**: Select Port: Select port that connect to DUT for test.
- **B**: Hz: Hz scale in this curve graph.
- **C**: Elapsed Time(s): Time (second) scale in this curve graph.
- **D**: MHz: The frequency of Quartz Oscillator.

**E**: ppm: faster (+) or slower (-) then standard speed. For example, +20 means 20ppm faster then standard speed

- **F**: Time: The time of the value detected.
- **G**: Current: Current detected value.
- **H**: Maximum: Maximum value of MHz or ppm during the test.
- **I**: Minimum: Minimum value of MHz or ppm during the test.
- **J**: Result: The test result in ppm.
- **K**: Standard: Standard value for reference.
- **L**: Mode (Speed): Select network speed that user wants to test the DUT.
- **M**: Test Time(s): Configure the duration of the test.

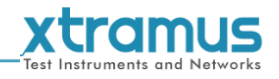

**5.4.9. BERT Test**

<span id="page-47-0"></span>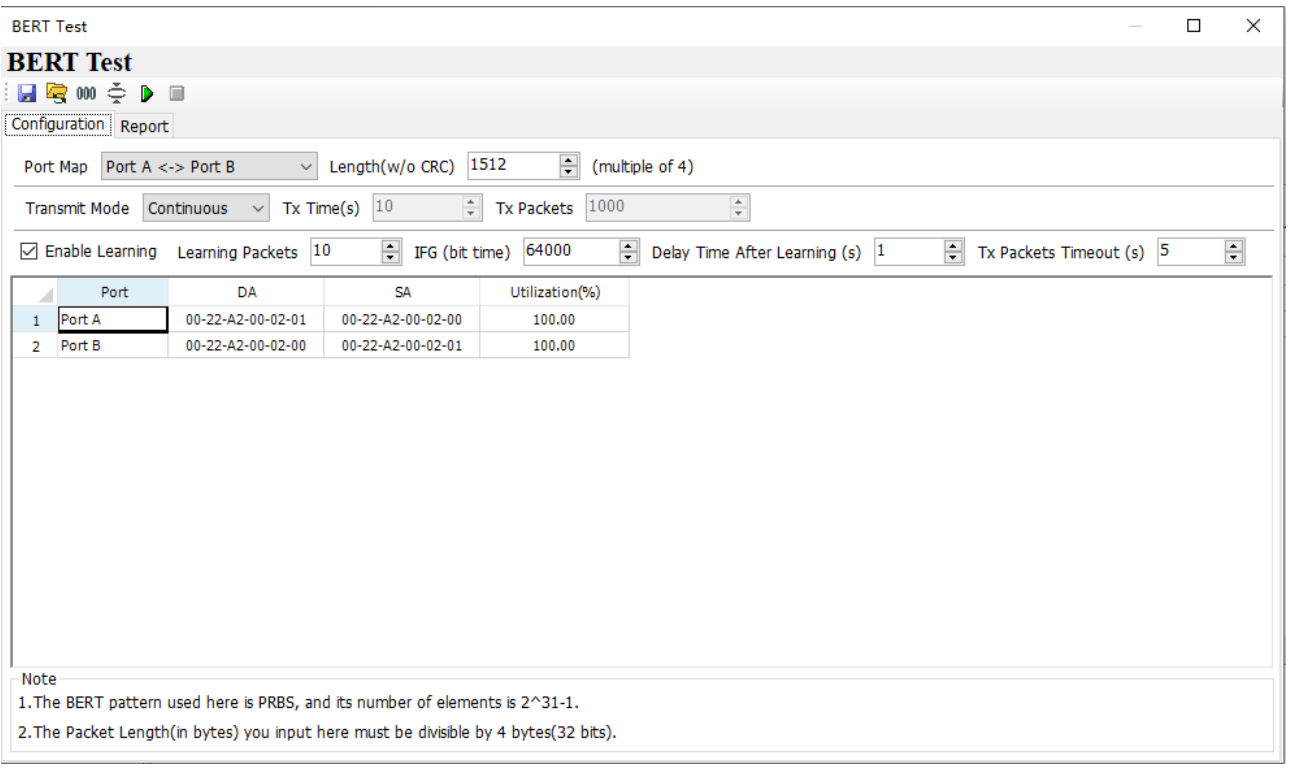

**BERT** stands for **Bit Error Rate Test**, DApps-SG uses 2^31-1 number of elements to generate BERT pattern, DApps-SG will check if BERT patterns are in received packets.

#### **5.4.10. Router NAT**

<span id="page-47-1"></span>**Router NAT** is specially used when the DUT is a router. This function provides complete configuration information for testing the routers, which greatly facilitate the configuration work. The settings areas are divided into two types, the white areas and the gray areas. The content in the white area can be configured as the user's expectations while the content of the gray area is automatically obtained after running this function.

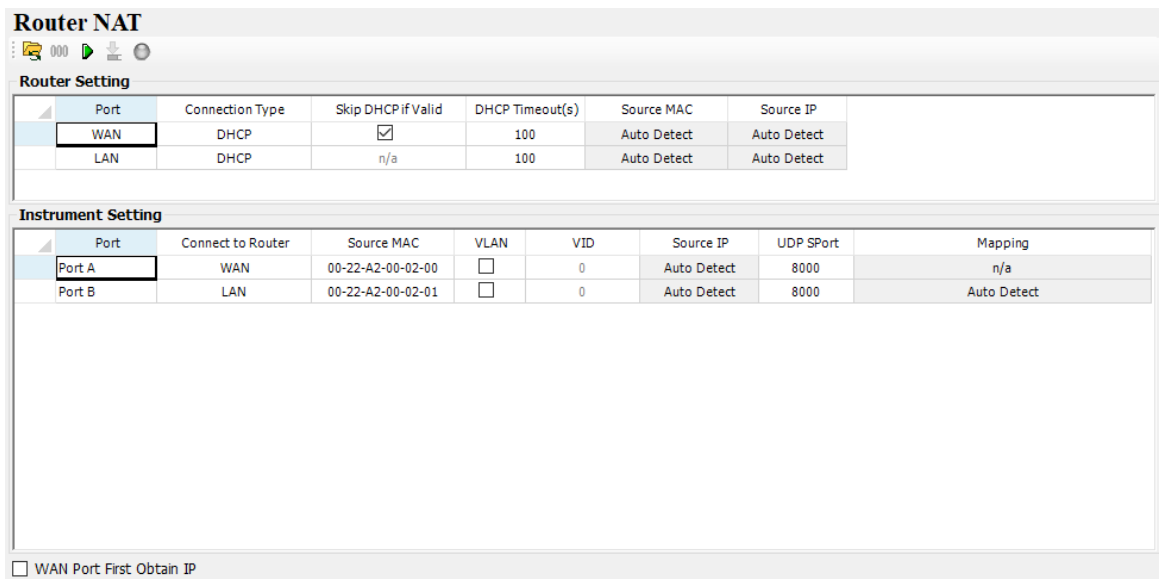

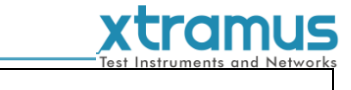

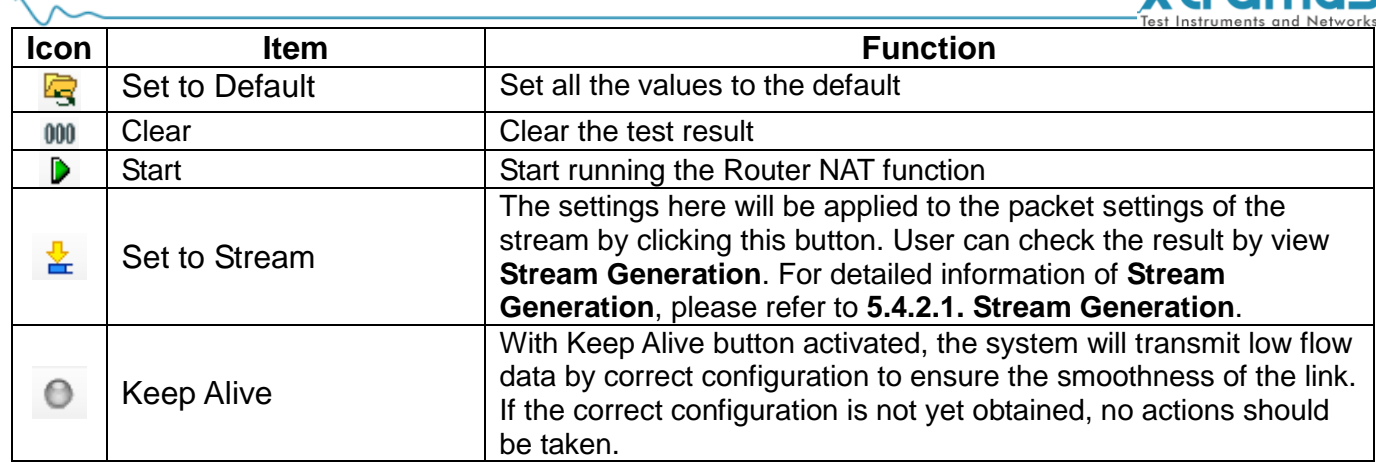

The upper **Router** table shows the configurations of the router, and the lower **NuStreams Port** table shows the configurations of the testing ports.

#### **5.4.11. Low Rate Packet Generation**

<span id="page-48-0"></span>A special packet transmit mode for low rate. There are 4 entries, every entry can send 1 packet per second at most.

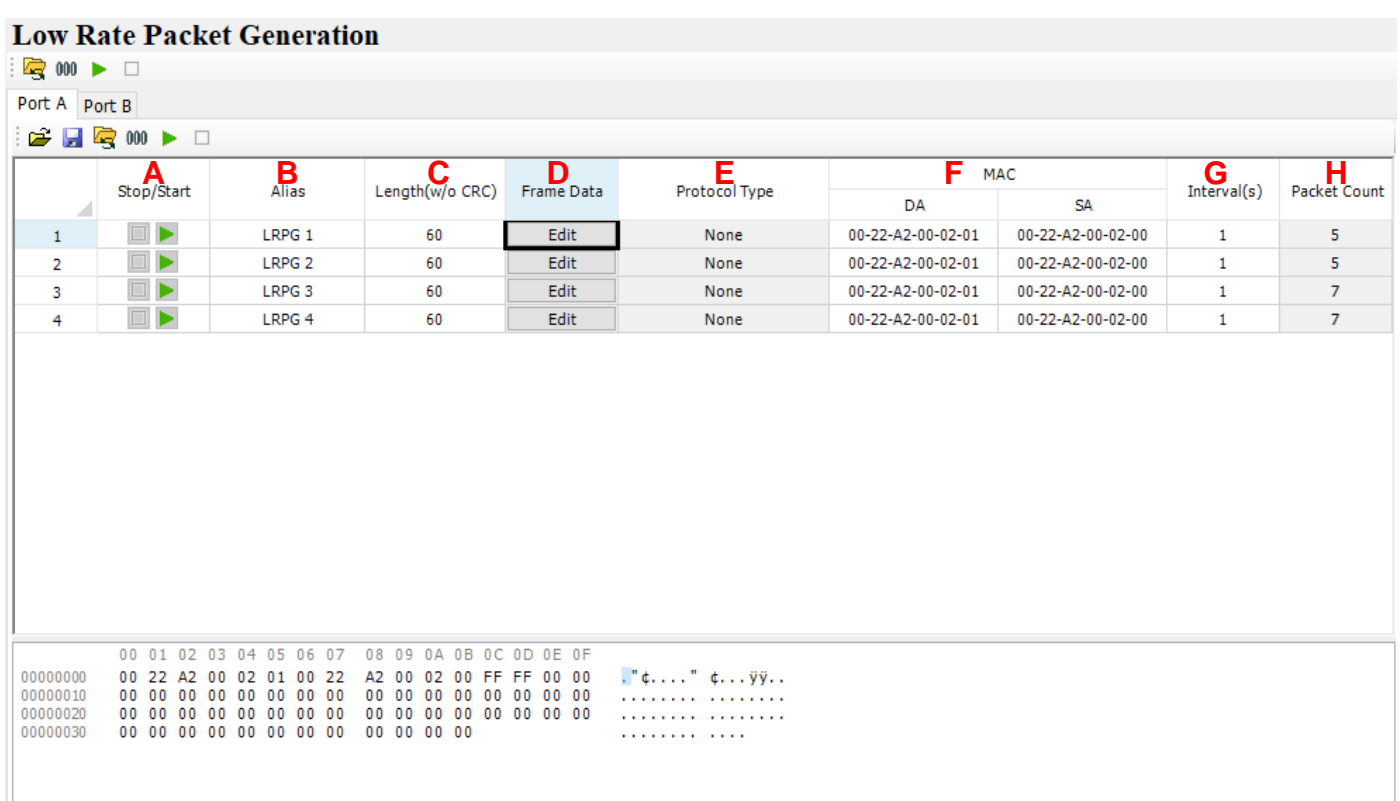

**A**: Stop/Start: Stop or Start transmission.

**B**: Alias: Alias of this entry.

**C**: Length (w/o CRC): Frame length in bytes without CRC

**D**: Frame Data Edit: Configure the payload contents in frame. Click the **Edit** to edit the detailed contents in frame.

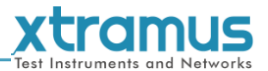

**E**: Protocol Type: System shows the Protocol Type when frame content is configured in Frame Data. **F**: MAC: This field displays the **DA (Destination MAC Address)** and **SA (Source MAC Address)** of the stream. Double-click the **DA** and **SA** of each stream, user can edit the destination/source MAC addresses. **G**: Interval(s): The interval the packets will be sent.

**H**: Packet Count: The count of the packets has been sent.

#### <span id="page-49-0"></span>**5.5. Frame Date Edit**

To create the pattern and contents of the streams what user want to generate, the utility has Frame Data Edit function to create what user want.

Click **E** Stream Generation system shows

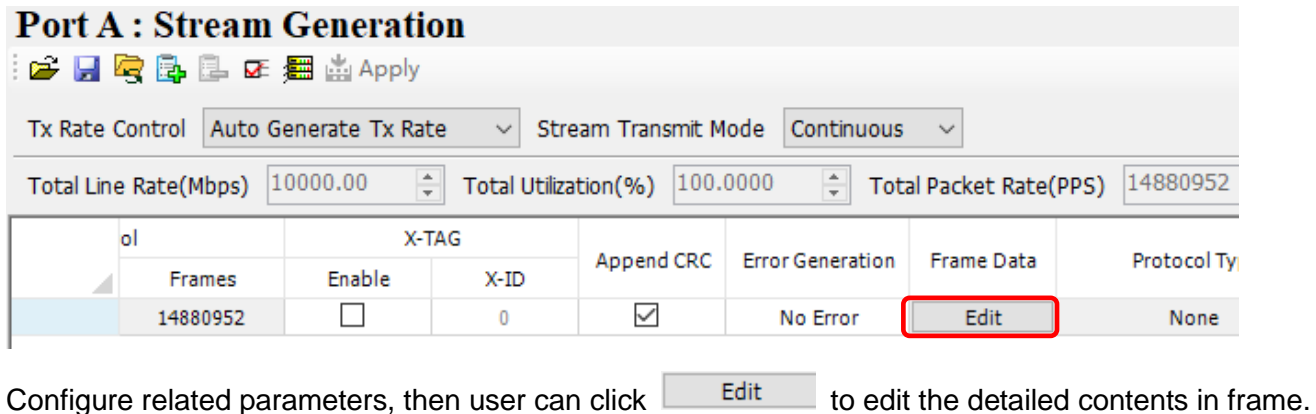

#### **5.5.1. Menu**

<span id="page-49-1"></span>Frame Data Edit

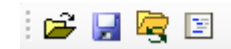

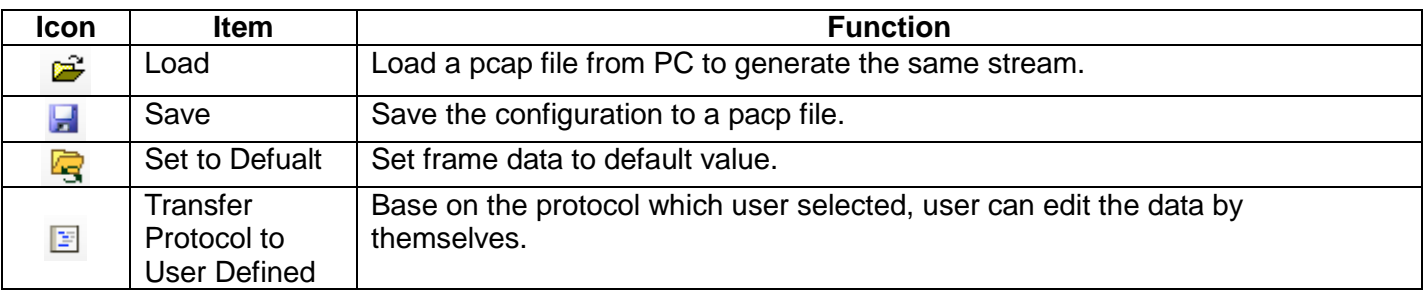

This window shows all frame type that is configurable. User can also import user-defined file (\*.pcap of Ethereal or Wireshark) for test directly.

#### **5.5.2. Protocol Quick Select**

<span id="page-49-2"></span>This Frame View window shows the frame structure of the frame that user want to edit.

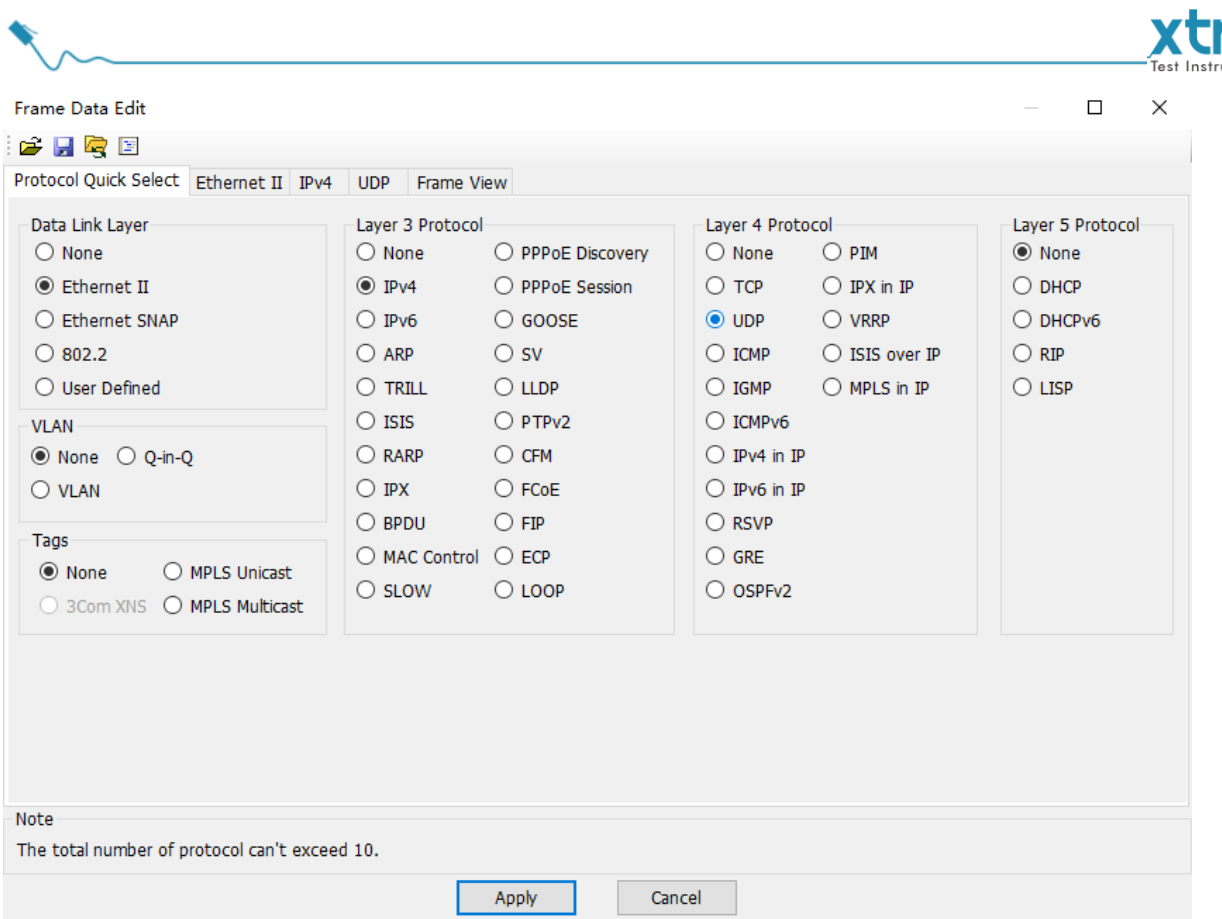

<span id="page-50-0"></span>From **5.5.3** to **5.5.6**, we will briefly introduce some common protocols in different layer.

#### **5.5.3. Data Link layer**

Data Link Layer type of streams generation

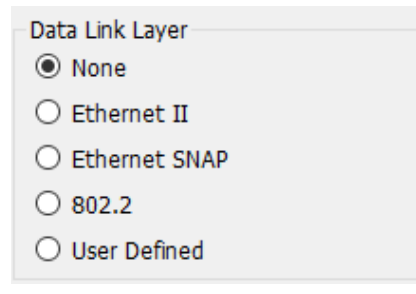

Data Link layer: The Data Link Layer is Layer 2 of the seven-layer OSI model of computer networking. The Data Link Layer protocols respond to service requests from the Network Layer and they perform their function by issuing service requests to the Physical Layer.

Several protocols options can be chosen for the test.

#### **5.5.3.1. Ethernet II**

Ethernet II: The most common Ethernet protocol currently used on LAN

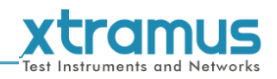

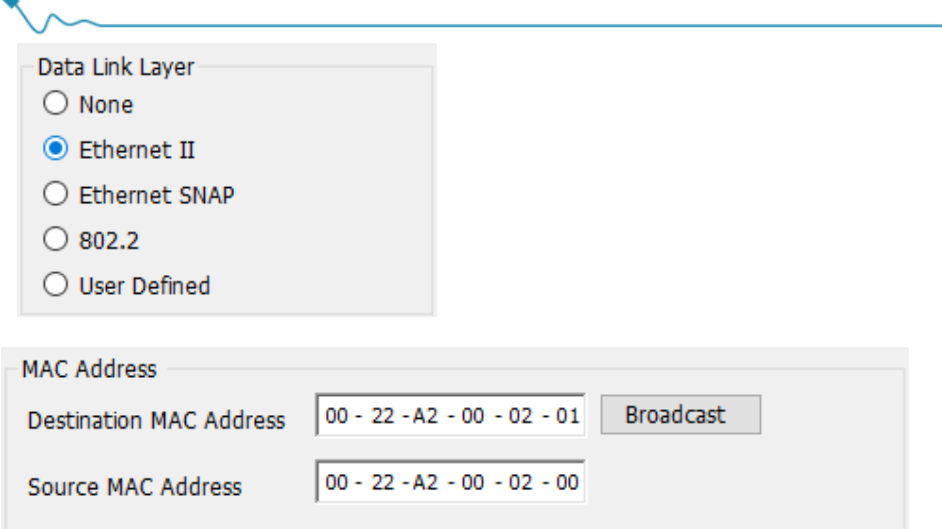

User can configure the MAC address of DUT.

Destination Address (DA): Default: FF:FF:FF:FF:FF:FF, means broadcast frame. To use variation of DA function, this MAC address is the start MAC address

Source Address (SA): Default: 00:00:00:00:00:00, means the MAC address of this device itself. To use variation of SA function, this MAC address is the start MAC address

#### **5.5.3.2. Variation of DA, SA and VID**

The DA and SA is variable if increase or decrease selection is selected

DA, SA of Default Multi Streams generation is fixed

# **Port A: Stream Generation**

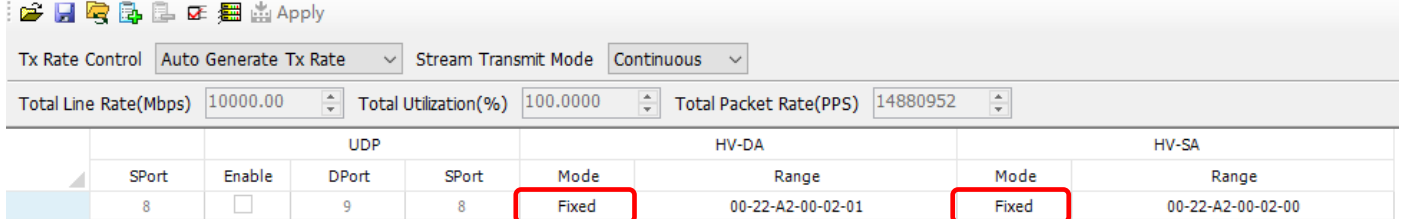

User can click the selection and change it to increase or decrease and also specify a range of variation as the example below

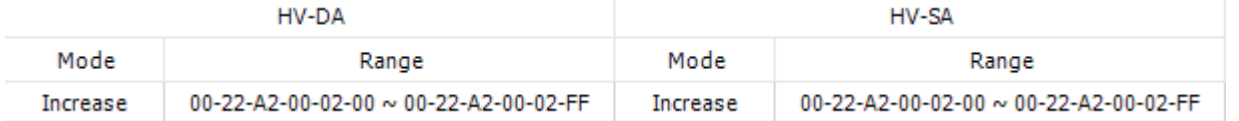

Assume that the DA is 00-00-21-5C-0A-22

- When increase mode is selected, the last 2 hexdecimal digits will be 22, 23, 24…till the counts of the range.
- When decrease mode is selected, the last 2 hexdecimal digits will be 22, 21, 20…till the counts of the range.

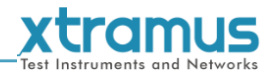

#### **5.5.3.3. IPX**

IPX: Internetwork Packet Exchange (IPX) is the OSI-model Network layer protocol in the IPX/SPX protocol stack. The IPX/SPX protocol stack is supported by Novell's NetWare network operating system.

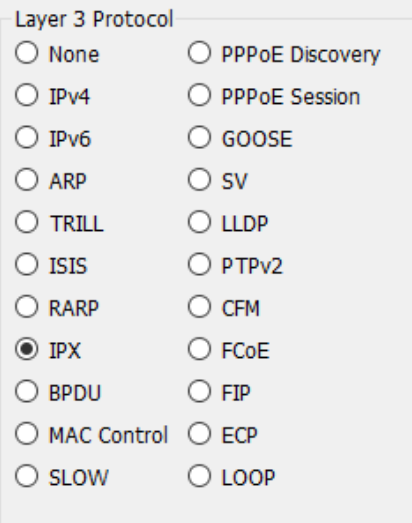

<span id="page-52-0"></span>This editor of IPX will added if required.

#### **5.5.4. Tags**

When Ethernet II of Data Link Layer is selected, extra tag options is available. When Ethernet II is selected, Tags option is enabled.

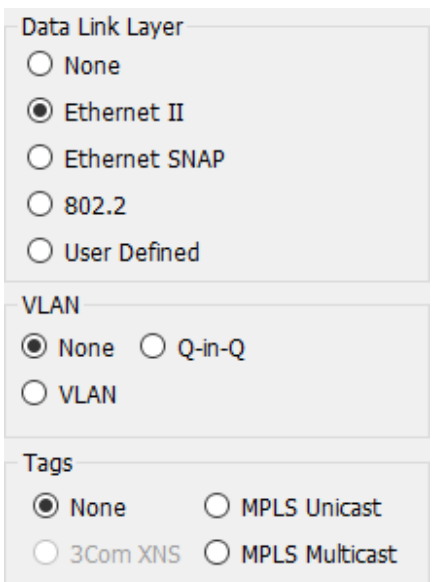

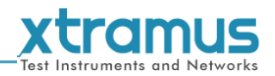

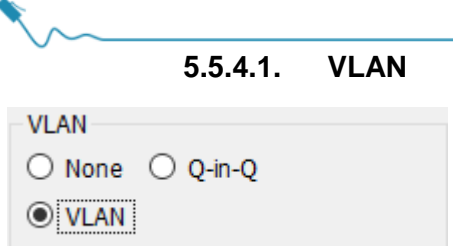

A virtual LAN, commonly known as a VLAN, is a group of hosts with a common set of requirements that communicate as if they were attached to the Broadcast domain, regardless of their physical location. The protocol most commonly used today in configuring virtual LANs is IEEE 802.1Q.

IEEE 802.1Q adds a 32-bit field between the source MAC address and the EtherType/Length fields of the original frame. The VLAN tag field has the following format:

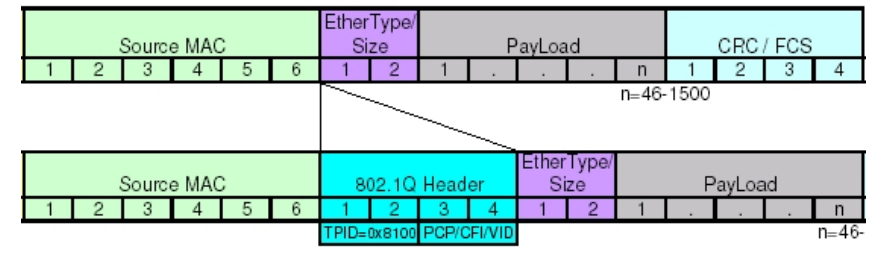

VLAN Tag in Ethernet Frame

To configure the VLAN for streams generation, click the VLAN Tab

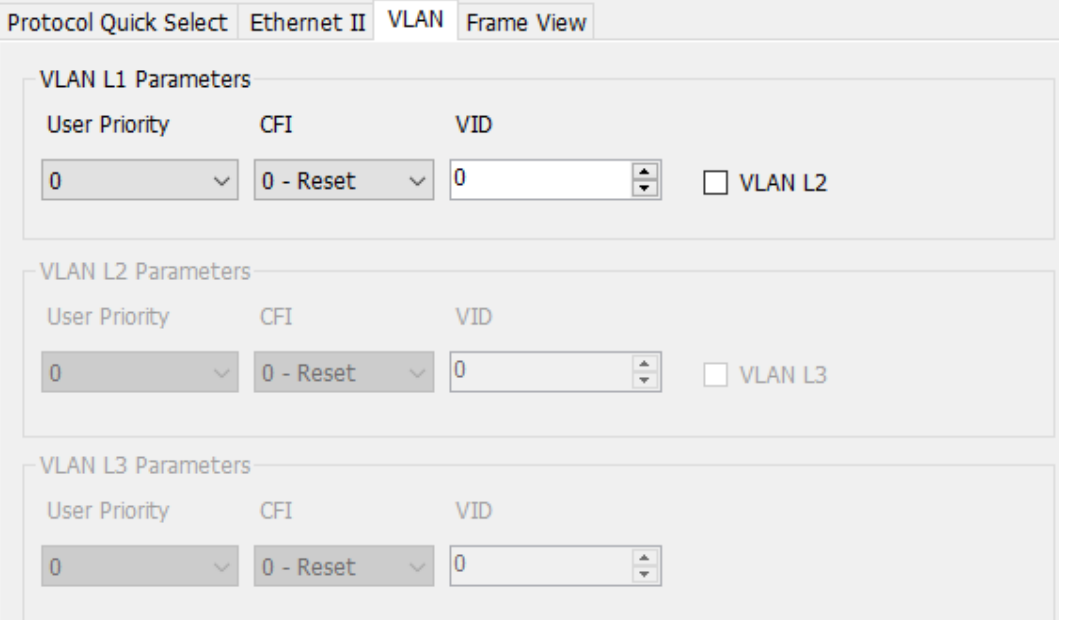

User priority (also called COS, class of service) and VID are most common parameter for the test

**5.5.4.2. Q-in-Q**

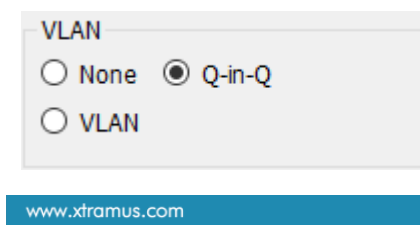

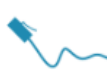

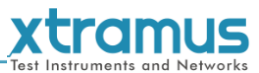

IEEE 802.1ad (Provider Bridges) is an amendment to IEEE standard IEEE 802.1Q-1998 and it is called Q-in-Q or Stacked VLANs

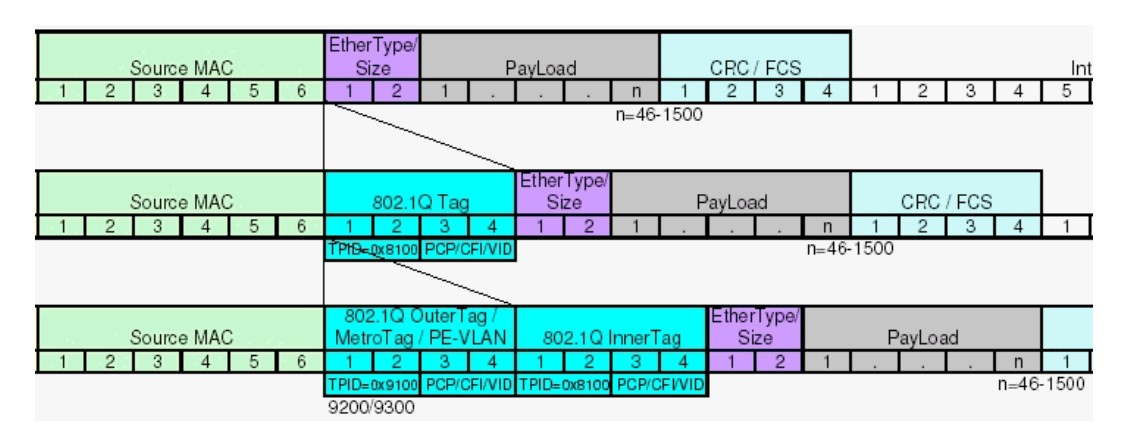

To configure the Q-in-Q for streams generation, click the Q-in-Q Tab

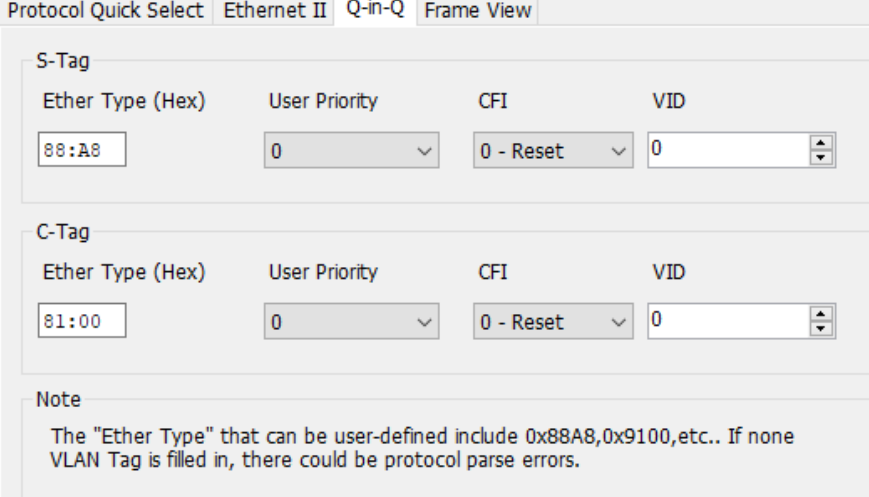

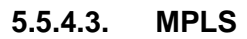

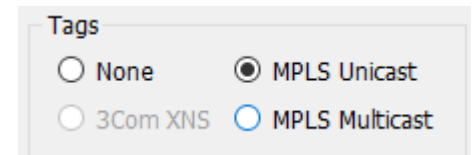

In computer networking and telecommunications, Multiprotocol Label Switching (MPLS) refers to a mechanism that directs and transfers data between Wide Area Networks (WANs) nodes with high performance, regardless of the content of the data. MPLS makes it easy to create "virtual links" between nodes on the network, regardless of the protocol of their encapsulated data.

MPLS works by prefixing packets with an MPLS header, containing one or more 'labels'. This is called a label stack. Each label stack entry contains four fields:

 $\triangleright$  A 20-bit label value.

 A 3-bit Traffic Class field for QoS (Quality of Service) priority (experimental) and ECN (Explicit www.xtramus.com sales@xtramus.com, techsupport@xtramus.com **54**

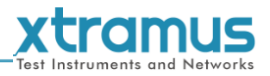

Congestion Notification).

- $\triangleright$  A 1-bit bottom of stack flag. If this is set, it signifies that the current label is the last in the stack.
- $\triangleright$  An 8-bit TTL (time to live) field.

This can be defined by the configuration of this utility.

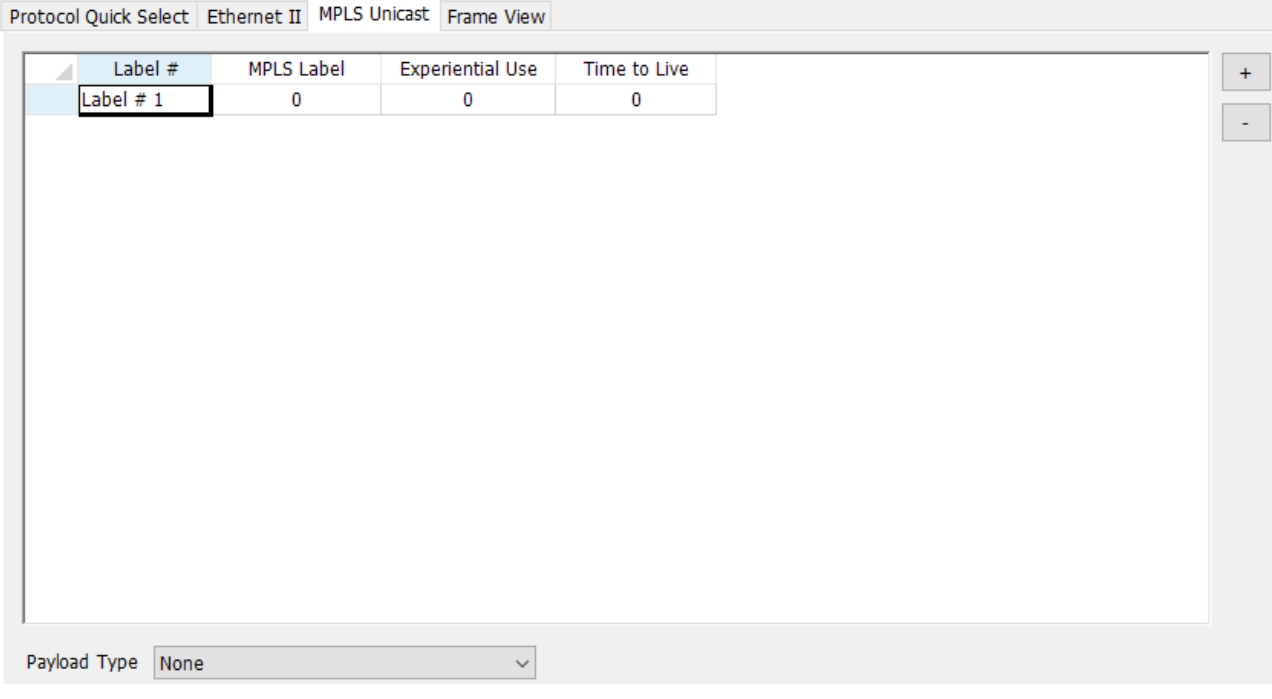

#### **5.5.5. Layer 3 Header**

<span id="page-55-0"></span>In the payload of frame, layer 3 header as the items below is configurable

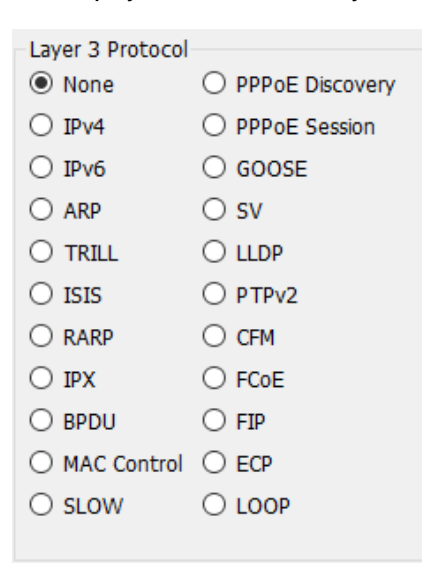

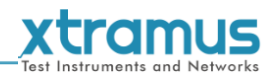

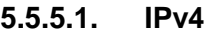

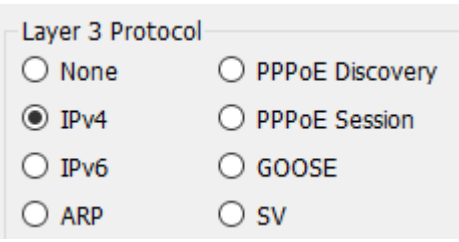

IPv4: Internet Protocol version 4 (IPv4) is the fourth revision in the development of the Internet Protocol (IP) and it is the first version of the protocol to be widely deployed.

The structure of IP header is illustrated below

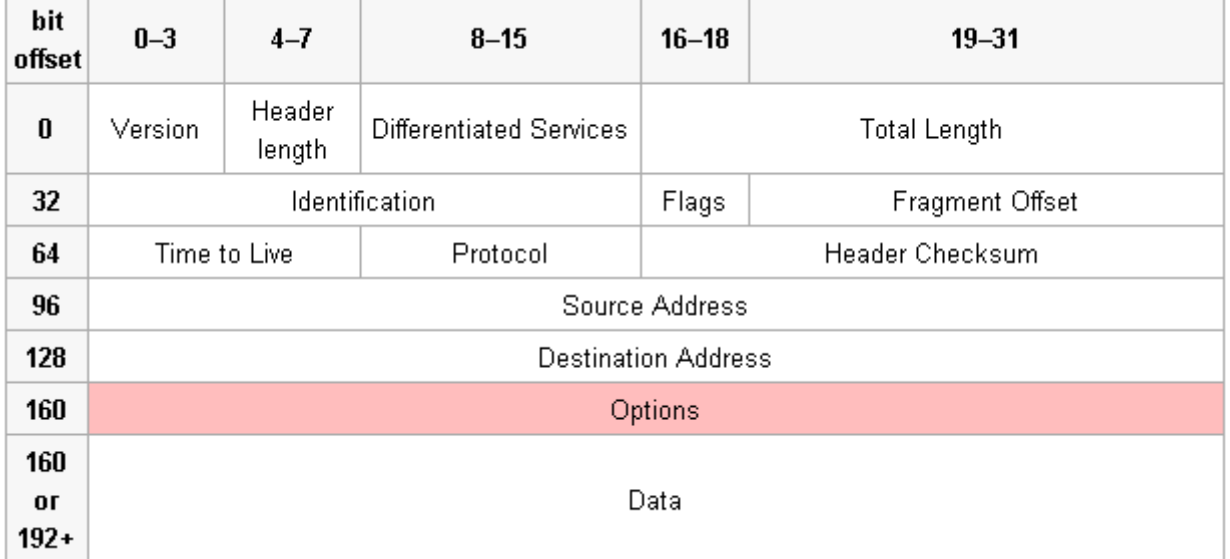

The utility has user configurable interface to match the structure of IPv4 header

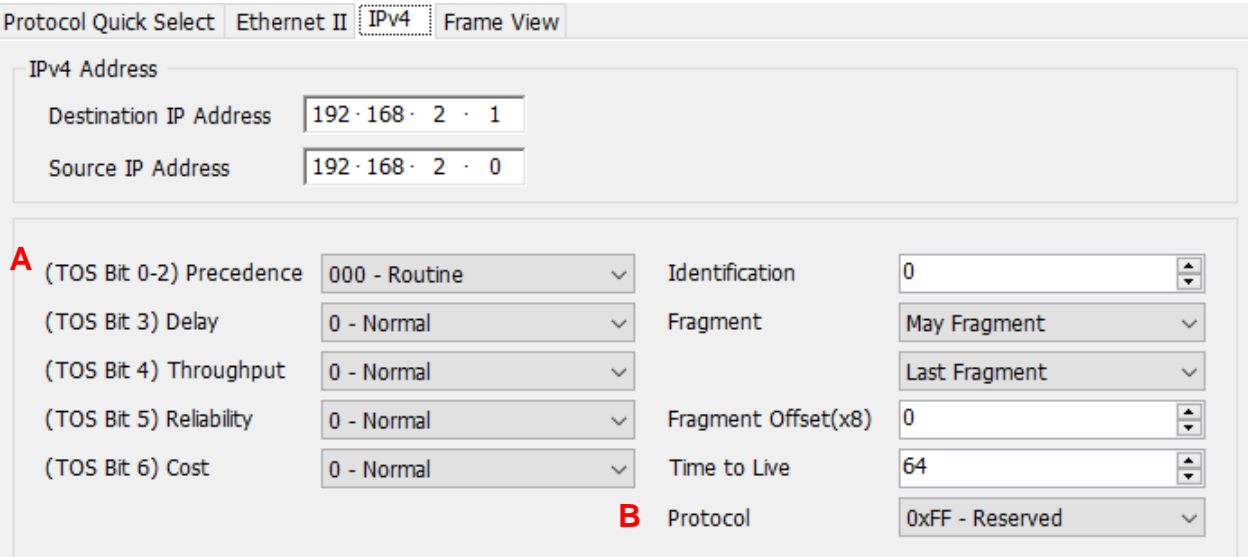

**A:** Differentiated Services (DS) was originally defined as the TOS (**Type of Services**) field; this field is now defined by RFC 2474 for Differentiated services (DiffServ) and by RFC 3168 for Explicit Congestion Notification (ECN), matching IPv6.

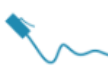

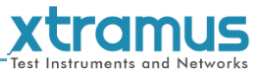

**B**: Most common protocols numbers are listed below and the utility has detail configuration of these protocol.

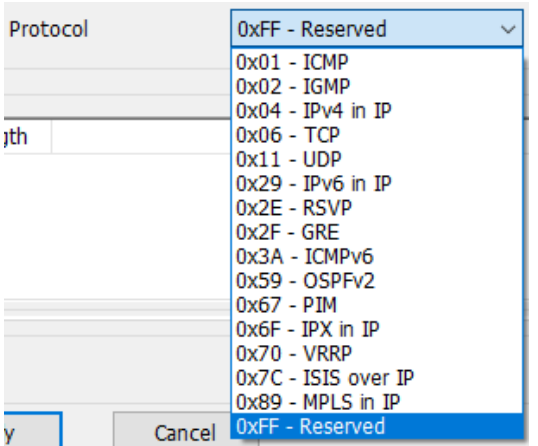

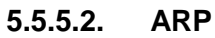

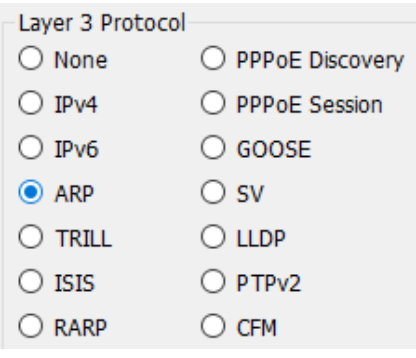

ARP: Address Resolution Protocol (ARP) is the method for finding a host's link layer (hardware) address when only its Internet Layer (IP) or some other Network Layer address is known. ARP is primarily used to translate IP addresses to Ethernet MAC addresses.

The structure of ARP header is illustrated below

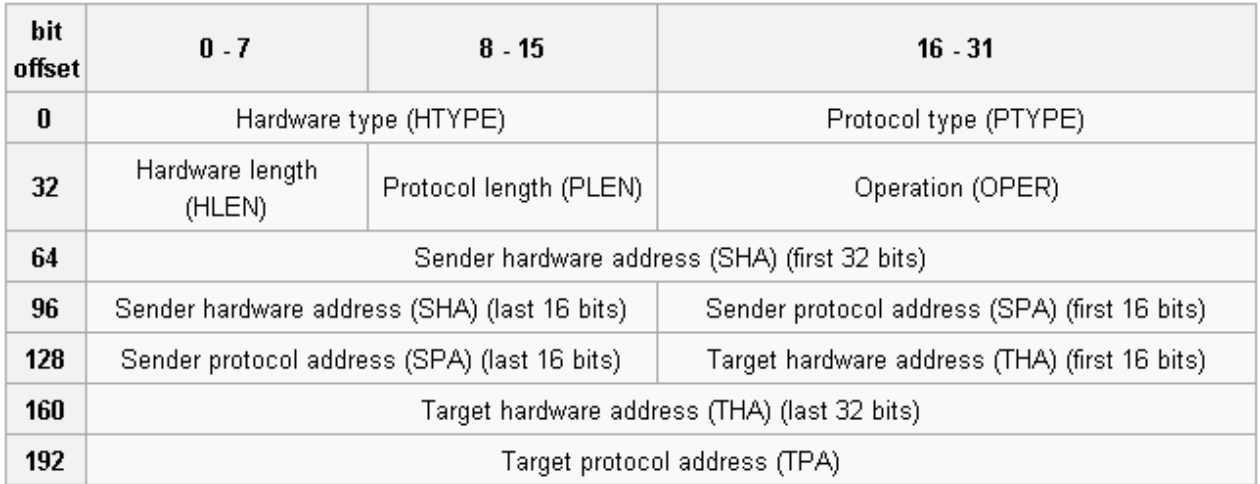

The utility has user configurable interface to match the structure of ARP header.

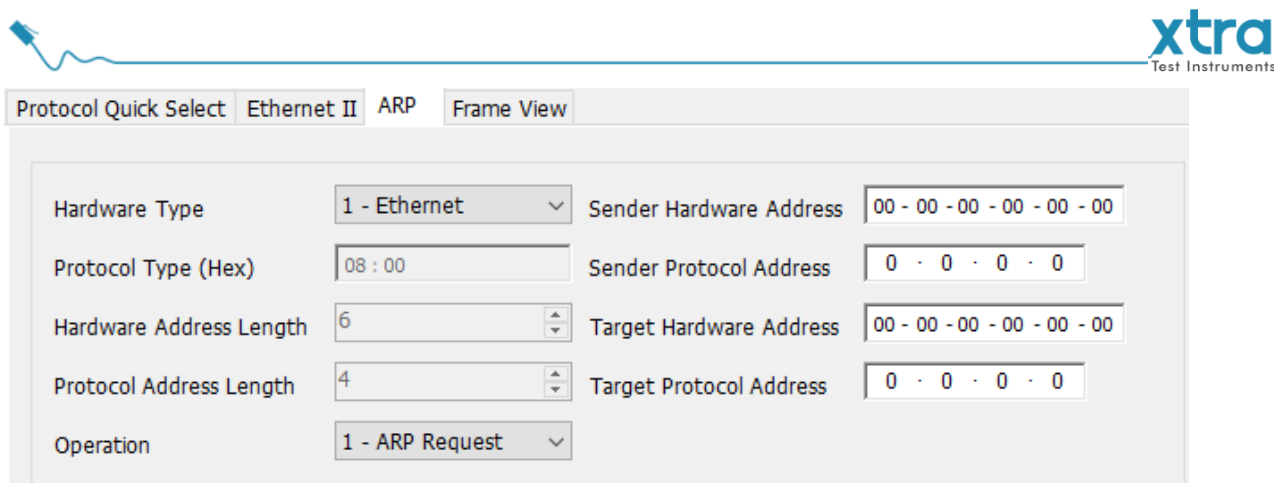

**5.5.5.3. Pause**

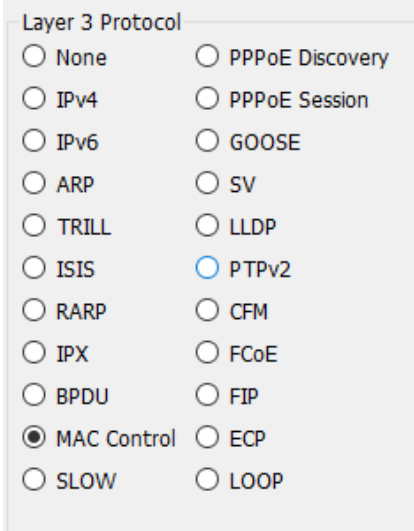

Pause: PAUSE is a flow control mechanism on full duplex Ethernet link segments defined by IEEE 802.3x and uses MAC Control frames to carry the PAUSE commands.

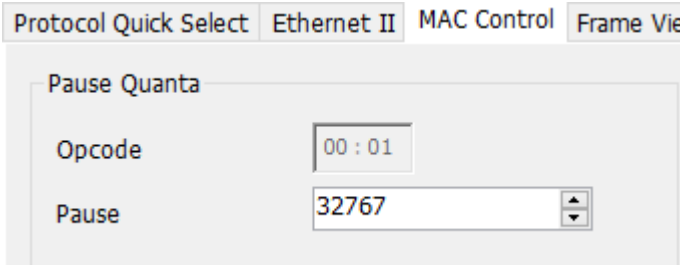

The Destination Address of Pasue frame is 01:80:C2:00:00:01. This particular address has been reserved for PAUSE frames.

The MAC Control opcode for PAUSE is 00:01 (0X0001 in hexadecimal)

A PAUSE frame includes the period of pause time being requested, in the form of two byte unsigned integer (0 through 65535). This number is the requested duration of the pause.

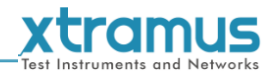

#### **5.5.6. Layer 4 Header**

<span id="page-59-0"></span>In the payload of frame, if IPv4 is selected

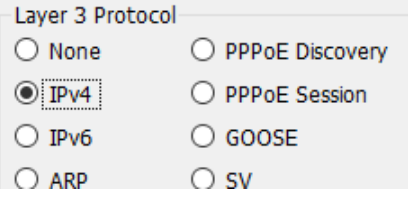

Then Layer 4 header as below is configurable

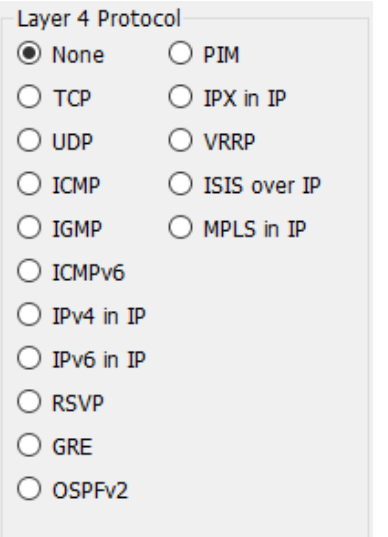

**5.5.6.1. TCP/IP**

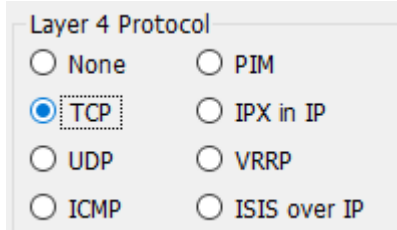

The Transmission Control Protocol (TCP) is one of the core protocols of the Internet Protocol Suite. The structure of TCP segment is illustrated below. The TCP header starts after bit 160 of the IP header.

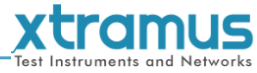

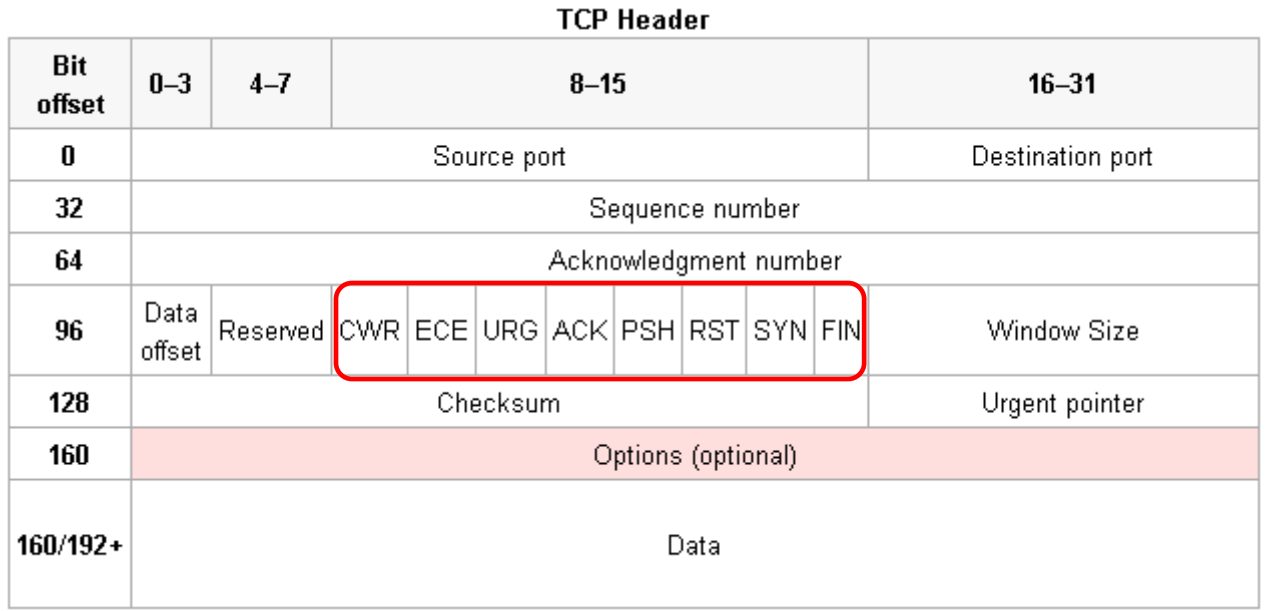

**Flags** (8 bits) (called Control bits) – contains 8 1-bit flags

- CWR (1 bit) Congestion Window Reduced (CWR) flag is set by the sending host to indicate that it received a TCP segment with the ECE flag set (added to header by [RFC 3168\)](http://tools.ietf.org/html/rfc3168).
- ECE (ECN-Echo) (1 bit) indicate that the TCP peer is  $ECN$  capable during 3-way handshake (added to header by [RFC 3168\)](http://tools.ietf.org/html/rfc3168).
- URG (1 bit) indicates that the URGent pointer field is significant
- ACK (1 bit) indicates that the ACKnowledgment field is significant
- $\bullet$  PSH (1 bit) Push function
- $\cdot$  RST (1 bit) Reset the connection
- SYN (1 bit) Synchronize sequence numbers
- $\bullet$  FIN (1 bit) No more data from sender

#### The utility has user configurable interface to match the structure of TCP segment

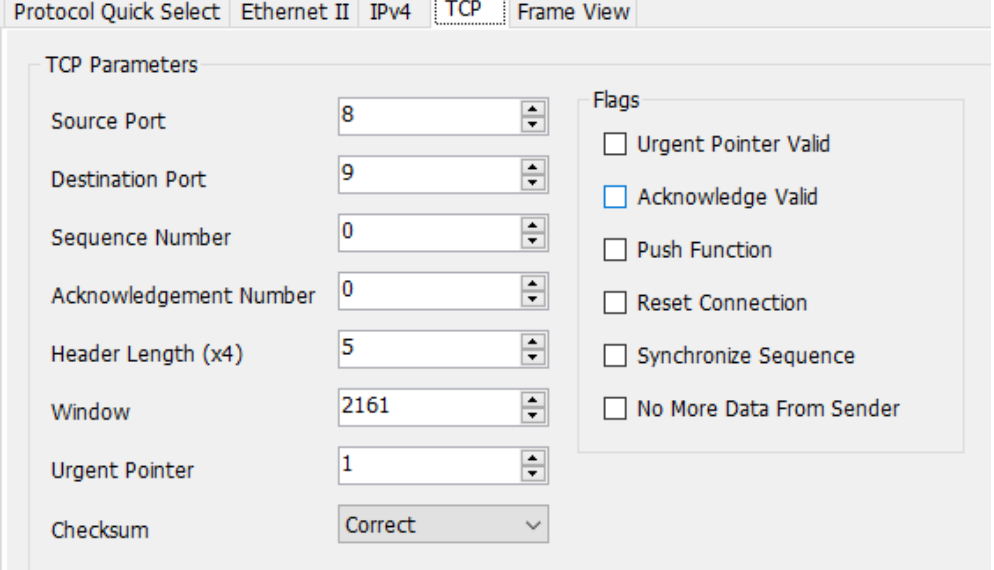

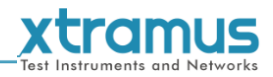

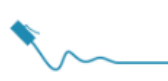

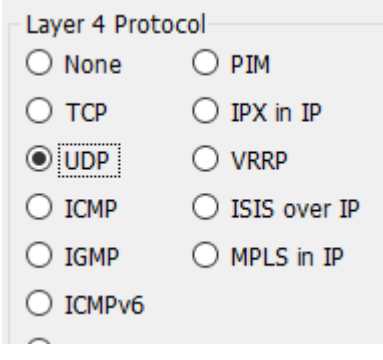

#### UDP/IP

The User Datagram Protocol (UDP) is one of the core members of the Internet Protocol Suite, the set of network protocols used for the Internet.

The structure of UDP segment is illustrated below. The UDP segment starts after bit 160 of the IP header

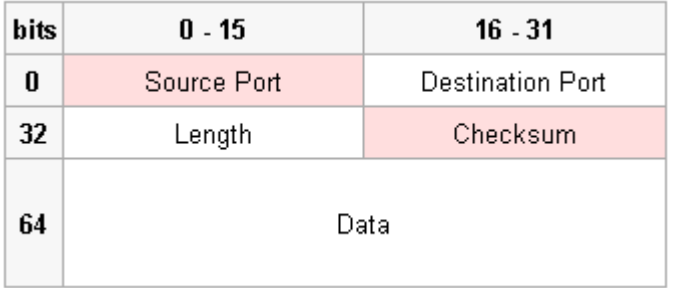

The utility has user configurable interface to match the structure of UDP segment

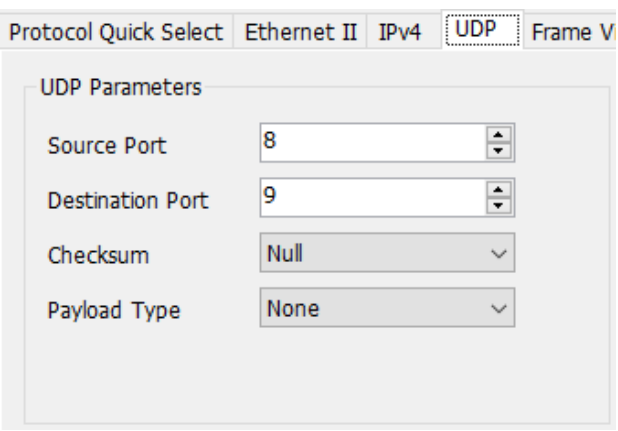

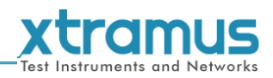

**5.5.6.3. ICMP/IP**

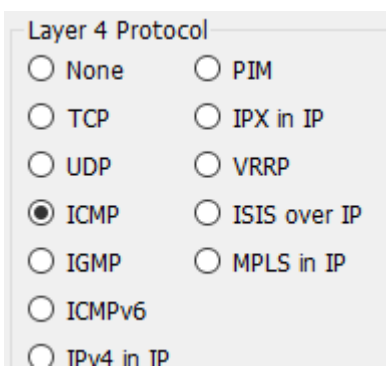

#### ICMP/IP

The Internet Control Message Protocol (ICMP) is one of the core protocols of the Internet Protocol Suite.

The structure of ICMP segment is illustrated below

The ICMP header starts after bit 160 of the IP header

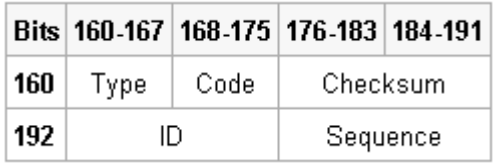

The utility has user configurable interface to match the structure of ICMP segment

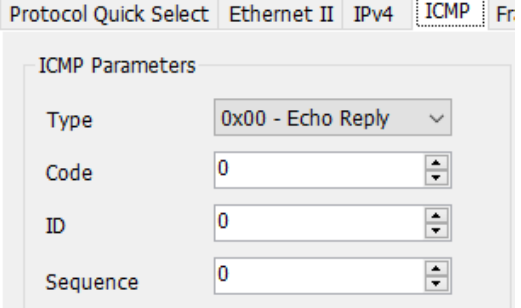

**5.5.6.4. IGMP/IP**

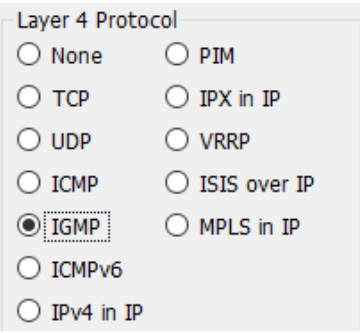

#### IGMP/IP

The Internet Group Management Protocol (IGMP) is a communications protocol used to manage the membership of Internet Protocol multicast groups.

The structure of IGMP segment is illustrated below. The IGMP header starts after bit 160 of the IP header

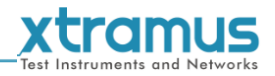

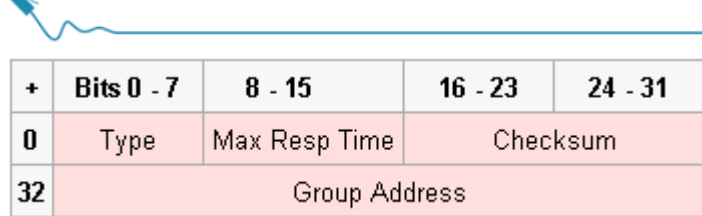

The utility has user configurable interface to match the structure of IGMP segment There are three versions of IGMP

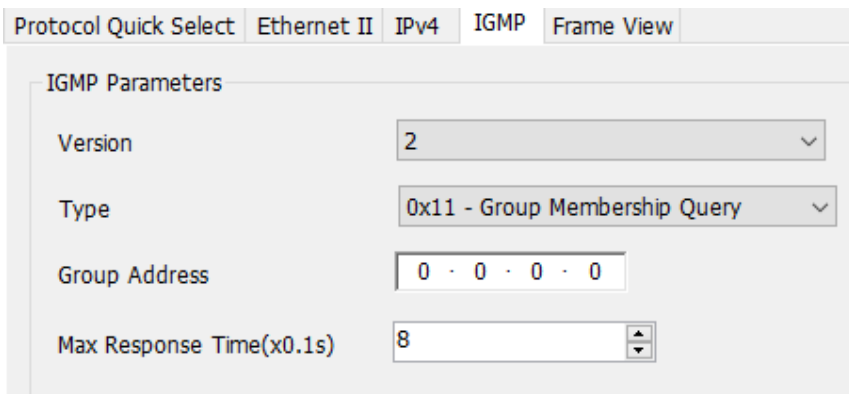

#### **5.5.7. Frame View**

<span id="page-63-0"></span>The figure shows the structure of packet/frame that will be generated. The figure is changeable, depending on the configuration of the packet/frame.

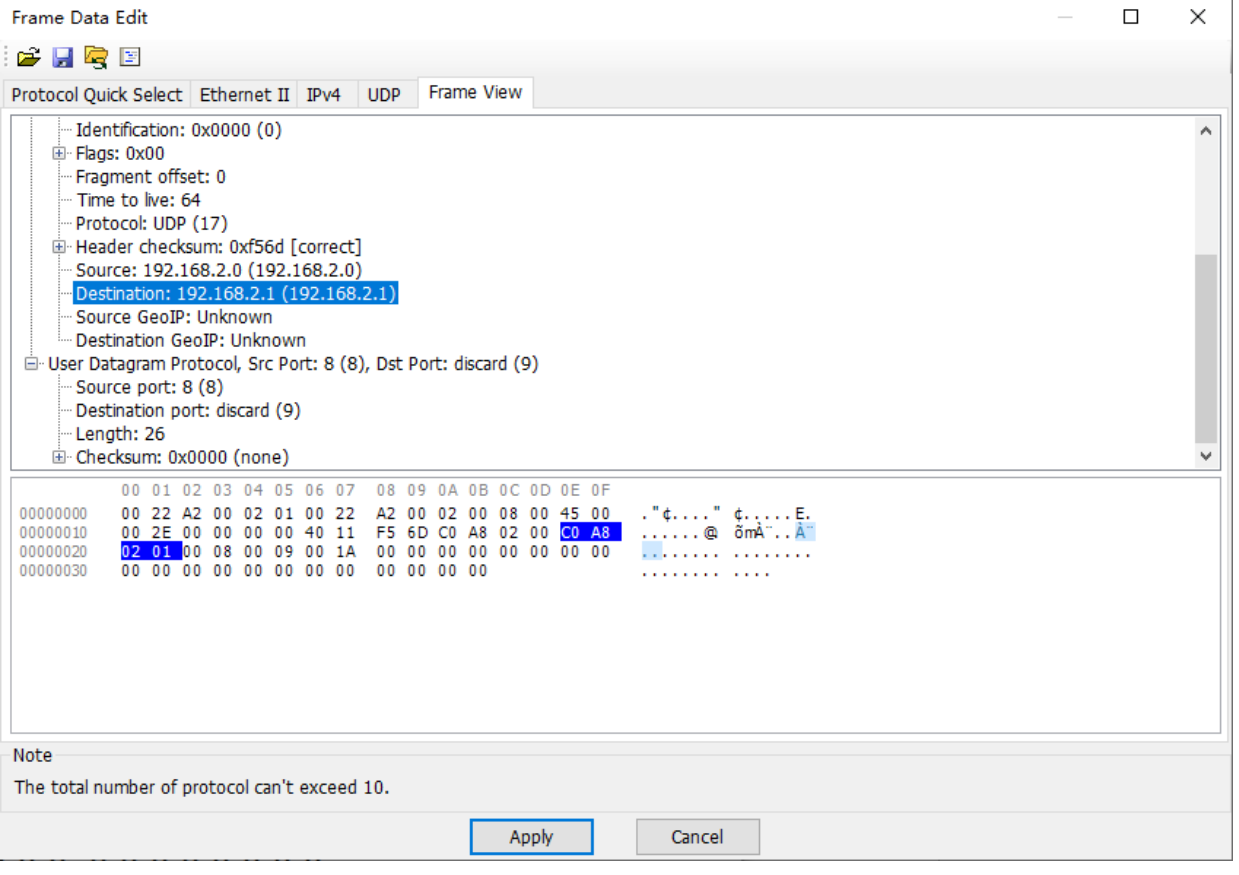

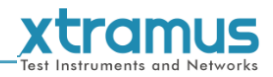

# <span id="page-64-0"></span>**6. Operation of NuDOG series with DApps-SG**

<span id="page-64-1"></span>This chapter tells you how to use this device to test the DUT

#### **6.1. Control from USB Port**

NuDOG series comes with a GUI utility software for controlling of this machine. Operator can operate this machine via USB port by Windows user interface, and also collect statistic counter and do system upgrade.

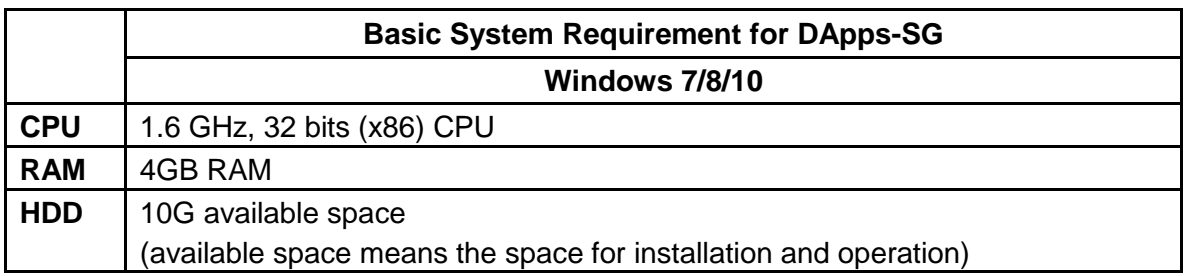

USB cable with mini-USB connector comes with the package of this machine. If operator does not have this cable, it is possible to purchase it from local electronic store. It is an industrial standard cable with standard male USB connector and standard male mini-USB connector at each side.

#### **6.1.1. Installation of Driver**

<span id="page-64-2"></span>To active the USB connection, install driver for NuDOG series is required

The procedure below shows the installation of driver

- 1. Power On the machine (the NuDOG-101T doesn't need this step)
- 2. Connect USB cable to both PC and mini-USB port of NuDOG series

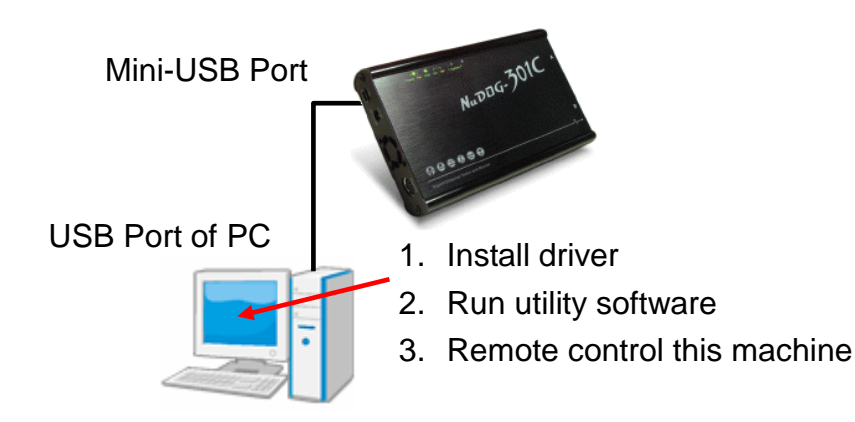

3. Windows will prompt you that new USB device is found and it needs driver. Manual select the driver location at the folder ..**\driver** which operator gets it from Xtramus. Follow the instruction of Windows to finish the installation.

#### <span id="page-64-3"></span>**6.2. Hardware connection**

To use this device, user can connect it to DUT as the illustration below, and **DO NOT connect**

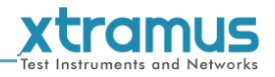

#### **NuDOG-301C or NuDOG-801/802 with PC before the device is powered on**.

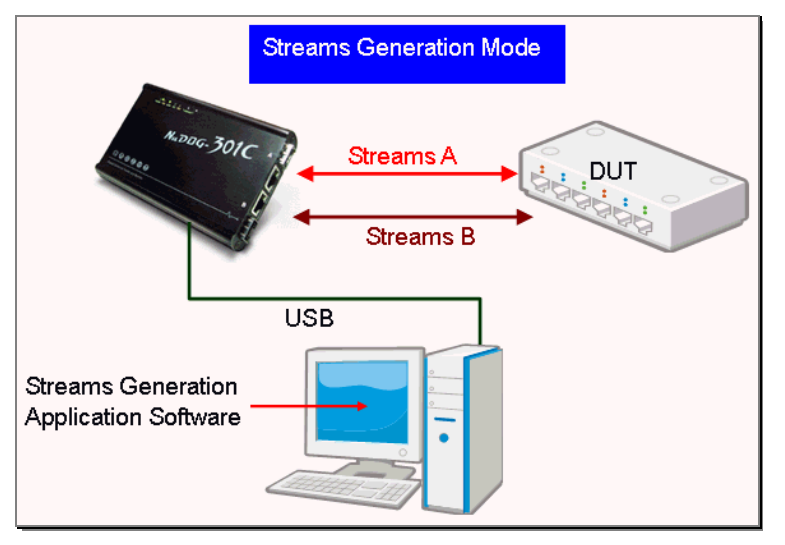

Then NuDOG series can generate test stream to DUT and also receive data stream from DUT for analysis

#### <span id="page-65-1"></span><span id="page-65-0"></span>**6.3. Operation of DApps-SG**

#### **6.3.1. Generate Test Streams to DUT**

To generate the test streams, user should configure the pattern and contents of the test streams

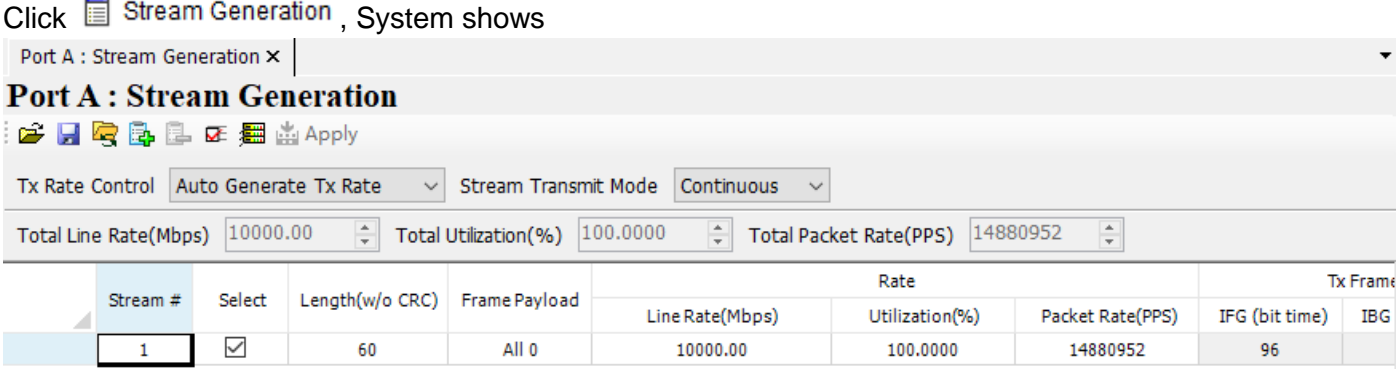

Select the streams volume user want to generate.

User can create many streams; however, only tick streams that user want to send

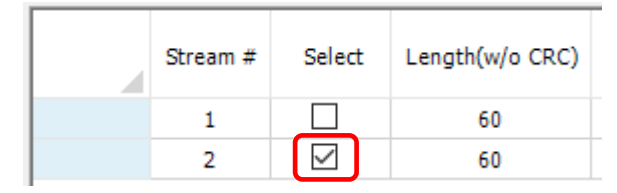

Double click value in the grid of length, then user can change the value. Select Random, Short-Long, IMIX or input the length directly.

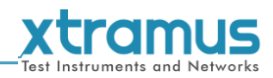

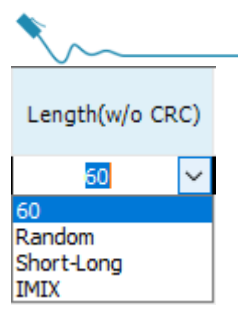

Select the unit and input the value of the parameter that the packets will be generated.

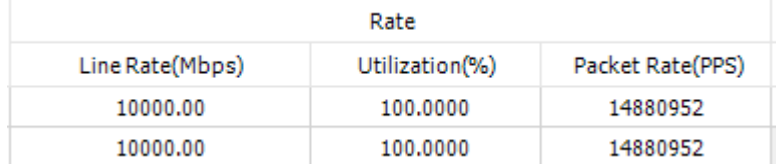

Line Rate: Mbytes per second in transmission

Utilization: Percentage of Wirespeed transmission

PPS: Packet per Second. Volume of packets that will be generated per second.

Tick to activate X-TAG if user needs

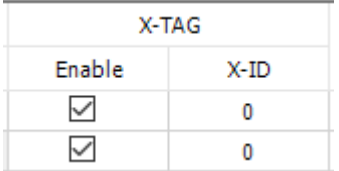

Click Frame Editor to edit the pattern and contents of stream packets. Please refer to [5.5](#page-49-0) [Frame Date](#page-49-0)

#### **[Edit](#page-49-0)** about how to use frame editor

When all procedures are done, the read-only basic information at last few items if shown automatically

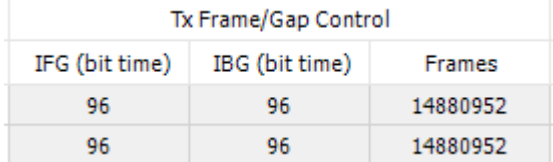

Then click **then** Apply to take effect.

#### **6.3.1.1. Start to generate test streams**

When all configurations is done, click Main Counter Panel on Toolbar

ⅢBTEREWSLO⊡■

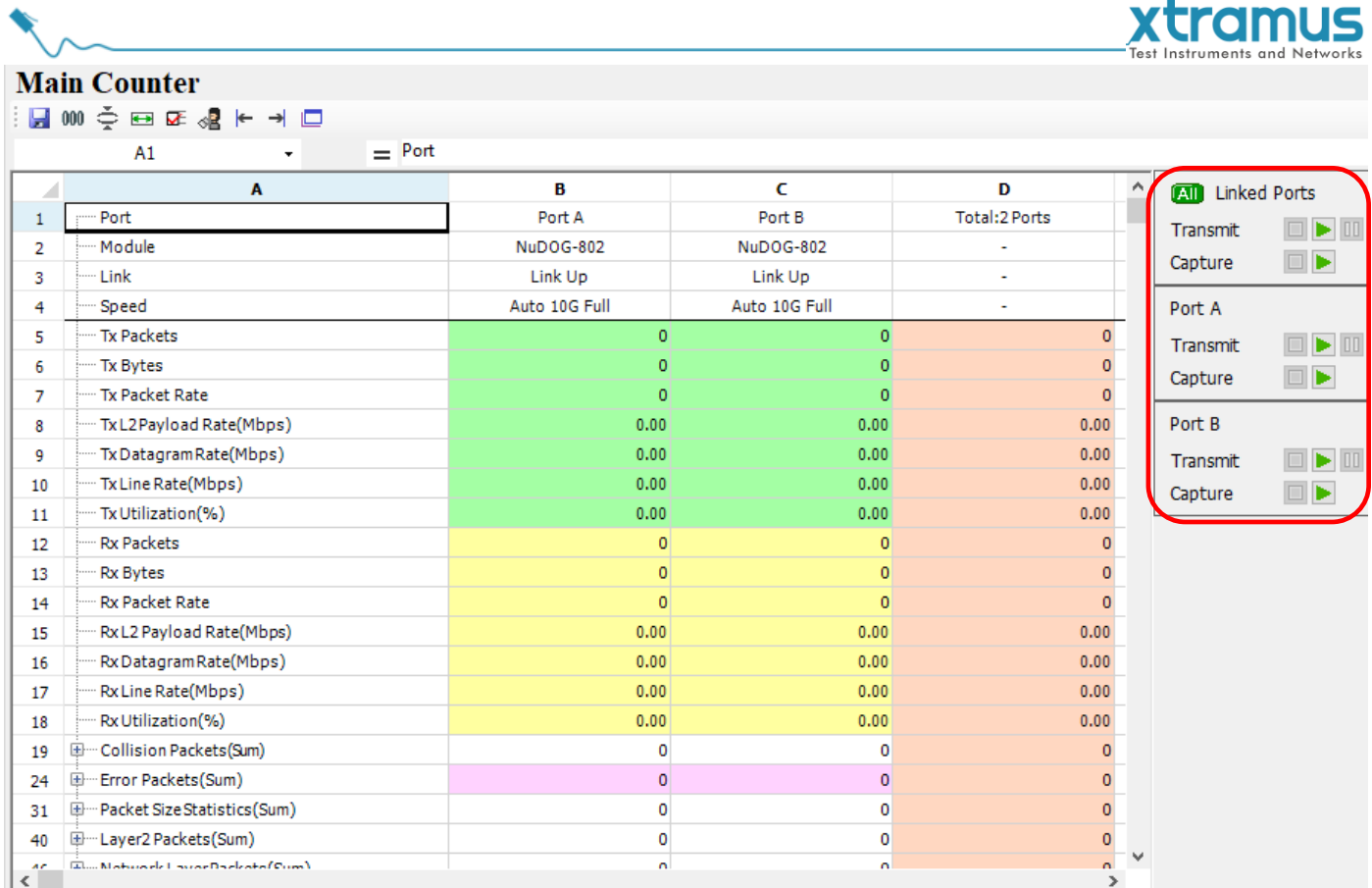

Click control button on operation button to control the packet generation Expend sub-item counter to see more details of counters.

#### **6.3.2. Capture Specified Packets**

<span id="page-67-0"></span>To capture packets/frames of incoming streams to PC via USB port, configure capture criteria is required.

Click **Capture Criteria** button. The system shows the capture criteria settings

xtramus

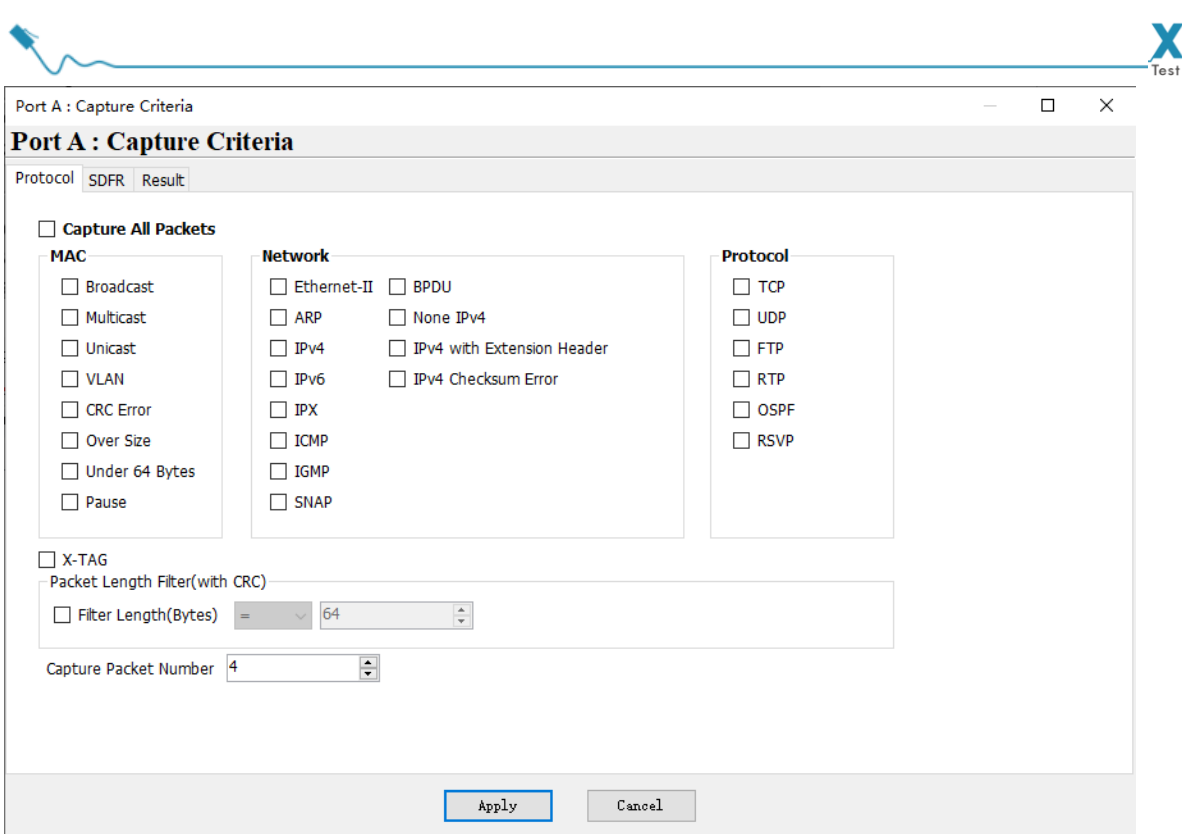

User can configure criteria of Protocol, SDFR according to section **5.4.2.6 [Capture Criteria](#page-36-0)**

Then Click Capture Buffer, Start capture from the Capture Buffer window

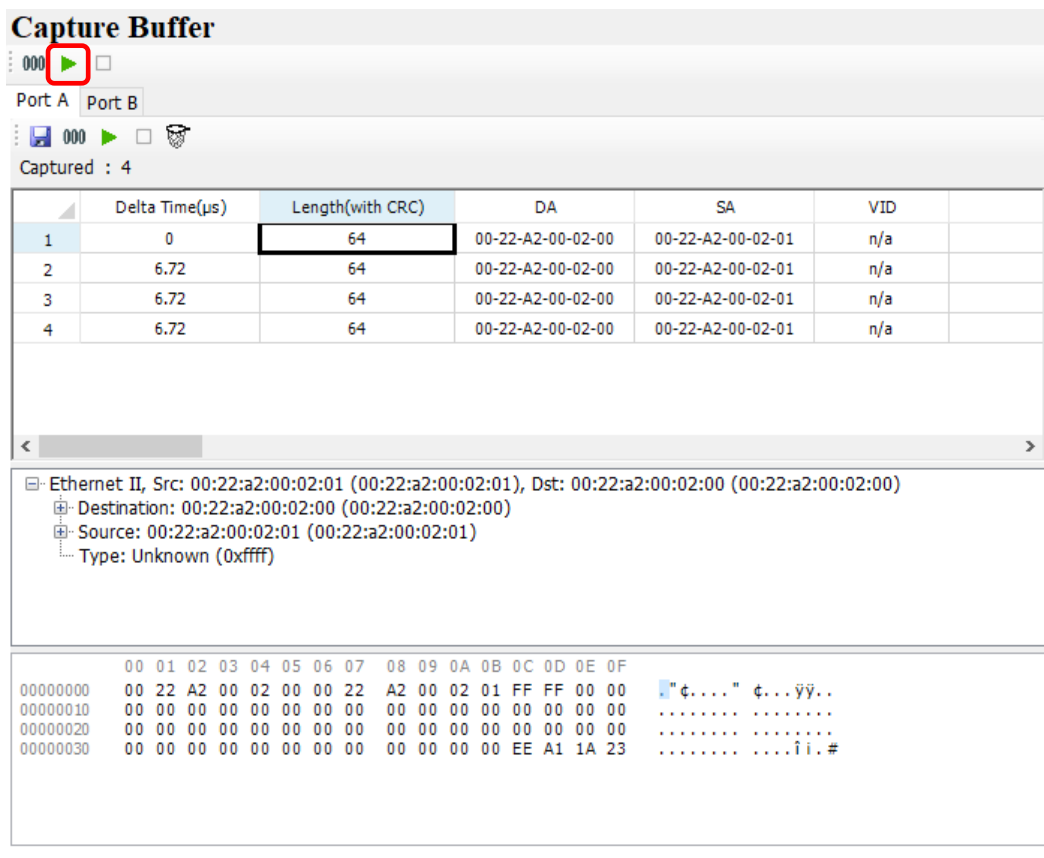

The result of captured frame is shown on Capture Buffer window.

IS

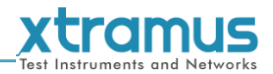

#### **6.3.3. View counter of captured packet and others**

<span id="page-69-0"></span>User can view the counters of captured packet by SDFR criteria

Click Main Counter Panel on Toolbar

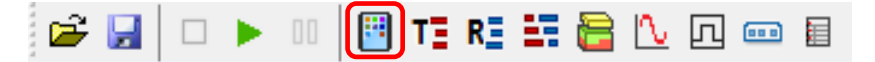

Expand SDFR sub-counter item by clicking "+" of Fighter SDFR (Self Discover Filtering Rules) (Sum), user the see the packet counts that is captured by SDFR criteria

User also can see conters of other events.

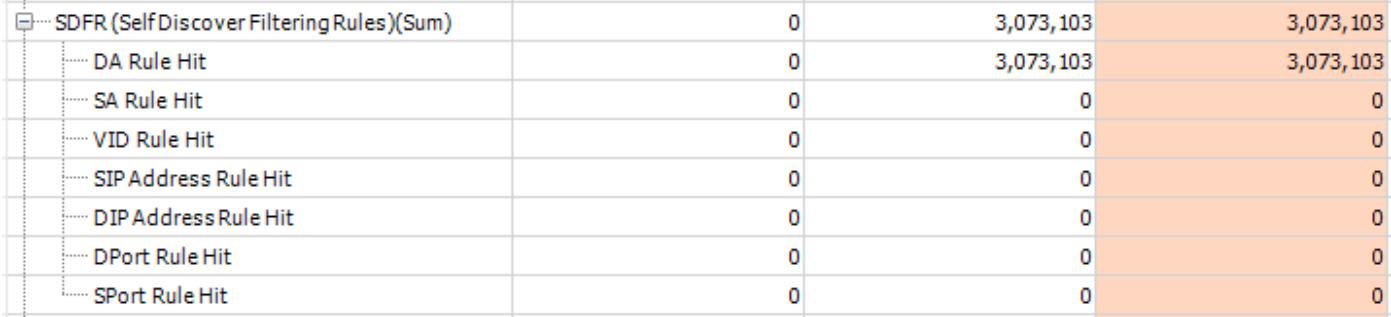